# **SoMachine Basic**Operating Guide

01/2016

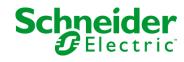

The information provided in this documentation contains general descriptions and/or technical characteristics of the performance of the products contained herein. This documentation is not intended as a substitute for and is not to be used for determining suitability or reliability of these products for specific user applications. It is the duty of any such user or integrator to perform the appropriate and complete risk analysis, evaluation and testing of the products with respect to the relevant specific application or use thereof. Neither Schneider Electric nor any of its affiliates or subsidiaries shall be responsible or liable for misuse of the information contained herein. If you have any suggestions for improvements or amendments or have found errors in this publication, please notify us.

No part of this document may be reproduced in any form or by any means, electronic or mechanical, including photocopying, without express written permission of Schneider Electric.

All pertinent state, regional, and local safety regulations must be observed when installing and using this product. For reasons of safety and to help ensure compliance with documented system data, only the manufacturer should perform repairs to components.

When devices are used for applications with technical safety requirements, the relevant instructions must be followed.

Failure to use Schneider Electric software or approved software with our hardware products may result in injury, harm, or improper operating results.

Failure to observe this information can result in injury or equipment damage.

© 2016 Schneider Electric. All rights reserved.

### **Table of Contents**

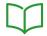

|           | Safety Information                        |
|-----------|-------------------------------------------|
|           | About the Book                            |
| Part I    | Getting Started with SoMachine Basic      |
| Chapter 1 | Introduction to SoMachine Basic           |
| 1.1       | System Requirements and Supported Devices |
|           | System Requirements                       |
|           | Supported Devices                         |
|           | Supported Programming Languages           |
| 1.2       | SoMachine Basic User Interface Basics     |
|           | Creating Projects With SoMachine Basic    |
|           | Developing Programs With SoMachine Basic  |
|           | Navigating Within SoMachine Basic         |
|           | Operating Modes                           |
| Chapter 2 |                                           |
| 2.1       | The Start Page                            |
|           | Introduction to the Start Page            |
|           | Registering the SoMachine Basic Software  |
|           | Projects Window                           |
|           | Connect Window                            |
|           | Project Templates Window                  |
|           | Directly Downloading an Application       |
|           | Memory Management                         |
| Dort II   | . •                                       |
| Part II   | Developing SoMachine Basic Applications   |
| Chapter 3 | The SoMachine Basic Window                |
| 3.1       | Overview of the SoMachine Basic Window    |
|           | Toolbar Buttons                           |
|           | Status Area                               |
|           | System Settings                           |
|           | Print Reports                             |
| Chapter 4 | Properties                                |
| 4.1       | Overview of the Properties Window         |
|           | The Properties Window                     |
|           | Project Properties                        |

| Chapter 5 | Configuration                           | 63  |
|-----------|-----------------------------------------|-----|
| 5.1       | Overview of the Configuration Window    | 64  |
|           | Overview of the Configuration Window    | 65  |
|           | Building a Configuration                | 66  |
| Chapter 6 | Programming                             | 67  |
| 6.1       | Overview of the Programming Workspace   | 68  |
|           | Overview of the Programming Workspace   | 68  |
| 6.2       | Special Functions                       | 69  |
|           | Objects                                 | 70  |
|           | Symbolic Addressing                     | 71  |
|           | Memory Allocation                       | 73  |
|           | Ladder/List Reversibility               | 74  |
| 6.3       | Configuring Program Behavior and Tasks  | 79  |
|           | Application Behavior                    | 80  |
|           | Tasks and Scan Modes                    | 83  |
| 6.4       | Managing POUs                           | 86  |
|           | POUs                                    | 87  |
|           | Managing POUs with Tasks                | 88  |
|           | Managing Rungs                          | 90  |
|           | Managing Grafcet (SFC) POUs             | 93  |
|           | Free POUs                               | 95  |
| 6.5       | Master Task                             | 98  |
|           | Master Task Description                 | 99  |
|           | Configuring Master Task                 | 100 |
| 6.6       | Periodic Task                           | 102 |
|           | Creating Periodic Task                  | 103 |
|           | Configuring Periodic Task Scan Duration | 105 |
| 6.7       | Event Task                              | 106 |
|           | Overview of Event Tasks                 | 107 |
|           | Event Sources                           | 108 |
|           | Event Priorities                        | 109 |
|           | Creating Event Task                     | 110 |
| 6.8       | Using Tools                             | 113 |
|           | Messages                                | 114 |
|           | Animation Tables                        | 116 |
|           | Memory Objects                          | 119 |
|           | System Objects                          | 122 |
|           | I/O Objects                             | 123 |

|           | Network Objects                                              | 124 |
|-----------|--------------------------------------------------------------|-----|
|           | Software Objects                                             | 125 |
|           | PTO Objects                                                  | 126 |
|           | Communication Objects                                        | 127 |
|           | Search and Replace                                           | 128 |
|           | Symbol List                                                  | 130 |
|           | Memory Consumption View                                      | 134 |
|           | Rung Templates                                               | 136 |
| 6.9       | Ladder Language Programming                                  | 139 |
|           | Introduction to Ladder Diagrams                              | 140 |
|           | Programming Principles for Ladder Diagrams                   | 142 |
|           | Ladder Diagram Graphic Elements                              | 143 |
|           | Comparison Blocks                                            | 150 |
|           | Operation Blocks                                             | 151 |
|           | Adding Comments                                              | 152 |
|           | Programming Best Practices                                   | 153 |
| 6.10      | Instruction List Programming                                 | 156 |
|           | Overview of Instruction List Programs                        | 157 |
|           | Operation of List Instructions                               | 159 |
|           | List Language Instructions                                   | 160 |
|           | Using Parentheses                                            | 164 |
| 6.11      | Grafcet (List) Programming                                   | 167 |
|           | Description of Grafcet (List) Programming                    | 168 |
|           | Grafcet Program Structure                                    | 169 |
|           | How to Use Grafcet Instructions in a SoMachine Basic Program | 173 |
| 6.12      | Grafcet (SFC) Programming                                    | 175 |
|           | Introduction to Grafcet (SFC) Programming                    | 176 |
|           | Using the Grafcet (SFC) Graphical Editor                     | 179 |
|           | Branching                                                    | 182 |
|           | Programming Best Practices                                   | 186 |
| 6.13      | Debugging in Online Mode                                     | 188 |
|           | Trace Window                                                 | 189 |
|           | Modifying Values                                             | 191 |
|           | Forcing Values                                               | 192 |
|           | Online Mode Modifications                                    | 193 |
| Chapter 7 | Commissioning                                                | 195 |
| 7.1       | Overview of the Commissioning Window                         | 196 |
|           | Overview of the Commissioning Window                         | 196 |
|           |                                                              |     |

| 7.2        | Connect to a Logic Controller                           | 197 |
|------------|---------------------------------------------------------|-----|
|            | Connecting to a Logic Controller                        | 198 |
|            | Downloading and Uploading Applications                  | 203 |
| 7.3        | Controller Update                                       | 205 |
|            | Controller Firmware Updates                             | 205 |
| 7.4        | Memory Management                                       | 206 |
|            | Creating and Reading Logic Controller Images            | 207 |
|            | Managing Logic Controller Memory                        | 210 |
| 7.5        | Controller Info                                         | 213 |
|            | Controller Information                                  | 213 |
| 7.6        | RTC Management                                          | 215 |
|            | Managing the RTC                                        | 215 |
| Chapter 8  | Simulator                                               | 217 |
|            | Overview of the SoMachine Basic Simulator               | 218 |
|            | SoMachine Basic Simulator I/O Manager Window            | 220 |
|            | SoMachine Basic Simulator <b>Time Management</b> Window | 222 |
|            | Modifying Values Using SoMachine Basic Simulator        | 225 |
|            | How to Use the SoMachine Basic Simulator                | 230 |
|            | Launching Simulation in Vijeo-Designer                  | 231 |
| Chapter 9  | Saving Projects and Closing SoMachine Basic             | 233 |
|            | Saving a Project                                        | 234 |
|            | Saving a Project As a Template                          | 235 |
|            | Closing SoMachine Basic                                 | 236 |
| Appendices |                                                         | 237 |
| Appendix A | SoMachine Basic Keyboard Shortcuts                      | 239 |
|            | SoMachine Basic Keyboard Shortcuts                      | 239 |
| Glossary   |                                                         | 245 |
| Index      |                                                         | 249 |

### **Safety Information**

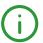

### **Important Information**

#### NOTICE

Read these instructions carefully, and look at the equipment to become familiar with the device before trying to install, operate, or maintain it. The following special messages may appear throughout this documentation or on the equipment to warn of potential hazards or to call attention to information that clarifies or simplifies a procedure.

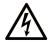

The addition of this symbol to a "Danger" or "Warning" safety label indicates that an electrical hazard exists which will result in personal injury if the instructions are not followed.

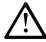

This is the safety alert symbol. It is used to alert you to potential personal injury hazards. Obey all safety messages that follow this symbol to avoid possible injury or death.

### **A** DANGER

**DANGER** indicates a hazardous situation which, if not avoided, **will result in** death or serious injury.

### **▲** WARNING

**WARNING** indicates a hazardous situation which, if not avoided, **could result in** death or serious injury.

### **A** CAUTION

**CAUTION** indicates a hazardous situation which, if not avoided, **could result** in minor or moderate injury.

### **NOTICE**

**NOTICE** is used to address practices not related to physical injury.

### **PLEASE NOTE**

Electrical equipment should be installed, operated, serviced, and maintained only by qualified personnel. No responsibility is assumed by Schneider Electric for any consequences arising out of the use of this material.

A qualified person is one who has skills and knowledge related to the construction and operation of electrical equipment and its installation, and has received safety training to recognize and avoid the hazards involved.

### **About the Book**

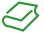

### At a Glance

### **Document Scope**

This guide describes how to use the SoMachine Basic software to configure, program, and commission applications for supported logic controllers.

### **Validity Note**

The information in this manual is applicable only for SoMachine Basic products.

This document has been updated for the release of SoMachine Basic V1.4.

The technical characteristics of the devices described in this document also appear online. To access this information online:

| Step | Action                                                                                                    |
|------|----------------------------------------------------------------------------------------------------|
| 1    | Go to the Schneider Electric home page <u>www.schneider-electric.com</u> .                                                                                                    |
| 2    | In the <b>Search</b> box type the reference of a product or the name of a product range.  • Do not include blank spaces in the reference or product range.  • To get information on grouping similar modules, use asterisks (*).                                             |
| 3    | If you entered a reference, go to the <b>Product Datasheets</b> search results and click on the reference that interests you.  If you entered the name of a product range, go to the <b>Product Ranges</b> search results and click on the product range that interests you. |
| 4    | If more than one reference appears in the <b>Products</b> search results, click on the reference that interests you.                                                                                                    |
| 5    | Depending on the size of your screen, you may need to scroll down to see the data sheet.                                                                                                    |
| 6    | To save or print a data sheet as a .pdf file, click <b>Download XXX product datasheet</b> .                                                                                                    |

The characteristics that are presented in this manual should be the same as those characteristics that appear online. In line with our policy of constant improvement, we may revise content over time to improve clarity and accuracy. If you see a difference between the manual and online information, use the online information as your reference.

### **Related Documents**

| Title of Documentation                                           | Reference Number    |
|------------------------------------------------------------------|---------------------|
| SoMachine Basic Generic Functions - Library Guide                | EIO000001474 (ENG)  |
|                                                                  | EIO000001475 (FRA)  |
|                                                                  | EIO000001476(GER)   |
|                                                                  | EIO000001477 (SPA)  |
|                                                                  | EIO000001478 (ITA)  |
|                                                                  | EIO000001479 (CHS)  |
|                                                                  | EIO000001480 (POR)  |
|                                                                  | EIO000001481 (TUR)  |
| Modicon M221 Logic Controller Advanced Functions - Library Guide | EIO000002007 (ENG)  |
|                                                                  | EIO0000002008 (FRE) |
|                                                                  | EIO0000002009(GER)  |
|                                                                  | EIO0000002010 (SPA) |
|                                                                  | EIO0000002011 (ITA) |
|                                                                  | EIO0000002012 (CHS) |
|                                                                  | EIO0000002013 (TUR) |
|                                                                  | EIO0000002014 (POR) |
| Modicon M221 Logic Controller - Programming Guide                | EIO000001360 (ENG)  |
|                                                                  | EIO000001361 (FRE)  |
|                                                                  | EIO000001362 (GER)  |
|                                                                  | EIO000001363 (SPA)  |
|                                                                  | EIO000001364 (ITA)  |
|                                                                  | EIO000001365 (CHS)  |
|                                                                  | EIO000001369 (TUR)  |
|                                                                  | EIO000001368 (POR)  |
| Modicon M221 Logic Controller - Hardware Guide                   | EIO000001384 (ENG)  |
|                                                                  | EIO000001385 (FRA)  |
|                                                                  | EIO000001386 (GER)  |
|                                                                  | EIO000001387 (SPA)  |
|                                                                  | EIO000001388 (ITA)  |
|                                                                  | EIO000001389 (CHS)  |
|                                                                  | EIO000001370 (POR)  |
|                                                                  | EIO000001371 (TUR)  |
| Modicon TMC2 Cartridge - Programming Guide                       | EIO000001782 (ENG)  |
|                                                                  | EIO000001783 (FRA)  |
|                                                                  | EIO000001784 (GER)  |
|                                                                  | EIO000001785 (SPA)  |
|                                                                  | EIO000001786 (ITA)  |
|                                                                  | EIO000001787 (CHS)  |
|                                                                  | EIO000001788 (POR)  |
|                                                                  | EIO000001789 (TUR)  |

| Title of Documentation                                    | Reference Number                         |
|-----------------------------------------------------------|------------------------------------------|
| Modicon TMC2 Cartridge - Hardware Guide                   | EIO000001768 (ENG)<br>EIO000001769 (FRE) |
|                                                           | EIO000001770 (GER)                       |
|                                                           | EIO000001771 (SPA)                       |
|                                                           | EIO000001772 (ITA)                       |
|                                                           | EIO0000001773 (CHS)                      |
|                                                           | EIO000001775 (TUR)                       |
|                                                           | EIO0000001774 (POR)                      |
| Modicon TM3 Expansion Modules Configuration - Programming | EIO000001396 (ENG)                       |
| Guide                                                     | EIO000001397 (FRA)                       |
| Guido                                                     | EIO000001398 (GER)                       |
|                                                           | EIO000001399 (SPA)                       |
|                                                           | EIO000001400 (ITA)                       |
|                                                           | EIO000001401 (CHS)                       |
|                                                           | EIO0000001374 (POR)                      |
|                                                           | EIO000001375 (TUR)                       |
| Modicon TM3 Digital I/O Modules - Hardware Guide          | EIO000001408 (ENG)                       |
| mounded that are mounded that are defined                 | EIO000001409 (FRA)                       |
|                                                           | EIO000001410 (GER)                       |
|                                                           | EIO000001411 (SPA)                       |
|                                                           | EIO0000001412 (ITA)                      |
|                                                           | EIO000001413 (CHS)                       |
|                                                           | EIO000001376 (POR)                       |
|                                                           | EIO000001377 (TUR)                       |
| Modicon TM3 Analog I/O Modules - Hardware Guide           | EIO000001414 (ENG)                       |
| <b>G</b>                                                  | EIO000001415 (FRA)                       |
|                                                           | EIO000001416 (GER)                       |
|                                                           | EIO000001417 (SPA)                       |
|                                                           | EIO000001418 (ITA)                       |
|                                                           | EIO000001419 (CHS)                       |
|                                                           | EIO000001378 (POR)                       |
|                                                           | EIO000001379 (TUR)                       |
| Modicon TM3 Expert Modules - Hardware Guide               | EIO000001420 (ENG)                       |
|                                                           | EIO000001421 (FRA)                       |
|                                                           | EIO000001422 (GER)                       |
|                                                           | EIO000001423 (SPA)                       |
|                                                           | EIO000001424 (ITA)                       |
|                                                           | EIO000001425 (CHS)                       |
|                                                           | EIO000001380 (POR)                       |
|                                                           | EIO000001381 (TUR)                       |

| Title of Documentation                                        | Reference Number    |
|---------------------------------------------------------------|---------------------|
| Modicon TM3 Safety Modules - Hardware Guide                   | EIO000001831 (ENG)  |
| -                                                             | EIO000001832 (FRA)  |
|                                                               | EIO000001833 (GER)  |
|                                                               | EIO000001834 (SPA)  |
|                                                               | EIO000001835 (ITA)  |
|                                                               | EIO000001836 (CHS)  |
|                                                               | EIO000001837 (POR)  |
|                                                               | EIO000001838 (TUR)  |
| Modicon TM3 Transmitter and Receiver Modules - Hardware Guide | EIO000001426 (ENG)  |
|                                                               | EIO000001427 (FRA)  |
|                                                               | EIO000001428 (GER)  |
|                                                               | EIO000001429 (SPA)  |
|                                                               | EIO000001430 (ITA)  |
|                                                               | EIO000001431 (CHS)  |
|                                                               | EIO000001382 (POR)  |
|                                                               | EIO000001383 (TUR)  |
| Modicon TM2 Expansion Modules Configuration - Programming     | EIO000000396 (ENG)  |
| Guide                                                         | EIO000000397 (FRE)  |
|                                                               | EIO000000398 (GER)  |
|                                                               | EIO000000399 (SPA)  |
|                                                               | EIO000000400 (ITA)  |
|                                                               | EIO0000000401 (CHS) |
| Modicon TM2 Digital I/O Modules - Hardware Guide              | EIO000000028 (ENG)  |
| -                                                             | EIO000000029 (FRA)  |
|                                                               | EIO000000030 (GER)  |
|                                                               | EIO000000031 (SPA)  |
|                                                               | EIO000000032 (ITA)  |
|                                                               | EIO0000000033 (CHS) |
| Modicon TM2 Analog I/O Modules - Hardware Guide               | EIO000000034 (ENG)  |
| -                                                             | EIO000000035 (FRA)  |
|                                                               | EIO000000036 (GER)  |
|                                                               | EIO000000037 (SPA)  |
|                                                               | EIO000000038 (ITA)  |
|                                                               | EIO0000000039 (CHS) |
| SR2MOD02 and SR2MOD03 Wireless Modem - User Guide             | EIO000001575 (ENG)  |

You can download these technical publications and other technical information from our website at http://download.schneider-electric.com

#### **Product Related Information**

### **A** WARNING

#### LOSS OF CONTROL

- The designer of any control scheme must consider the potential failure modes of control paths
  and, for certain critical control functions, provide a means to achieve a safe state during and
  after a path failure. Examples of critical control functions are emergency stop and overtravel
  stop, power outage and restart.
- Separate or redundant control paths must be provided for critical control functions.
- System control paths may include communication links. Consideration must be given to the implications of unanticipated transmission delays or failures of the link.
- Observe all accident prevention regulations and local safety guidelines.<sup>1</sup>
- Each implementation of this equipment must be individually and thoroughly tested for proper operation before being placed into service.

Failure to follow these instructions can result in death, serious injury, or equipment damage.

<sup>1</sup> For additional information, refer to NEMA ICS 1.1 (latest edition), "Safety Guidelines for the Application, Installation, and Maintenance of Solid State Control" and to NEMA ICS 7.1 (latest edition), "Safety Standards for Construction and Guide for Selection, Installation and Operation of Adjustable-Speed Drive Systems" or their equivalent governing your particular location.

### **A** WARNING

### UNINTENDED EQUIPMENT OPERATION

- Only use software approved by Schneider Electric for use with this equipment.
- Update your application program every time you change the physical hardware configuration.

Failure to follow these instructions can result in death, serious injury, or equipment damage.

### **Terminology Derived from Standards**

The technical terms, terminology, symbols and the corresponding descriptions in this manual, or that appear in or on the products themselves, are generally derived from the terms or definitions of international standards.

In the area of functional safety systems, drives and general automation, this may include, but is not limited to, terms such as *safety*, *safety function*, *safe state*, *fault*, *fault reset*, *malfunction*, *failure*, *error*, *error message*, *dangerous*, etc.

Among others, these standards include:

| Standard                       | Description                                                                                                    |
|--------------------------------|----------------------------------------------------------------------------------------------------|
| EN 61131-2:2007                | Programmable controllers, part 2: Equipment requirements and tests.                                                                                                    |
| ISO 13849-1:2008               | Safety of machinery: Safety related parts of control systems.  General principles for design.                                                                                     |
| EN 61496-1:2013                | Safety of machinery: Electro-sensitive protective equipment. Part 1: General requirements and tests.                                                                              |
| ISO 12100:2010                 | Safety of machinery - General principles for design - Risk assessment and risk reduction                                                                                          |
| EN 60204-1:2006                | Safety of machinery - Electrical equipment of machines - Part 1: General requirements                                                                                             |
| EN 1088:2008<br>ISO 14119:2013 | Safety of machinery - Interlocking devices associated with guards - Principles for design and selection                                                                           |
| ISO 13850:2006                 | Safety of machinery - Emergency stop - Principles for design                                                                                                    |
| EN/IEC 62061:2005              | Safety of machinery - Functional safety of safety-related electrical, electronic, and electronic programmable control systems                                                     |
| IEC 61508-1:2010               | Functional safety of electrical/electronic/programmable electronic safety-related systems: General requirements.                                                                  |
| IEC 61508-2:2010               | Functional safety of electrical/electronic/programmable electronic safety-related systems: Requirements for electrical/electronic/programmable electronic safety-related systems. |
| IEC 61508-3:2010               | Functional safety of electrical/electronic/programmable electronic safety-related systems: Software requirements.                                                                 |
| IEC 61784-3:2008               | Digital data communication for measurement and control: Functional safety field buses.                                                                                            |
| 2006/42/EC                     | Machinery Directive                                                                                                    |
| 2004/108/EC                    | Electromagnetic Compatibility Directive                                                                                                    |
| 2006/95/EC                     | Low Voltage Directive                                                                                                    |

In addition, terms used in the present document may tangentially be used as they are derived from other standards such as:

| Standard         | Description                                                                                              |
|------------------|----------------------------------------------------------------------------------------------------|
| IEC 60034 series | Rotating electrical machines                                                                             |
| IEC 61800 series | Adjustable speed electrical power drive systems                                                          |
| IEC 61158 series | Digital data communications for measurement and control – Fieldbus for use in industrial control systems |

Finally, the term *zone of operation* may be used in conjunction with the description of specific hazards, and is defined as it is for a *hazard zone* or *danger zone* in the *EC Machinery Directive* (*EC*/2006/42) and *ISO* 12100:2010.

**NOTE:** The aforementioned standards may or may not apply to the specific products cited in the present documentation. For more information concerning the individual standards applicable to the products described herein, see the characteristics tables for those product references.

### Part I

### **Getting Started with SoMachine Basic**

### What Is in This Part?

This part contains the following chapters:

| Chapter | Chapter Name                    | Page |
|---------|---------------------------------|------|
| 1       | Introduction to SoMachine Basic | 19   |
| 2       | Starting with SoMachine Basic   | 31   |

### **Chapter 1**

### **Introduction to SoMachine Basic**

### What Is in This Chapter?

This chapter contains the following sections:

| Section | Topic                                     | Page |
|---------|-------------------------------------------|------|
| 1.1     | System Requirements and Supported Devices | 20   |
| 1.2     | SoMachine Basic User Interface Basics     | 25   |

### **Section 1.1**

### **System Requirements and Supported Devices**

### What Is in This Section?

This section contains the following topics:

| Торіс                           | Page |
|---------------------------------|------|
| System Requirements             | 21   |
| Supported Devices               | 22   |
| Supported Programming Languages | 24   |

### **System Requirements**

### **Overview**

The minimum system requirements for the PC on which SoMachine Basic software is installed are:

- Intel Core 2 Duo processor or greater
- 1 GB RAM
- Display resolution 1280 x 768 pixels or higher
- The 32- or 64-bit version of one of the following operating systems:
  - O Microsoft Windows XP Service Pack 3
  - Microsoft Windows 7
  - Microsoft Windows 8

### **Supported Devices**

### **M221 Logic Controllers**

For more information about the M221 logic controller configuration, refer to the following programming and hardware guides:

| Logic Controller Type  | Hardware Guide                                  | Programming Guide                                  |
|------------------------|-------------------------------------------------|----------------------------------------------------|
| M221 Logic Controllers | Modicon M221 Logic Controller<br>Hardware Guide | Modicon M221 Logic Controller<br>Programming Guide |

### **TM3 Expansion Modules**

For more information about module configuration, refer to the following programming and hardware guides of each expansion module type:

| Expansion Module Type                | Hardware Guide                                      | Programming Guide                          |
|--------------------------------------|-----------------------------------------------------|--------------------------------------------|
| TM3 Digital I/O Expansion Modules    | TM3 Digital I/O Expansion Modules<br>Hardware Guide | TM3 Expansion Modules<br>Programming Guide |
| TM3 Analog I/O Expansion Modules     | TM3 Analog Modules Hardware Guide                   |                                            |
| TM3 Expert I/O Expansion Modules     | TM3 Expert I/O Modules Hardware Guide               |                                            |
| TM3 Safety Modules                   | TM3 Safety Modules Hardware Guide                   |                                            |
| TM3 Transmitter and Receiver Modules | TM3 Transmitter and Receiver Modules Hardware Guide |                                            |

### **TM2 Expansion Modules**

For more information about module configuration, refer to the programming and hardware guides of each expansion module type:

| Expansion Module Type   | Hardware Guide                         | Programming Guide                          |
|-------------------------|----------------------------------------|--------------------------------------------|
| TM2 Digital I/O Modules | TM2 Digital I/O Modules Hardware Guide | TM2 Expansion Modules<br>Programming Guide |
| TM2 Analog I/O Modules  | TM2 Analog I/O Modules Hardware Guide  |                                            |

### **TMC2 Cartridges**

For more information about cartridge configuration, refer to the following programming and hardware guides:

| Cartridge Type  | Hardware Guide                 | Programming Guide                 |
|-----------------|--------------------------------|-----------------------------------|
| TMC2 Cartridges | TMC2 Cartridges Hardware Guide | TMC2 Cartridges Programming Guide |

### **TMH2GDB Remote Graphic Display**

For information about the Remote Graphic Display installation, compatibility, configuration, and operation, refer to the following guide:

| Display Type           | User Guide                                |
|------------------------|-------------------------------------------|
| Remote Graphic Display | TMH2GDB Remote Graphic Display User Guide |

### **Supported Programming Languages**

### **Overview**

A programmable logic controller reads inputs, writes outputs, and solves logic based on a control program. Creating a control program for a logic controller consists of writing a series of instructions in one of the supported programming languages.

SoMachine Basic supports the following IEC-61131-3 programming languages:

- Ladder Diagram language
- Instruction List language
- Grafcet (List)
- Grafcet (SFC)

### **Section 1.2**

### **SoMachine Basic User Interface Basics**

### What Is in This Section?

This section contains the following topics:

| Торіс                                    | Page |
|------------------------------------------|------|
| Creating Projects With SoMachine Basic   | 26   |
| Developing Programs With SoMachine Basic | 27   |
| Navigating Within SoMachine Basic        | 28   |
| Operating Modes                          | 29   |

### **Creating Projects With SoMachine Basic**

### Overview

SoMachine Basic is a graphical programming tool designed to make it easy to configure, develop, and commission programs for logic controllers.

### Some Essential Terminology

SoMachine Basic uses the following terms:

- Project: A SoMachine Basic project contains details about the developer and purpose of the
  project, the configuration of the logic controller and associated expansion modules targeted by
  the project, the source code of a program, symbols, comments, documentation, and all other
  related information.
- Application: Contains all parts of the project that are downloaded to the logic controller, including the compiled program, hardware configuration information, and non-program data (project properties, symbols, and comments).
- Program: The compiled source code that runs on the logic controller.
- **POU** (program organization unit): The reusable object that contains a variable declaration and a set of instructions used in a program.

### **Developing Programs With SoMachine Basic**

### Introduction

The following diagram shows the typical stages of developing a project in SoMachine Basic (the **Configuration**, **Programming** and **Commissioning** tabs):

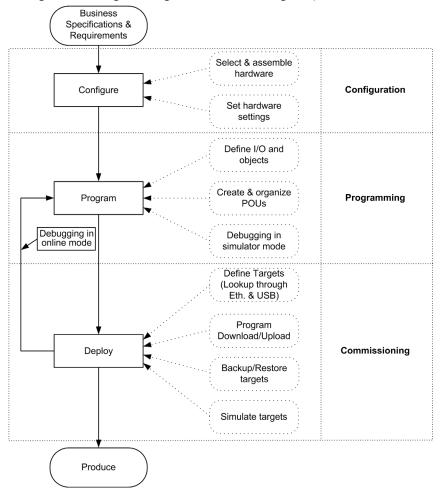

### **Navigating Within SoMachine Basic**

### Start Page

The **Start Page** window is always displayed when you launch SoMachine Basic. Use this window to register your SoMachine Basic software, manage the connection to the logic controller, and create or select a project to work with.

#### **Module Areas**

Once you have selected a project to work with, SoMachine Basic displays the main window.

At the top of the main window, a toolbar (see page 47) contains icons that allow you to perform common tasks, including returning to the **Start Page** window.

Next to the toolbar, the status bar (see page 49) displays informational messages about the current state of the connection to the logic controller.

Below this, the main window is divided into a number of *modules*. Each module controls a different stage of the development cycle, and is accessible by clicking a tab at the top of the module area. To develop an application, work your way through the modules from left to right:

- Properties (see page 57)
   Set up the project properties
- Configuration (see page 63)
   Define the hardware configuration of the logic controller and associated expansion modules
- Programming (see page 67)
   Develop your program in one of the supported programming languages
- Commissioning (see page 195)

Manage the connection between SoMachine Basic and the logic controller, upload/download applications, test, and commission the application.

### **Operating Modes**

#### Introduction

The operating modes provide control to develop, debug, monitor, and modify the application when the controller is connected or not connected to SoMachine Basic.

SoMachine Basic can operate in the following modes.

- Offline mode
- Online mode
  - Simulator mode

#### **Offline Mode**

SoMachine Basic operates in offline mode when no physical connection to a logic controller has been established.

In offline mode, you configure SoMachine Basic to match the hardware components you are targeting, then develop your application.

#### **Online Mode**

SoMachine Basic operates in online mode if:

- a logic controller is physically connected to the PC.
- SoMachine Basic is simulating a virtual logic controller (known as simulator mode).

In online mode, you can proceed to download your application to the logic controller (downloading and uploading application is not possible in the simulator mode because the application is directly saved in the simulated logic controller). SoMachine Basic then synchronizes the application in the PC memory with the version stored in the logic controller, allowing you to debug, monitor, and modify the application.

You cannot modify a program in online mode.

**NOTE:** Online program modifications are subjected to the predefined configuration. See Memory Management (see page 42). In addition, refer to Debugging in Online Mode (see page 188) for more information.

### **Simulator Mode**

SoMachine Basic operates in simulator mode when a connection has been established with a simulated logic controller. In simulator mode, no physical connection to a logic controller is established; instead SoMachine Basic simulates a connection to a logic controller and the expansion modules to run and test the program.

For more information, refer to SoMachine Basic Simulator.

### **Chapter 2**

### **Starting with SoMachine Basic**

## **Section 2.1** The Start Page

### What Is in This Section?

This section contains the following topics:

| Topic                                    | Page |
|------------------------------------------|------|
| Introduction to the Start Page           | 33   |
| Registering the SoMachine Basic Software | 34   |
| Projects Window                          | 35   |
| Connect Window                           | 36   |
| Project Templates Window                 | 40   |
| Directly Downloading an Application      | 41   |
| Memory Management                        | 42   |

### **Introduction to the Start Page**

### **Overview**

The Start Page window is always the first window that is displayed when you start SoMachine Basic.

The Start Page window has the following windows:

• Register (see page 34)

To register SoMachine Basic software and view license details.

• Projects (see page 35)

To create a new project or open an existing project.

• Connect (see page 36)

To connect to a logic controller, download/upload application to/from the controller, back up/restore controller memory, and to flash the LEDs of the connected controller.

• Templates (see page 40)

To create a new project using an example project as a template.

Help

To display the online help.

About

To display information about SoMachine Basic.

Exit

To exit from SoMachine Basic.

### Registering the SoMachine Basic Software

### **Overview**

You can use the SoMachine Basic software for 30 days before you are required to register the software. When you register, you receive an authorization code to use the software.

Registering your SoMachine Basic software entitles you to receive technical support and software updates.

### Registering

To register your SoMachine Basic software:

| Step | Action                                                                                             |
|------|----------------------------------------------------------------------------------------------------|
| 1    | Click the <b>Register now</b> button at the top of the <b>Start Page</b> window.                   |
| 2    | Follow the instructions on the Registration Wizard. Click the <b>Help</b> button for more details. |

To view details on the license key installed on your PC, click **About** on the **Start Page** window.

### **Projects Window**

#### Overview

Use the **Projects** window to create a new SoMachine Basic project or to open an existing SoMachine Basic, TwidoSoft, or TwidoSuite project to work with.

The right-hand area of the **Projects** window contains links to additional useful information.

### Opening a SoMachine Basic Project File

Follow these steps to open a project file:

| Step | Action                                                                                                    |
|------|----------------------------------------------------------------------------------------------------|
| 1    | Click <b>Projects</b> on the <b>Start Page</b> window.                                                                                                    |
| 2    | <ul> <li>Do one of the following:</li> <li>Click a recent project in the Recent projects list.</li> <li>Click Create a new project.</li> <li>Click Open an existing project and select an existing SoMachine Basic project file (*.smbp) or a sample project file (*.smbe).</li> </ul> |
|      | Result: The project file opens and the Configuration tab is displayed.                                                                                                    |

### Opening a TwidoSuite or TwidoSoft Project File

SoMachine Basic allows you to open applications created for Twido programmable controllers and convert them to SoMachine Basic project files.

Follow these steps to open a TwidoSuite or TwidoSoft project file:

| Step | Action                                                                                                    |
|------|----------------------------------------------------------------------------------------------------|
| 1    | Click <b>Projects</b> on the <b>Start Page</b> window.                                                                                                    |
| 2    | Click Open an existing project, select any of the following in the Files of type list, and then browse and select an existing project with respective extension:  TwidoSuite Project Files (*.xpr)  Twido Archive Project Files (*.xar)  TwidoSoft Project Files (*.twd) |
|      | Result: The selected project file opens and the Configuration tab is displayed.                                                                                                    |

**NOTE:** TwidoSuite uses \$10.0.1 (or \$10.0.7) as the Pulse input on the Very Fast Counter (%VFC) function block. In SoMachine Basic the equivalent High Speed Counter (%HSC) function block uses \$10.0 (or \$10.6). Make appropriate modifications to your applications after conversion.

### **Connect Window**

#### **Connected Devices**

The **Connect** window presents two lists of devices:

#### 1. Local Devices

Displays all devices connected to the PC giving access to logic controllers:

- o via the physical COM ports of the PC (COM1, for example)
- o via USB cables
- via the virtualized COM ports (by USB-to-serial converters or Bluetooth dongles)
- o via modem(s) and associated telephone number(s) that you manually add to this list

**NOTE:** If a COM port is selected and the **Keep Modbus driver parameters** check box is activated, the communication is established with the parameters defined in the Modbus driver.

#### 2. Ethernet Devices

Displays all logic controllers that are accessible on the same Ethernet subnet as the PC running SoMachine Basic. Devices behind a router or any device that blocks UDP broadcasts are not listed.

The list includes logic controllers that are automatically detected by SoMachine Basic as well as any controllers that you choose to add manually.

### **Manually Adding Controllers**

Follow these steps to add a logic controller to the Ethernet Devices list:

| Step | Action                                                                                                    |
|------|----------------------------------------------------------------------------------------------------|
| 1    | In the <b>Remote Lookup</b> field, type the IP address of the logic controller to add, for example, 12.123.134.21 |
| 2    | Click Add to add the device to the Ethernet Devices list.                                                         |

# **Adding Modem Connections**

To add a modem connection to the Local Devices list:

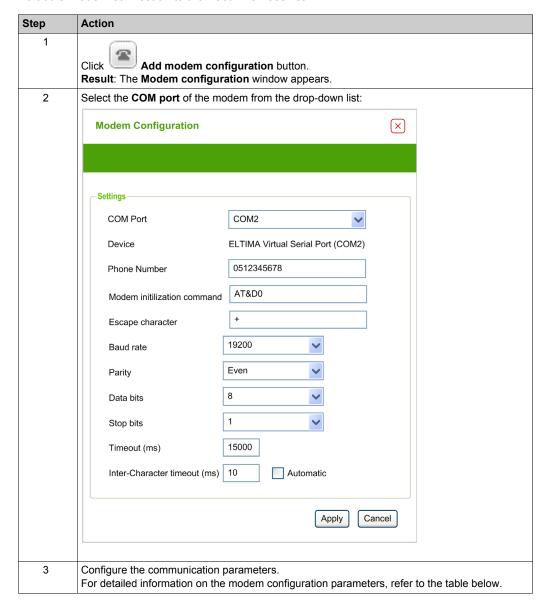

| Step | Action                                                                                                    |
|------|----------------------------------------------------------------------------------------------------|
| 4    | Click Apply.                                                                                                |
|      | NOTE: This button is enabled only if all settings are configured.                                           |
|      | Result: The modem connection is added to the Local Devices list (for example COM2@0612345678,GenericModem). |
| 5    | If necessary, you can edit the <b>Modem Configuration</b> by selecting the modem to edit in the             |
|      | Local Devices list and clicking on the Modify Modem Configuration button located above the list.            |

# **Modem Configuration Parameters**

This table describes each parameter of the modem configuration:

| Parameter                    | Value                                                             | Default value | Description                                                                                                    |
|------------------------------|-------------------------------------------------------------------|---------------|----------------------------------------------------------------------------------------------------|
| COM Port                     | COMx                                                              | -             | To select the <b>COM port</b> of the modem from the dropdown list.                                                                                                    |
| Device                       | -                                                                 | -             | Contains the modem name.                                                                                                    |
| Phone Number                 | -                                                                 | -             | To enter the phone number of the modem connected to the logic controller.  This text field accepts all the characters and is limited to 32 characters in total. This field must contain at least one character to be able to apply the configuration. |
| Modem initialization command | -                                                                 | AT&D0         | To edit the AT initialization command of the modem. The AT initialization command is optional (if the field is empty the AT string is sent).                                                                                                    |
| Escape character             | -                                                                 | +             | To edit the escape character for the hang-up procedure.                                                                                                    |
| Baud rate                    | 1200<br>2400<br>4800<br>9600<br>19200<br>38400<br>57600<br>115200 | 19200         | To select the data transmission rate of the modem.                                                                                                    |
| Parity                       | None<br>Even<br>Odd                                               | Even          | To select the parity of the transmitted data for error detection.                                                                                                    |
| Data bits                    | 7<br>8                                                            | 8             | To select the number of data bits.                                                                                                    |

| Parameter                    | Value  | Default value | Description                                                                                                    |
|------------------------------|--------|---------------|----------------------------------------------------------------------------------------------------|
| Stop bits                    | 1 2    | 1             | To select the number of stop bits.                                                                                                    |
| Timeout (ms)                 | 060000 | 15000         | To specify the transmission timeout (in ms).                                                                                                 |
| Inter-Character timeout (ms) | 010000 | 10            | Allows you to specify the interframe timeout (in ms). If the check box <b>Automatic</b> is activated, the value is automatically calculated. |

# **Connecting to a Controller**

Follow these steps to connect a controller to SoMachine Basic:

| Step | Action                                                                                                    |
|------|----------------------------------------------------------------------------------------------------|
| 1    | Click (Refresh Devices button) to refresh the list of connected devices.                                                                                                    |
| 2    | Select one of the logic controllers in the <b>Local Devices</b> or <b>Ethernet Devices</b> lists.  If a controller is connected by Ethernet on the same network cable as your PC, the IP address of the                                                                                                    |
|      | controller appears in the list. Selecting the IP address in the list enables  Configuration button). Click this button to change the IP address of the controller.                                                                                                    |
|      | <b>NOTE:</b> If you activate the check box <b>Write to post configuration file</b> , the Ethernet parameters are modified in the post configuration file and kept after a power cycle.                                                                                                    |
| 3    | If necessary, click (Start Flashing LEDs button) to flash the LEDs of the selected controller in order to identify the controller physically. Click this button again to stop flashing the LEDs.                                                                                                    |
| 4    | Click <b>Login</b> button to log in to the selected controller.  If the logic controller is password protected, you are prompted to provide the password. Type the password and click <b>OK</b> to connect. <b>Result</b> : A status bar appears showing the connection progress.                                                                                                    |
| 5    | <ul> <li>When the connection is successfully established, details about the logic controller appear in the Selected Controller area of the window and the following buttons are available:</li> <li>Download application to controller: To download an application to the logic controller without opening it in SoMachine Basic. Refer to Directly Downloading an Application (see page 41).</li> <li>Memory Management: To Back up (see page 210) or restore (see page 211) the logic controller memory to or from a PC. Refer to Memory Management (see page 42).</li> <li>Upload application from controller: To create a new SoMachine Basic project file by uploading an application from the connected logic controller. Refer to Uploading an Application (see page 204).</li> </ul> |
| 6    | Click <b>Logout</b> button to log out from the connected controller.                                                                                                    |

# **Project Templates Window**

### Overview

You can use example projects to form the basis of new SoMachine Basic projects.

# **Opening a Project Template**

Follow these steps to create a new project based on a project template:

| Step | Action                                                                                                    |
|------|----------------------------------------------------------------------------------------------------|
| 1    | Select the <b>Templates</b> tab on the <b>Start Page</b> window.                                                                                                    |
| 2    | Select a project template file (*.smbe) in the <b>Projects</b> list and click <b>Open Template</b> . <b>Result</b> : A new project is created as a copy of the selected template.                                                                                                    |
|      | <b>NOTE:</b> SoMachine Basic also provides a Vijeo-Designer application file and a System User Guide for some example projects. Read the description of the selected project in the <b>Description</b> area to know whether these files are provided with your project or not. If these files are provided, <b>Open associated folder</b> option gets activated on selection of such projects. Select the project and click <b>Open associated folder</b> to browse through the project template files (*.smbe) and Vijeo-Designer application files (*.vdz) in the Windows Explorer. |

# **Directly Downloading an Application**

#### **Overview**

You can download the application contained in a project file to a logic controller without having to open the project in SoMachine Basic. This is useful if the project is protected in *download only* mode, which prevents users from opening the project unless they have the password.

Only downloading is possible in this way. To upload an application from the logic controller to SoMachine Basic, refer to Uploading an Application (see page 204).

#### **Directly Downloading an Application**

To directly download an application to a logic controller:

| Step | Action                                                                                                    |
|------|----------------------------------------------------------------------------------------------------|
| 1    | Physically connect the PC running SoMachine Basic to the logic controller using a serial, USB, or Ethernet cable.                                                                                                    |
| 2    | Select the <b>Connect</b> tab on the Start Page window.                                                                                                    |
| 3    | Select the logic controller in the <b>Local Devices</b> or <b>Ethernet Devices</b> list and click <b>Login</b> . <b>Result:</b> SoMachine Basic establishes the connection to the logic controller.                                                                                                    |
| 4    | Click Download application to controller.                                                                                                    |
| 5    | In the <b>Project File</b> field, click the browse button, select the SoMachine Basic project file (*.smbp) to download, and click <b>Open</b> .  Information about the selected project file appears in the <b>Information</b> area of the window:                                                                                           |
|      | <ul> <li>Whether the project file is protected with a password and, if so, whether View and Download are both allowed, or Download only.</li> </ul>                                                                                                    |
|      | <ul> <li>Information about the configuration contained in the project file, for example, whether the detected configuration of the logic controller system is compatible with the configuration contained in the selected project.</li> </ul>                                                                                                 |
| 6    | SoMachine Basic compiles the application in the selected project file. Any errors detected during compilation are listed under <b>Compilation errors</b> . SoMachine Basic does not allow the application to be downloaded if compilation errors have been detected; open the project in SoMachine Basic, correct the errors, then try again. |
| 7    | Before downloading, you can click the following buttons to control the current logic controller state:  Stop Controller Start Controller Initialize Controller                                                                                                    |
| 8    | Click PC to Controller (download).  Result: SoMachine Basic downloads the application to the connected logic controller.                                                                                                    |

# **Memory Management**

#### **Overview**

Click the **Memory Management** button on the **Connect** window to back up or restore the logic controller memory.

Select the action to perform:

- Backing up to a PC (see page 210)
- Restore from a PC (see page 211)

# Part II

# **Developing SoMachine Basic Applications**

### What Is in This Part?

This part contains the following chapters:

| Chapter | Chapter Name                                | Page |
|---------|---------------------------------------------|------|
| 3       | The SoMachine Basic Window                  | 45   |
| 4       | Properties                                  | 57   |
| 5       | Configuration                               | 63   |
| 6       | Programming                                 | 67   |
| 7       | Commissioning                               | 195  |
| 8       | Simulator                                   | 217  |
| 9       | Saving Projects and Closing SoMachine Basic | 233  |

# **Chapter 3**

# The SoMachine Basic Window

# **Section 3.1**

# **Overview of the SoMachine Basic Window**

#### What Is in This Section?

This section contains the following topics:

| Торіс           | Page |
|-----------------|------|
| Toolbar Buttons | 47   |
| Status Area     | 49   |
| System Settings | 52   |
| Print Reports   | 54   |

# **Toolbar Buttons**

### Introduction

The toolbar appears at the top of the SoMachine Basic window to provide easy access to commonly-used functions.

### Toolbar

The toolbar has the following buttons:

| Icon        | Description                                                                                                    |
|-------------|----------------------------------------------------------------------------------------------------|
|             | Create a new project (CTRL+N)                                                                                                    |
| <del></del> | Open an existing project (CTRL+O)                                                                                                    |
| U +         | Save the current project (CTRL+S). Click the down arrow to display a menu with additional save options.                                                                                                    |
| <b>a</b> -  | Print a report (CTRL+P). Click the down arrow to select the report to print (see page 54) or to configure the report content and format (see page 55).                                                                              |
| *           | Cut (CTRL+X)                                                                                                    |
|             | Copy (CTRL+C)                                                                                                    |
|             | Paste (CTRL+V)                                                                                                    |
| [S.         | Undo (CTRL+Z). Click once to undo the most recent action in the program editor. Click the down arrow and select an action from the list to undo all actions up to and including the selected action. You can undo up to 10 actions. |
| ≈           | Redo (CTRL+Y). Click once to cancel the most recent Undo action. Click the down arrow and select an action from the list to redo all actions up and including the selected action. You can redo up to 10 actions.                   |
| *           | Display the System Settings (see page 52) window.                                                                                                    |
| ?           | Display online help (F1). For context-sensitive help, press SHIFT+F1 and click on the item you need help with.                                                                                                    |

| Icon             | Description                                                                                                    |  |  |
|------------------|----------------------------------------------------------------------------------------------------|--|--|
| $\triangleright$ | Start the logic controller (CTRL+M). Only available in online mode and when the controller is not already in RUN state. |  |  |
|                  | Stop the logic controller (CTRL+L). Only available in online mode and when the controller is in RUN state.              |  |  |
| <b>4</b> 1       | Reinitialize the logic controller. Only available in online mode.                                                       |  |  |
| <b>✓</b>         | Compile the program.                                                                                                    |  |  |
| 20               | Log in (CTRL+G) to or log out (CTRL+H) from the selected controller.                                                    |  |  |
| 9                | NOTE: The name of the selected controller appears to the left of this button.                                           |  |  |
| <b>(</b>         | Launch (CTRL+B) or stop (CTRL+W) the SoMachine Basic simulator.                                                         |  |  |

#### Status Area

#### **Overview**

The status area at the top of the main window displays information on the present system status:

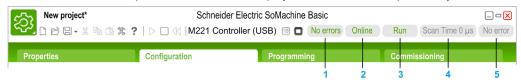

#### 1 Program status:

Indicates whether the program has errors detected or not.

#### 2 Connection status:

Indicates the connection status between SoMachine Basic and either the logic controller or the simulated logic controller.

#### 3 Controller status:

Indicates the present state of the logic controller (RUNNING, STOPPED, HALTED, and so on).

#### 4 Scan time:

Indicates the last scan time.

#### 5 Controller last error detected:

Indicates the most recent error detected. Information is extracted from the system bits and system words if the logic controller is in STOPPED or HALTED state.

# **Status Area Messages**

The following messages can appear in the status area:

| Message Type                          | Possible Message                 | Description                                                                                                    |
|---------------------------------------|----------------------------------|----------------------------------------------------------------------------------------------------|
| Program status                        | [No errors]                      | No errors detected in the program.                                                                                                 |
|                                       | [Program advisory(ies) detected] | Program is incomplete.                                                                                                    |
|                                       | [Program error(s) detected]      | No program or the program contains error(s).                                                                                       |
| Connection status                     | [Not connected]                  | SoMachine Basic is running in offline mode.                                                                                        |
|                                       | [Online]                         | SoMachine Basic is running in online mode.                                                                                         |
| Controller status                     | [Not Connected]                  | Controller is not connected to SoMachine Basic.                                                                                    |
| (only in online mode)                 | [Halted]                         | Controller is in HALTED state. Controller is stopped due to an application error being detected.                                   |
|                                       | [Stop]                           | Controller is in STOPPED state. Controller has a valid application which is stopped.                                               |
|                                       | [Run]                            | Controller is in RUNNING state. Controller is executing the application.                                                           |
|                                       | [Powerless]                      | Controller is in POWERLESS state. Controller is powered only by the USB cable and is ready to download/upload the firmware by USB. |
|                                       | [Firmware download]              | Controller is downloading the firmware.                                                                                            |
|                                       | [Firmware Error]                 | Firmware error detected. Version of the firmware downloading to the controller is older than present firmware version.             |
|                                       | [No Application]                 | Controller has no application.                                                                                                    |
|                                       | [Power Up]                       | Controller is starting (BOOTING).                                                                                                  |
| Scan time<br>(only in online<br>mode) | [Scan Time 0 µs]                 | The most recent scan time in microseconds.                                                                                         |

| Message Type                               | Possible Message                                          | Description                                                                                                    |
|--------------------------------------------|-----------------------------------------------------------|----------------------------------------------------------------------------------------------------|
| Controller last                            | [No error(s) detected]                                    | No system error detected in the controller.                                                                                                    |
| detected error<br>(only in online<br>mode) | [Controller could not switch to RUN mode]                 | Controller is not OK to run.                                                                                                    |
| mode)                                      | [Battery level low]                                       | Controller battery is low.                                                                                                    |
|                                            | [Run/Stop input]                                          | Controller is stopped due to Run/Stop input command.                                                                                                    |
|                                            | [Stop command]                                            | Controller is stopped due to stop command.                                                                                                    |
|                                            | [Software error detected (exceeding the controller scan)] | Controller is halted due to software detected error. Controller scan time overshoot. Controller scan time is greater than the period defined by the user program in configuration. |
|                                            | [Stop due to detected hardware error]                     | Controller is stopped due to detected error in the hardware.                                                                                                    |
|                                            | [Power outage]                                            | Controller is stopped due to power outage.                                                                                                    |
|                                            | [Controller is configured in 'Start in Stop' mode]        | Controller does start in automatic application execution mode due to configuration of the startup behavior.                                                                        |
|                                            | [Init command]                                            | Init in cold start.                                                                                                    |
|                                            | [Unknown stop reason: {0}]                                | Unidentified reason.                                                                                                    |

Refer to the programming guide of the logic controller for a complete list of the system bits and system words.

# **System Settings**

#### **Overview**

This window allows you to set the language of the SoMachine Basic software, customize the Ladder editor, and choose the default logic controller that appears on the **Configuration** tab when you create a new project.

### **Changing the User Interface Language**

Follow these steps to change the user interface language:

| Step | Action                                                                                   |
|------|------------------------------------------------------------------------------------------|
| 1    | Choose System Settings → General on the System Settings window.                          |
| 2    | Select the language to use in the <b>Language</b> list. The default language is English. |
| 3    | Click Apply and close the System Settings window.                                        |
| 4    | Close and restart SoMachine Basic to view the user interface in the new language.        |

#### **Customizing the Ladder Editor**

Follow these steps to customize the Ladder editor:

| Step | Action                                                                                                    |
|------|----------------------------------------------------------------------------------------------------|
| 1    | Choose System Settings → Ladder Editor on the System Settings window.                                                                                                    |
| 2    | Choose the <b>Grid lines style</b> for the Ladder editor.  • <b>Dots</b> (default)  • <b>Dashed Lines</b> • <b>Lines</b>                                                                                                    |
| 3    | Set the <b>Number of columns</b> (1130) for the cells in the Ladder editor. The default value of number of cells is 11. For more information, refer to Programming Principles for Ladder Diagrams (see page 142).                                                                                                    |
| 4    | Under Tool Selection Conservation, select:  • Keep selected tool (default): After selecting and placing a graphic element in a rung, the most recently selected graphic element remains selected. This allows you to place the same element in a rung again without reselecting it. Press the ESC key or right-click an empty cell in the rung to select the pointer tool |
|      | Reset to pointer: After selecting and placing a contact or a coil in a rung, the pointer tool is automatically selected. To insert the same contact or coil element again, select it in the toolbar.                                                                                                    |

| Step | Action                                                                                                    |
|------|----------------------------------------------------------------------------------------------------|
| 5    | Choose the Shortcuts and toolbar style setting for the Ladder Editor:  SoMachine Basic set (default)  Asian set 1  Asian set 2  European set  American set |
|      | For the selected style, the table displays a list of keyboard shortcuts for each of the toolbar buttons displayed.                                         |
| 6    | Click <b>Apply</b> and close the <b>System Settings</b> window to view the changes in the Ladder editor.                                                   |

# **Choosing a Default Logic Controller**

Follow these steps to choose a default logic controller:

| Step | Action                                                                                                    |
|------|----------------------------------------------------------------------------------------------------|
| 1    | Choose System Settings → Configuration on the System Settings window.                                                                     |
| 2    | Click <b>Preferred controller</b> and choose a default logic controller from the list.                                                    |
| 3    | Click Apply and close the System Settings window.                                                                                         |
| 4    | Close and restart SoMachine Basic to view the new default logic controller in the <b>Configuration</b> tab when a new project is created. |

# **Print Reports**

#### Presentation

You can generate customizable reports to print or to save in PDF format on the PC.

The **Print** button provides the following options:

- Print Project Report to print a customized report which can include the listing of the hardware components, the application architecture and the contents of the project, program, and application.
- Print Bill Of Material to print a listing of the hardware components used in the project configuration.
- Settings to customize the project report, allowing you to select which elements to include and the page layout.

### **Printing the Project Report**

To print the project report:

| Step | Action                                                                                                    |
|------|----------------------------------------------------------------------------------------------------|
| 1    | Click the down arrow to the right of the <b>Print</b> button on the toolbar and choose the <b>Print Project Report</b> menu command, or press CTRL+P.  The <b>Print Preview</b> window is displayed.            |
| 2    | <ul> <li>Click on the toolbar of the Print Preview window to print the project report.</li> <li>Click on the toolbar of the Print Preview window to save the project report as a PDF file on the PC.</li> </ul> |

#### **Printing the Bill Of Material**

To print the Bill Of Material:

| Step | Action                                                                                                    |
|------|----------------------------------------------------------------------------------------------------|
| 1    | Click the down arrow to the right of the <b>Print</b> button on the toolbar and choose the <b>Print Bill Of Material</b> menu command.  The <b>Print Preview</b> window is displayed.                               |
| 2    | <ul> <li>Click on the toolbar of the Print Preview window to print the Bill Of Material.</li> <li>Click on the toolbar of the Print Preview window to save the Bill Of Material as a PDF file on the PC.</li> </ul> |

# **Customizing the Project Report**

To select which items to include in the project report and configure its layout:

| Step | Action                                                                                                    |
|------|----------------------------------------------------------------------------------------------------|
| 1    | Click the down arrow to the right of the <b>Print</b> button on the toolbar and choose the <b>Settings</b> menu command.  The <b>Settings</b> window is displayed.                                                                                                    |
| 2    | Click the <b>Report</b> node to configure the format settings of the report (paper size, margins, and orientation).                                                                                                    |
| 3    | Select the items to include in the project report:  • Description is the project description as in the Project Information window.  • Bill Of Material is the listing of the hardware components used in the project configuration.  • Hardware Configuration is a listing of the hardware devices used in the configuration:  • IO Bus is a list of the I/O expansion modules used.  • Cartridges is a list of the cartridges used.                                                                                                    |
|      | <ul> <li>Software Configuration is to include/exclude the following items:</li> <li>Constant words is a list of constant word (%KW) objects used in the project.</li> <li>Network objects is a list of objects used to communicate with Ethernet/IP or Modbus TCP devices.</li> <li>Software Objects lists the software objects used in the program, such as timers and counters.</li> <li>PTO objects lists PTO function blocks used in the program.</li> <li>Communication Objects lists the communication objects used in the program.</li> </ul> |
|      | <ul> <li>Program is to include/exclude the following items:</li> <li>Behavior is the settings configured in the Behavior window.</li> <li>Memory consumption is the amount of controller memory used by the application, program, and associated user data.</li> <li>Application architecture is the settings configured in the Master Task and Periodic Task windows.</li> <li>POU is a listing of the POUs used in the program.</li> </ul>                                                                                                    |
|      | <ul> <li>Display is a report section containing information about the Remote Graphic Display:</li> <li>General properties is the general parameters that appear on the Display tab. There is an option to print the password in your report.</li> <li>Alarm View displays a list of triggered alarms.</li> <li>Pages is a list of operator interface pages created on the Display tab.</li> </ul>                                                                                                    |
|      | <ul> <li>Symbols is a list of all symbols or of the symbols used in the project.</li> <li>Cross-reference is a table containing the used addresses, objects, rungs, and the line of code in which they are used.</li> <li>Animation table is a table containing the objects added to animation tables in the project.</li> </ul>                                                                                                    |
| 4    | Close the window.                                                                                                    |

# **Chapter 4 Properties**

# Section 4.1

# **Overview of the Properties Window**

#### What Is in This Section?

This section contains the following topics:

| Торіс                 | Page |
|-----------------------|------|
| The Properties Window |      |
| Project Properties    |      |

# **The Properties Window**

#### Overview

The **Properties** tab allows you to specify information about the project and whether it is to be password-protected:

- Details about the developer and the company developing the project.
- Information about the project itself.
- If the project is to be password protected, the password that must be entered correctly to open the project in SoMachine Basic.
- If the application stored in the logic controller controller is to be password protected, the
  password that must be entered correctly to upload the application into a SoMachine Basic
  project.

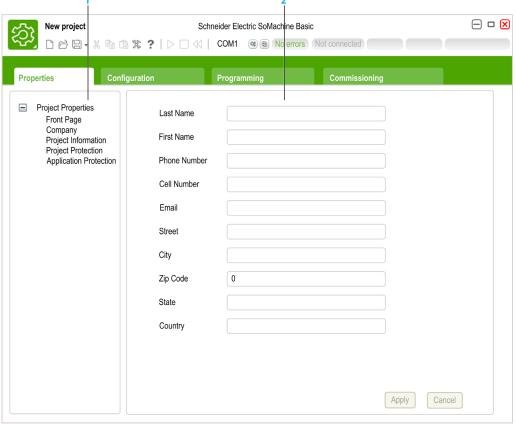

- 1 The left hand area displays a list of the available properties.
- 2 The right hand area displays the properties of the item that is currently selected in the left hand area.

# **Project Properties**

#### **Overview**

Use the **Properties** window to provide details about the user of SoMachine Basic, the company developing the application, and the project. In this window, you can also password protect the project file and the application when stored in the logic controller.

### **Specifying Application Developer Properties**

To specify the application developer properties:

| Step | Action                                                                                      |
|------|---------------------------------------------------------------------------------------------|
| 1    | Display the <b>Properties</b> tab and click <b>Project Properties</b> → <b>Front Page</b> . |
| 2    | Complete the information.                                                                   |
| 3    | Click Apply.                                                                                |

**NOTE:** This information appears in the Windows Explorer properties window when you right-click on a SoMachine Basic project file.

### **Specifying Company Properties**

To specify the company properties:

| Step | Action                                                                                                    |
|------|----------------------------------------------------------------------------------------------------|
| 1    | Display the <b>Properties</b> tab and click <b>Project Properties</b> → <b>Company</b> .                                                                                    |
| 2    | Complete the information. To upload the company logo image, click <b>Change</b> then browse to select the file to upload. Click <b>Removed</b> to delete the current image. |
| 3    | Click Apply.                                                                                                    |

#### **Specifying Project Information**

To specify project information:

| Step | Action                                                                                                    |
|------|----------------------------------------------------------------------------------------------------|
| 1    | Display the <b>Properties</b> tab and click <b>Project Properties</b> → <b>Project Information</b> .                                                                                                    |
| 2    | Complete the information.  To upload an image, such as a photograph or CAD image of the instrumented machine, click Change then browse to select the file to upload. Click Removed to delete the current image. |
| 3    | Click Apply.                                                                                                    |

# **Password Protecting a Project**

It is possible to protect the project file. When a project is password protected, you are prompted for the password whenever the project is opened in SoMachine Basic.

Follow these steps to password protect a project file:

| Step | Action                                                                                                    |
|------|----------------------------------------------------------------------------------------------------|
| 1    | Display the <b>Properties</b> tab and click <b>Project Properties</b> → <b>Project Protection</b> .                                                                                                    |
| 2    | Select the <b>Active</b> option. Required items of information are marked with an asterisk (*).                                                                                                    |
| 3    | Type the password to use in the <b>Password</b> field then type it again in the <b>Confirmation</b> field.                                                                                                    |
| 4    | <ul> <li>View and Download (default): Allows you to view the contents of an application and download the application to a logic controller without knowing the password. However, you must enter the password to modify the contents of the application.</li> <li>Download Only: You can download the application to a logic controller without knowing the password. This is done through the Connect window in the Start Page (see page 36). However, you must enter the correct password when opening the project to view or modify the application.</li> </ul> |
| 5    | Click Apply.                                                                                                    |

### **Removing Password Protection from a Project**

Follow these steps to remove password protection from a project:

| Step | Action                                                                                                    |
|------|----------------------------------------------------------------------------------------------------|
| 1    | Display the <b>Properties</b> tab and click <b>Project Properties</b> → <b>Project Protection</b> .                                                         |
| 2    | Select the Inactive option.                                                                                                    |
| 3    | Click Apply.                                                                                                    |
|      | <b>NOTE:</b> If prompted to provide the current password before the <b>Inactive</b> option applies successfully, type the password and click <b>Apply</b> . |

# **Password Protecting an Application**

SoMachine Basic allows an application stored in the logic controller to be protected with a password. This password controls uploading of the application from the logic controller into a SoMachine Basic project.

Follow these steps to password protect an application:

| Step | Action                                                                                                    |
|------|----------------------------------------------------------------------------------------------------|
| 1    | Display the <b>Properties</b> tab and click <b>Project Properties</b> → <b>Application Protection</b> .                                                                                                    |
| 2    | Choose the level of application protection:  Select Active and leave Password blank to disable application upload from the logic controller to the PC.  Select Active and type the same password in the Password and Confirmation fields to password protect the application. You must then enter this password when prompted before uploading the application from the logic controller to the PC. |
| 3    | Click Apply.                                                                                                    |

### **Removing Password Protection from an Application**

Follow these steps to remove password protection from an application:

| Step | Action                                                                                                    |
|------|----------------------------------------------------------------------------------------------------|
| 1    | Display the <b>Properties</b> tab and click <b>Project Properties</b> → <b>Application Protection</b> .                                                     |
| 2    | Select the Inactive option.                                                                                                    |
| 3    | Click Apply.                                                                                                    |
|      | <b>NOTE:</b> If prompted to provide the current password before the <b>Inactive</b> option applies successfully, type the password and click <b>Apply</b> . |

# **Chapter 5**

# Configuration

# Section 5.1

# **Overview of the Configuration Window**

#### What Is in This Section?

This section contains the following topics:

| Topic                                | Page |
|--------------------------------------|------|
| Overview of the Configuration Window | 65   |
| Building a Configuration             | 66   |

# **Overview of the Configuration Window**

#### Introduction

Use the **Configuration** window to recreate the hardware configuration of the logic controller and expansion modules to be targeted by the program.

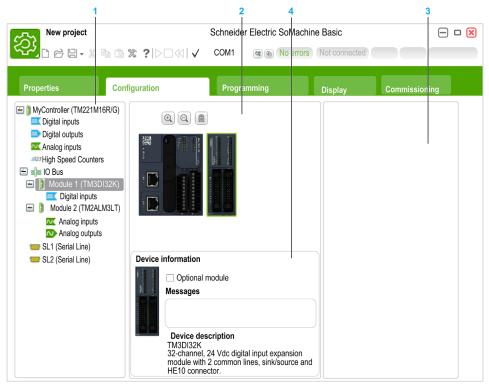

- 1 The Hardware Tree a structured view of the hardware configuration.
- 2 The configuration a logic controller and expansion modules.
- 3 Catalog references of the supported logic controller and expansion module hardware components. To add a component to the hardware configuration, drag and drop it onto the configuration.
- **4** The properties of the component selected in the configuration, or the properties of the selected item in the Hardware Tree.

# **Building a Configuration**

### Replacing the Default Logic Controller

When you create a new SoMachine Basic project, a logic controller reference appears in the central area of the **Configuration** window.

| Step | Action                                                                                                    |
|------|----------------------------------------------------------------------------------------------------|
| 1    | Click the <b>Configuration</b> tab.                                                                                                    |
| 2    | Expand the logic controller category in the catalog area on the right, if it is not already displayed.                                                    |
| 3    | Select a logic controller reference. A short description of the physical properties of the logic controller appear in the <b>Device description</b> area. |
| 4    | Drag the logic controller reference over the image of the existing logic controller in the central area of the window and drop it.                        |
| 5    | Click Yes when prompted to confirm replacing the logic controller reference.                                                                              |

NOTE: The default controller reference is specified in the System Settings window (see page 52).

### **Configuring the Logic Controller**

Use the Configuration window to configure the logic controller.

Refer to the Programming Guide of the logic controller used in the configuration for details.

#### **Configuring Expansion Modules**

Use the **Configuration** window to add and configure expansion modules.

Refer to the *Programming Guide* of the expansion module used in the configuration for details.

# **Chapter 6**

# **Programming**

# What Is in This Chapter?

This chapter contains the following sections:

| Section | Topic                                  | Page |
|---------|----------------------------------------|------|
| 6.1     | Overview of the Programming Workspace  | 68   |
| 6.2     | Special Functions                      | 69   |
| 6.3     | Configuring Program Behavior and Tasks | 79   |
| 6.4     | Managing POUs                          | 86   |
| 6.5     | Master Task                            | 98   |
| 6.6     | Periodic Task                          | 102  |
| 6.7     | Event Task                             | 106  |
| 6.8     | Using Tools                            | 113  |
| 6.9     | Ladder Language Programming            | 139  |
| 6.10    | Instruction List Programming           | 156  |
| 6.11    | Grafcet (List) Programming             | 167  |
| 6.12    | Grafcet (SFC) Programming              | 175  |
| 6.13    | Debugging in Online Mode               | 188  |

# Section 6.1

# **Overview of the Programming Workspace**

# **Overview of the Programming Workspace**

#### Overview

The **Programming** tab is split into 3 main areas:

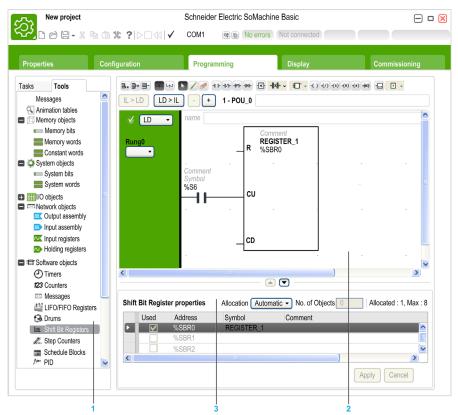

- 1 The Programming Tree allows you to select the properties of the program and its objects, and functions, as well as a number of tools which you can use to monitor and debug the program.
- 2 The upper central area is the programming workspace where you enter the source code of your program.
- 3 The lower central area allows you to view and configure the properties of the item selected in the programming workspace or the Programming Tree.

# **Section 6.2**

# **Special Functions**

### What Is in This Section?

This section contains the following topics:

| Торіс                     | Page |
|---------------------------|------|
| Objects                   | 70   |
| Symbolic Addressing       | 71   |
| Memory Allocation         | 73   |
| Ladder/List Reversibility | 74   |

# **Objects**

#### Overview

In SoMachine Basic, the term *object* is used to represent an area of logic controller memory reserved for use by an application. Objects can be:

- Simple software variables, such as memory bits and words
- Addresses of digital or analog inputs and outputs
- Controller-internal variables, such as system words and system bits
- Predefined system functions or function blocks, such as timers and counters.

Controller memory is either pre-allocated for certain object types, or automatically allocated when an application is downloaded to the logic controller.

Objects can only be addressed by a program once memory has been allocated. Objects are addressed using the prefix %. For example, %MW12 is the address of a memory word, %Q0.3 is the address of an embedded digital output, and %TM0 is the address of a Timer function block.

# **Symbolic Addressing**

#### Introduction

SoMachine Basic supports the symbolic addressing of language objects; that is, the indirect addressing of objects by name. Using symbols allows for quick examination and analysis of program logic, and greatly simplifies the development and testing of an application.

#### **Example**

For example, WASH\_END is a symbol that could be used to identify an instance of a Timer function block representing the end of a wash cycle. Recalling the purpose of this name is easier than trying to remember the role of a program address such as %TM3.

### To Define a Symbol in the Properties Window

To define a symbol in the properties window:

| Step | Action                                                                                                    |                         |         |         |             |                     |
|------|----------------------------------------------------------------------------------------------------|-------------------------|---------|---------|-------------|---------------------|
| 1    | Select the <b>Tools</b> tab in the left-hand area of the <b>Programming</b> window.                                                                                                    |                         |         |         |             |                     |
| 2    | Select the type of object with which to define a symbol, for example I/O objects → Digital inputs, to display the properties of digital inputs.  The properties window of the object type appears in the lower central area of the Programming window. |                         |         |         |             |                     |
| 3    | particular item, for LD In Rung0                                                                                                    | •                       |         | •       | pe the symb | ool to define for a |
|      | Used                                                                                                    | Address                 | Symbol  | Comment |             |                     |
|      | V                                                                                                    | %10.0<br>%10.1<br>%10.2 | INPUT_1 |         |             |                     |
| 4    | Click Apply.                                                                                                    |                         |         |         |             |                     |

# To Define a Symbol in the Ladder Editor

To define a symbol within the Ladder editor:

| Step | Action                                                                                                    |        |  |  |  |
|------|----------------------------------------------------------------------------------------------------|--------|--|--|--|
| 1    | In the Ladder editor, click the <b>Symbol</b> line of a graphic element, for example a latch or fur block. A cursor appears:                                                                                                    | nction |  |  |  |
|      | Comment L William William Will |        |  |  |  |
| 2    | Type the symbol to use, for example Input_1 and press Enter. The following rules apply symbols:  • A maximum of 32 characters.  • Letters (A-Z), numbers (0-9), or underscores (_).  • First character must be a letter. You cannot use the percentage sign (%).  • Symbols are not case-sensitive. For example, Pump1 and PUMP1 are the same symbol can only be used uniquely for any given object; that is, you cannot assign the same sy to different objects.                                                                                                    | ol and |  |  |  |
| 3    | If the graphic element is not yet associated with an object, the <b>Remark</b> window appears. Select an object to associate with the symbol and click <b>OK</b> .  Otherwise, click <b>Yes</b> when prompted to associate the symbol with the object.                                                                                                    |        |  |  |  |
| 4    | Double-click either the symbol or object of the graphic element to display the symbol in the Symbol column of the properties window:    Comment   NPUT_1   WILT_1   WILT_1   W | ie     |  |  |  |
|      | Digital input properties                                                                                                    |        |  |  |  |
|      | Digital input properties                                                                                                    |        |  |  |  |
|      | Herd Address Oarbil Oams (                                                                                                    |        |  |  |  |
|      | Used Address Symbol Comment                                                                                                    |        |  |  |  |
|      | %i0.0<br>                                                                                                    |        |  |  |  |
|      | %10.0                                                                                                    |        |  |  |  |

### **Displaying All Defined Symbols**

Choose **Tools** → **Symbol list** to display a list of all defined symbols (see page 130).

### **Storing Symbols**

Symbols are a part of non-program data. They are stored in the logic controller as part of a SoMachine Basic application.

# **Memory Allocation**

### Introduction

SoMachine Basic allows you to pre-allocate (reserve) blocks of logic controller memory for use by certain object types used in a program, including simple objects (memory words, constant words) and software objects (function blocks).

### **Allocation Modes**

In offline mode, you can specify the memory allocation mode for each object type. When configuring these objects (**Programming**  $\rightarrow$  **Tools**), the following window then appears above the list of configurable objects:

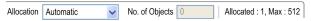

Choose the memory allocation mode to use:

- Automatic. All objects from offset 0 to the highest memory address used in the program, or associated with a symbol, are automatically allocated in logic controller memory. For example: if the memory word %Mw20 is used in the program, all objects from %Mw0 to %Mw20 inclusive (21 objects) are automatically allocated in memory.
  - If you later switch to online mode, you cannot allocate new memory objects with addresses higher than the highest address that was used before you went online.
- Manual. Specify a number of objects to be allocated in memory in the No. of Objects box.
   When you switch to online mode, you can add new contacts, coils, or equations in your program (up to the limit of memory allocated) without having to log out from the logic controller, modify the program, log in, and download the application again.

SoMachine Basic displays the total number of **Allocated** memory objects and the **Max**imum number of memory objects available in the logic controller.

# Ladder/List Reversibility

### Introduction

SoMachine Basic supports conversion of rungs from Ladder Diagram to Instruction List and from Instruction List back to Ladder Diagram. This is called *program reversibility*.

In SoMachine Basic, you can toggle rungs between programming languages at any time as required. You can therefore display a program with some rungs in Ladder Diagram and other rungs in Instruction List.

**NOTE:** You cannot convert Ladder and Instruction List programs to Grafcet (SFC), or Grafcet (SFC) programs to Ladder or Instruction List, or Grafcet (IL) to Grafcet (SFC).

### **Understanding Reversibility**

A key to understanding program reversibility is examining the relationship between a Ladder Diagram rung and the associated Instruction List rung:

- Ladder Diagram rung: A collection of Ladder Diagram instructions that constitute a logical expression.
- List sequence: A collection of Instruction List programming instructions that correspond to the Ladder Diagram instructions and represents the same logical expression.

The following illustration displays a common Ladder Diagram rung and its equivalent program logic expressed as a sequence of Instruction List instructions.

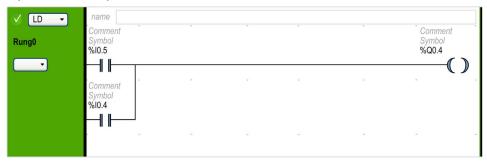

### Equivalent Instruction List instruction:

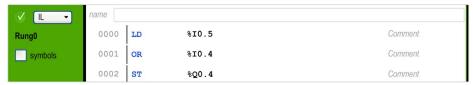

A program is always stored internally as Instruction List instructions, regardless of whether it is originally written in the Ladder Diagram or Instruction List language. SoMachine Basic takes advantage of the program structure similarities between the 2 languages and uses this internal Instruction List image of the program to display it either as an Instruction List program, or graphically as a Ladder Diagram.

### Instructions Required for Reversibility

The structure of a reversible function block in Instruction List language requires the use of the following instructions:

- BLK marks the block start, and defines the beginning of the rung and the start of the input portion to the block.
- OUT BLK marks the beginning of the output portion of the block.
- END BLK marks the end of the block and the rung.

The use of these reversible function block instructions is not mandatory for a properly functioning Instruction List program.

### Programming Situations and IL/Ladder Reversibility

The following table lists programming situations for the Ladder or IL languages which, if left untreated, generate advisories or errors and a possible loss of reversibility.

| Situation                                        | IL    | Ladder | Rung reversible |
|--------------------------------------------------|-------|--------|-----------------|
| Jump to a label which has not been defined       | Error | Error  | Yes             |
| Call to undefined subroutine                     | Error | Error  | Yes             |
| Activate or deactivate an undefined Grafcet step | Error | Error  | Yes             |
| Jump instruction between parentheses             | Error | -      | No              |
| Label between parentheses                        | Error | -      | No              |
| Subroutine between parentheses                   | Error | -      | No              |
| More than 32 nested parentheses                  | Error | -      | No              |
| Closing parenthesis without opening parenthesis  | Error | -      | No              |
| Reserved                                         | -     | -      | -               |
| Unbalanced parentheses                           | Error | -      | No              |
| BLK without END_BLK                              | Error | -      | No              |

| Label definition not followed by LD or BLK Error  Subroutine definition not followed by LD or BLK Error  Reserved                                                                                                    | -<br>-<br>-<br>-<br>-<br>-<br>-<br>Error | No<br>No<br>No<br>-<br>No<br>No |
|----------------------------------------------------------------------------------------------------|------------------------------------------|---------------------------------|
| Subroutine definition not followed by LD or BLK  Reserved - More than 11 nested MPS Error  MRD without MPS Error  MPP without MPS Error  Use Grafcet instruction in POST Error  Grafcet definition not followed by BLK or LD Error  Unbalanced stack operations Error  Reserved - Duplicate label Error  Duplicate Subroutine Error  Reserved - Duplicate Grafcet step Error  Reserved - Duplicate FOST Error  Nested FB OUT_BLK between BLK and END_BLK Error  BLK not followed by LD Error  FB outputs used outside their respective FB structure FB inputs not in BLK before OUT_BLK Error  FB inputs used outside their respective FB structure FB inputs repeated or out of order  Error FB inputs used outside their respective FB structure FB inputs repeated or out of order  Error FB inputs repeated or out of order  Error FB inputs repeated or out of order  Error FB inputs repeated or out of order  Error FB inputs repeated or out of order  Error  Error  Error FB inputs repeated or out of order  Error FB inputs repeated or out of order  Error  Error  Error  Error FB inputs repeated or out of order  Error  Error  Error  Error  Error  Error  Error  Error  Error  Error  Error  Error  Error  Error  Error  Error  Error | -<br>-<br>-<br>-<br>-<br>Error           | No<br>-<br>No                   |
| Reserved -  More than 11 nested MPS Error  MRD without MPS Error  MPP without MPS Error  Use Grafcet instruction in POST Error  Grafcet definition not followed by BLK or LD Error  Unbalanced stack operations Error  Reserved -  Duplicate label Error  Duplicate Subroutine Error  Reserved  Duplicate Grafcet step Error  Reserved  Duplicate FOST Error  Nested FB Error  BLK between BLK and END_BLK Error  BLK not followed by LD Error  LD of FB output not in OUT_BLK Error  FB outputs used outside their respective FB structure Error  FB inputs not in BLK before OUT_BLK Error  FB inputs used outside their respective FB structure  FB inputs used outside their respective FB structure  FB inputs repeated or out of order  FB inputs repeated or out of order  Error  FB inputs repeated or out of order  Error  FB inputs repeated or out of order  Error  FB inputs repeated or out of order  Error  FB inputs repeated or out of order  Error  FB inputs repeated or out of order  Error  Error  FB inputs repeated or out of order  Error  Error  FB inputs repeated or out of order  Error  Error  Error  FB inputs declared in BLK  Error                                                                                    | -<br>-<br>-<br>-<br>Error                | -<br>No                         |
| More than 11 nested MPS Error  MRD without MPS Error  MPP without MPS Error  Use Grafcet instruction in POST Error  Grafcet definition not followed by BLK or LD Error  Unbalanced stack operations Error  Reserved -  Duplicate label Error  Duplicate Subroutine Error  Duplicate Grafcet step Error  Reserved -  Duplicate POST Error  Nested FB Error  OUT_BLK between BLK and END_BLK Error  BLK not followed by LD Error  FB outputs used outside their respective FB structure  FB outputs repeated or out of order  FB inputs used outside their respective FB structure  FB inputs used outside their respective FB structure  FB inputs used outside their respective FB structure  FB inputs used outside their respective FB structure  FB inputs repeated or out of order  FB inputs repeated or out of order  FB inputs repeated or out of order  FB inputs repeated or out of order  Error  FB inputs repeated or out of order  Error  FB inputs repeated or out of order  Error  FB inputs repeated or out of order  Error  Error  Subroutines declared in BLK  Error                                                                                                    | -<br>-<br>-<br>Error                     | No                              |
| MRD without MPS Error  MPP without MPS Error  Use Grafcet instruction in POST Error  Grafcet definition not followed by BLK or LD Error  Unbalanced stack operations Error  Reserved -  Duplicate label Error  Duplicate Subroutine Error  Duplicate Grafcet step Error  Reserved -  Duplicate POST Error  Nested FB Error  OUT_BLK between BLK and END_BLK Error  BLK not followed by LD Error  LD of FB output not in OUT_BLK Error  FB outputs used outside their respective FB structure Error  FB inputs not in BLK before OUT_BLK Error  FB inputs used outside their respective FB structure  FB inputs repeated or out of order Error  FB inputs repeated or out of order Error  FB inputs repeated or out of order Error  FB inputs repeated or out of order Error  FB inputs repeated or out of order Error  FB inputs repeated or out of order Error  FB inputs repeated or out of order Error  FB inputs repeated or out of order Error  Label declared in BLK Error  Subroutines declared in BLK                                                                                                    | -<br>-<br>Error                          |                                 |
| MPP without MPS  Use Grafcet instruction in POST  Error  Grafcet definition not followed by BLK or LD  Error  Unbalanced stack operations  Error  Reserved  Duplicate label  Error  Duplicate Subroutine  Error  Reserved  -  Duplicate Grafcet step  Error  Reserved  -  Duplicate POST  Error  Nested FB  OUT_BLK between BLK and END_BLK  Error  BLK not followed by LD  Error  FB outputs used outside their respective FB structure  FB outputs repeated or out of order  FB inputs used outside their respective FB structure  FB inputs used outside their respective FB structure  FB inputs repeated or out of order  FB inputs used outside their respective FB structure  FB inputs used outside their respective FB structure  Error  FB inputs repeated or out of order  Error  FB inputs repeated or out of order  Error  Error  End inputs repeated or out of order  Error  Error  Error  Error  Error  Error  FB inputs repeated or out of order  Error  Error  Error  Error  Error  Error  Error  Error  Error  Error  Error  Error  Error  Error  Error  Error  Error  Error  Error  Error  Error  Error                                                                                                    | -<br>Error                               | No                              |
| Use Grafcet instruction in POST Error  Grafcet definition not followed by BLK or LD Error  Unbalanced stack operations Error  Reserved -  Duplicate label Error  Duplicate Subroutine Error  Duplicate Grafcet step Error  Reserved -  Duplicate POST Error  Nested FB Error  OUT_BLK between BLK and END_BLK Error  BLK not followed by LD Error  LD of FB output not in OUT_BLK Error  FB outputs used outside their respective FB structure Error  FB inputs not in BLK before OUT_BLK Error  FB inputs used outside their respective FB structure  FB inputs repeated or out of order Error  FB inputs repeated or out of order Error  FB inputs repeated or out of order Error  FB inputs repeated or out of order Error  FB inputs repeated or out of order Error  FB inputs repeated or out of order Error  Subroutines declared in BLK Error                                                                                                    | Error                                    |                                 |
| Grafcet definition not followed by BLK or LD  Unbalanced stack operations  Error  Reserved  Duplicate label  Error  Duplicate Subroutine  Error  Reserved  Duplicate POST  Nested FB  CUT_BLK between BLK and END_BLK  Error  LD of FB output not in OUT_BLK  FB outputs used outside their respective FB structure  FB inputs used outside their respective FB structure  FB inputs used outside their respective FB structure  FB inputs used outside their respective FB structure  FB inputs used outside their respective FB structure  FB inputs used outside their respective FB structure  FB inputs repeated or out of order  FB inputs repeated or out of order  Error  FB inputs repeated or out of order  Error  FB inputs repeated or out of order  Error  Estror  Subroutines declared in BLK  Error                                                                                                    | _                                        | No                              |
| Unbalanced stack operations  Reserved  Duplicate label  Duplicate Subroutine  Error  Duplicate Grafcet step  Reserved  - Duplicate POST  Nested FB  OUT_BLK between BLK and END_BLK  BLK not followed by LD  LD of FB output not in OUT_BLK  FB outputs used outside their respective FB structure FB outputs repeated or out of order  FB inputs used outside their respective FB structure FB inputs used outside their respective FB structure FB inputs not in BLK before OUT_BLK  FB inputs used outside their respective FB structure FB inputs repeated or out of order  FB inputs repeated or out of order  FB inputs repeated or out of order  FB inputs used outside their respective FB structure FB inputs repeated or out of order  Error  Error  Subroutines declared in BLK  Error                                                                                                    |                                          | Yes                             |
| Reserved - Duplicate label Error  Duplicate Subroutine Error  Duplicate Grafcet step Error  Reserved - Duplicate POST Error  Nested FB Error  OUT_BLK between BLK and END_BLK Error  BLK not followed by LD Error  LD of FB output not in OUT_BLK Error  FB outputs used outside their respective FB structure Error  FB outputs repeated or out of order Error  FB inputs not in BLK before OUT_BLK Error  FB inputs used outside their respective FB structure  FB inputs not in BLK before OUT_BLK Error  FB inputs repeated or out of order Error  FB inputs repeated or out of order Error  EB inputs repeated or out of order Error  Subroutines declared in BLK Error                                                                                                    | 1-                                       | No                              |
| Duplicate label Error  Duplicate Subroutine Error  Duplicate Grafcet step Error  Reserved -  Duplicate POST Error  Nested FB Error  OUT_BLK between BLK and END_BLK Error  BLK not followed by LD Error  LD of FB output not in OUT_BLK Error  FB outputs used outside their respective FB structure Error  FB outputs repeated or out of order Error  FB inputs not in BLK before OUT_BLK Error  FB inputs used outside their respective FB structure Error  FB inputs used outside their respective FB structure Error  FB inputs repeated or out of order Error  FB inputs repeated or out of order Error  Subroutines declared in BLK Error                                                                                                    | -                                        | No                              |
| Duplicate Subroutine Error  Duplicate Grafcet step Error  Reserved - Duplicate POST Error  Nested FB Error  OUT_BLK between BLK and END_BLK Error  BLK not followed by LD Error  LD of FB output not in OUT_BLK Error  FB outputs used outside their respective FB structure Error  FB outputs repeated or out of order Error  FB inputs not in BLK before OUT_BLK Error  FB inputs used outside their respective FB structure  FB inputs not in BLK before OUT_BLK Error  FB inputs repeated or out of order Error  FB inputs repeated or out of order Error  FB inputs repeated or out of order Error  Subroutines declared in BLK Error                                                                                                    | -                                        | -                               |
| Duplicate Grafcet step  Reserved  Duplicate POST  Nested FB  CUT_BLK between BLK and END_BLK  Error  BLK not followed by LD  LD of FB output not in OUT_BLK  FB outputs used outside their respective FB structure FB outputs repeated or out of order  FB inputs not in BLK before OUT_BLK  FB inputs used outside their respective FB structure FB inputs not in BLK before OUT_BLK  FB inputs repeated or out of order  FB inputs used outside their respective FB structure FB inputs used outside their respective FB structure FB inputs used outside their respective FB structure FB inputs declared in BLK  Error  Subroutines declared in BLK                                                                                                    | Error                                    | Only LD->IL                     |
| Reserved  Duplicate POST Error  Nested FB Error  OUT_BLK between BLK and END_BLK Error  BLK not followed by LD Error  LD of FB output not in OUT_BLK Error  FB outputs used outside their respective FB structure FB outputs repeated or out of order FB inputs not in BLK before OUT_BLK Error  FB inputs used outside their respective FB structure FB inputs not in BLK before OUT_BLK Error FB inputs repeated or out of order Error  FB inputs repeated or out of order Error  EB inputs repeated or out of order Error  EB inputs repeated or out of order Error  EB inputs repeated or out of order Error  EB inputs repeated or out of order Error  Estror  Subroutines declared in BLK Error                                                                                                    | Error                                    | Only LD->IL                     |
| Duplicate POST Error  Nested FB Error  OUT_BLK between BLK and END_BLK Error  BLK not followed by LD Error  LD of FB output not in OUT_BLK Error  FB outputs used outside their respective FB structure Error  FB outputs repeated or out of order Error  FB inputs not in BLK before OUT_BLK Error  FB inputs used outside their respective FB structure  FB inputs repeated or out of order  FB inputs repeated or out of order  Error  FB inputs repeated or out of order  Error  Subroutines declared in BLK Error                                                                                                    | Error                                    | Only LD->IL                     |
| Nested FB  OUT_BLK between BLK and END_BLK  Error  BLK not followed by LD  LD of FB output not in OUT_BLK  FB outputs used outside their respective FB structure  FB outputs repeated or out of order  FB inputs not in BLK before OUT_BLK  FB inputs used outside their respective FB structure  FB inputs not in BLK before OUT_BLK  Error  FB inputs repeated or out of order  Error  FB inputs repeated or out of order  Error  Label declared in BLK  Error  Subroutines declared in BLK  Error                                                                                                    | -                                        | -                               |
| OUT_BLK between BLK and END_BLK  BLK not followed by LD  Error  LD of FB output not in OUT_BLK  FB outputs used outside their respective FB structure  FB outputs repeated or out of order  FB inputs not in BLK before OUT_BLK  FB inputs used outside their respective FB structure  FB inputs used outside their respective FB structure  FB inputs repeated or out of order  Error  FB inputs repeated or out of order  Label declared in BLK  Error  Subroutines declared in BLK  Error                                                                                                    | Error                                    | Only LD->IL                     |
| BLK not followed by LD  Error  LD of FB output not in OUT_BLK  FB outputs used outside their respective FB structure  FB outputs repeated or out of order  FB inputs not in BLK before OUT_BLK  Error  FB inputs used outside their respective FB structure  FB inputs used outside their respective FB structure  FB inputs repeated or out of order  Error  Label declared in BLK  Error  Subroutines declared in BLK  Error                                                                                                    | -                                        | No                              |
| LD of FB output not in OUT_BLK  FB outputs used outside their respective FB structure FB outputs repeated or out of order  FB inputs not in BLK before OUT_BLK  FB inputs used outside their respective FB structure FB inputs used outside their respective FB structure FB inputs repeated or out of order  Error Label declared in BLK  Error Subroutines declared in BLK  Error                                                                                                    | -                                        | No                              |
| FB outputs used outside their respective FB structure FB outputs repeated or out of order FB inputs not in BLK before OUT_BLK FB inputs used outside their respective FB structure FB inputs repeated or out of order FB inputs repeated or out of order Label declared in BLK Error Subroutines declared in BLK Error                                                                                                    | -                                        | No                              |
| FB outputs repeated or out of order Error FB inputs not in BLK before OUT_BLK Error FB inputs used outside their respective FB structure Error FB inputs repeated or out of order Error Label declared in BLK Error Subroutines declared in BLK Error                                                                                                    | -                                        | No                              |
| FB inputs not in BLK before OUT_BLK Error FB inputs used outside their respective FB structure Error FB inputs repeated or out of order Error Label declared in BLK Error Subroutines declared in BLK Error                                                                                                    | -                                        | No                              |
| FB inputs used outside their respective FB structure FB inputs repeated or out of order  Error  Label declared in BLK  Error  Subroutines declared in BLK  Error                                                                                                    | -                                        | No                              |
| FB inputs repeated or out of order Error  Label declared in BLK Error  Subroutines declared in BLK Error                                                                                                    | -                                        | No                              |
| Label declared in BLK Error Subroutines declared in BLK Error                                                                                                    | -                                        | No                              |
| Subroutines declared in BLK Error                                                                                                    | -                                        | No                              |
|                                                                                                    | -                                        | No                              |
| Cuefeet stans declared in Tarr                                                                                                    | -                                        | No                              |
| Grafcet steps declared in BLK Error                                                                                                    | -                                        | No                              |
| Attempted LD of a non FB output in OUT_BLK Error                                                                                                    | -                                        | No                              |
| FB output used between BLK and END_BLK Error                                                                                                    |                                          | No                              |
| Nested subroutines Error                                                                                                    | -                                        | No                              |
| Subroutine call between MPS and MPP Error                                                                                                    | -<br>Error                               | No                              |
| Subroutine call between parentheses Error                                                                                                    |                                          | No                              |
| Reserved -                                                                                                    | Error                                    |                                 |

| Jump instruction between MPS and MPP                                                                                                    | Situation                                                                                              | IL       | Ladder | Rung reversible |
|----------------------------------------------------------------------------------------------------|----------------------------------------------------------------------------------------------------|----------|--------|-----------------|
| Rung contains syntax error                                                                                                    | First instruction of program not a rung delimiter                                                      | Error    | -      | No              |
| Reserved                                                                                                    | Jump instruction between MPS and MPP                                                                   | Error    | Error  | No              |
| Reserved                                                                                                    | Rung contains syntax error                                                                             | Error    | -      | No              |
| Program instructions following JMP or END unconditional instructions  Rung beginning with LD instruction does not terminate with a conditional action instruction  Action instruction between parentheses  Error - No  Stack instruction between parentheses  Error - No  Direct-access instructions for FB (ex: ""CU %CO"")  Action instructions in the input section of a FB  Error - No  Action instructions in the input section of a FB  Error - No  Instructions after END_BLK  Error - No  Ref instruction inside a FB output not between Advisory - No  OR instruction inside a FB output not between Advisory - No  Ror instruction preceding MRD or MPP not either a conditional action or associated with stack instructions  Unnested OR between MPS and MPP Advisory - No  OR after MPS, MRD or MPP Advisory - No  Reserved No  Subroutine call or JMPC not the last action instruction of the rung  Canonic rung exceeds 7x11 cells in Twido, 256 x 30 cells in SoMachine Basic  Unconditional action instruction between BLK and Error - No  Error - No  Unconditional action instruction between BLK and Error - No  Error - No  Error - No  Proportion - No  Error - No  Advisory - No  Advisory - No  Advisory - No  Advisory - No  Advisory - No  Error No  Advisory - No  Error No  FB Cannot occupy first cell No  FB Cannot occupy first cell Yes  FB cannot occupy first cell Yes  FB cannot occupy first cell Yes                                                                                                    | Reserved                                                                                               | -        | -      | -               |
| unconditional instructions  Rung beginning with LD instruction does not terminate with a conditional action instruction  Action instruction between parentheses  Error - No  Stack instruction between parentheses  Error - No  Direct-access instructions for FB (ex: ""CU %CO"")  Action instructions in the input section of a FB  Error - No  Instructions after END_BLK  FB outputs used with AND and OR instructions  OR instruction inside a FB output not between parentheses  Instruction preceding MRD or MPP not either a conditional action or associated with stack instructions  Unnested OR between MPS and MPP  Advisory - No  OR after MPS, MRD or MPP  Advisory - No  OR after MPS, MRD or MPP  Adv | Reserved                                                                                               | -        | -      | -               |
| with a conditional action instruction  Action instruction between parentheses  Error - No  Stack instruction between parentheses  Error - No  Direct-access instructions for FB (ex: ""cu %co"")  Action instructions in the input section of a FB  Error - No  Instructions after END_BLK  Error - No  Instructions after END_BLK  Error - No  Re instruction inside a FB output not between  Advisory - No  Re instruction inside a FB output not between  Advisory - No  Restruction preceding MRD or MPP not either a conditional action or associated with stack instructions  Unnested OR between MPS and MPP  Advisory - No  Refer an action instruction  Advisory - No  Reserved Subroutine call or JMPC not the last action instruction of the rung  Canonic rung exceeds 7x11 cells in Twido, 256 x 30 cells in SoMachine Basic  Unconditional action instruction between BLK and Error - No  END_BLK  OUT_BLK not followed by LD of a valid FB output or END_BLK  FB cannot occupy first cell - Yes  FB on top of the rung, it replaces items occupying the cells                                                                                                    | Program instructions following JMP or END unconditional instructions                                   | Error    | -      | No              |
| Stack instruction between parentheses  Error - No  Direct-access instructions for FB (ex: ""CU %CO"") Advisory - No  Action instructions in the input section of a FB  Error - No  Instructions after END_BLK  FB outputs used with AND and OR instructions  OR instruction inside a FB output not between parentheses  Instruction preceding MRD or MPP not either a conditional action or associated with stack instructions  Unnested OR between MPS and MPP  Advisory - No  OR after an action instruction  OR after MPS, MRD or MPP  Advisory - No  Reserved - Subroutine call or JMPC not the last action instruction  Canonic rung exceeds 7x11 cells in Twido, 256 x 30 cells in SoMachine Basic  Unconditional action instruction between BLK and Error - No  END_BLK  OUT_BLK not followed by LD of a valid FB output or END_BLK  FB cannot occupy first cell - Yes  FB on top of the rung, it replaces items occupying the cells                                                                                                    | Rung beginning with ${\tt LD}$ instruction does not terminate with a conditional action instruction    | Advisory | -      | No              |
| Direct-access instructions for FB (ex: ""CU %CO"") Advisory - No  Action instructions in the input section of a FB Error - No  Instructions after END_BLK Error - No  FB outputs used with AND and OR instructions Advisory - No  OR instruction inside a FB output not between parentheses  Instruction preceding MRD or MPP not either a conditional action or associated with stack instructions  Unnested OR between MPS and MPP Advisory - No  OR after an action instruction Advisory - No  Reserved Subroutine call or JMPC not the last action instruction Advisory - No  Canonic rung exceeds 7x11 cells in Twido, Advisory - No  Canonic rung exceeds 7x11 cells in Twido, Advisory - No  Canonic rung exceeds 7x11 cells in Twido, Error - No  Unconditional action instruction between BLK and Error - No  END_BLK Yes  FB cannot occupy first cell Yes  FB on top of the rung, it replaces items occupying the cells                                                                                                    | Action instruction between parentheses                                                                 | Error    | -      | No              |
| Action instructions in the input section of a FB                                                                                                    | Stack instruction between parentheses                                                                  | Error    | -      | No              |
| Instructions after END_BLK  FB outputs used with AND and OR instructions  Advisory  Rinstruction inside a FB output not between parentheses  Instruction preceding MRD or MPP not either a conditional action or associated with stack instructions  Unnested OR between MPS and MPP  Advisory  Advisory  No  Rafter an action instruction  Advisory  Advisory  No  Reserved  Advisory  Advisory  No  Reserved  Advisory  Advisory  No  Reserved  Advisory  No  Canonic rung exceeds 7x11 cells in Twido, 256 x 30 cells in SoMachine Basic  Unconditional action instruction between BLK and Enror  No  DUT_BLK not followed by LD of a valid FB output or END_BLK  FB cannot occupy first cell  FB cannot occupy first cell  Yes  Calvisory  Advisory  Advisory  Ferror  No  No  Advisory  Advisory  Advisory  Advisory  Ferror  No  No  Advisory  Advisory  Ferror  No  No  Advisory  Advisory  Ferror  No  No  Advisory  Advisory  Advisory  Ferror  No  No  Advisory  Advisory  Ferror  No  No  Advisory  Advisory  Ferror  No  No  Advisory  Advisory  Ferror  No  No  Advisory  Advisory  Advisory  Advisory  Advisory  Advisory  Advisory  Advisory  Ferror  No  No  Advisory  Advisory  Advisory  Ferror  No  No  Advisory  Advisory  Advisory  Advisory  Ferror  No  No  Advisory  Advisory  Advisory  Advisory  Advisory  Advisory  Advisory  Advisory  Advisory  Advisory  Advisory  Advisory  Advisory  Advisory  Advisory  Advisory  Advisory  Advisory  Advisory  Advisory  Advisory  Advisory  Advisory  Advisory  A | Direct-access instructions for FB (ex: ""CU %C0"")                                                     | Advisory | -      | No              |
| FB outputs used with AND and OR instructions OR instruction inside a FB output not between parentheses Instruction preceding MRD or MPP not either a conditional action or associated with stack instructions Unnested OR between MPS and MPP Advisory OR after an action instruction Advisory Advisory No OR after MPS, MRD or MPP Advisory Advisory No Reserved - Subroutine call or JMPC not the last action instruction of the rung Canonic rung exceeds 7x11 cells in Twido, 256 x 30 cells in SoMachine Basic Unconditional action instruction between BLK and Error OUT BLK not followed by LD of a valid FB output or END_BLK FB cannot occupy first cell - Yes cells                                                                                                    | Action instructions in the input section of a FB                                                       | Error    | -      | No              |
| OR instruction inside a FB output not between parentheses  Instruction preceding MRD or MPP not either a conditional action or associated with stack instructions  Unnested OR between MPS and MPP  Advisory  Advisory  Advisory  Advisory  No OR after an action instruction  Advisory  Advisory  No OR after MPS, MRD or MPP  Advisory  Advisory  Advisory  Bubroutine call or JMPC not the last action instruction  of the rung  Canonic rung exceeds 7x11 cells in Twido, 256 x 30 cells in SoMachine Basic  Unconditional action instruction between BLK and Error  No OUT_BLK not followed by LD of a valid FB output or END_BLK  FB cannot occupy first cell  FB on top of the rung, it replaces items occupying the cells                                                                                                    | Instructions after END_BLK                                                                             | Error    | -      | No              |
| Instruction preceding MRD or MPP not either a conditional action or associated with stack instructions  Unnested OR between MPS and MPP  Advisory  Advisory  Advisory  Advisory  Advisory  No  Rafter an action instruction  Advisory  Advisory  Advisory  No  Reserved  Advisory  Advisory  Advisory  No  Reserved  Advisory  Advisory  Firror  No  Canonic rung exceeds 7x11 cells in Twido, 256 x 30 cells in SoMachine Basic  Unconditional action instruction between BLK and END_BLK  OUT_BLK not followed by LD of a valid FB output or END_BLK  FB cannot occupy first cell  FB on top of the rung, it replaces items occupying the cells                                                                                                    | FB outputs used with AND and OR instructions                                                           | Advisory | -      | No              |
| conditional action or associated with stack instructions  Unnested OR between MPS and MPP Advisory Advisory Advisory Advisory Advisory No Reserved Advisory Advisory Advisory Reserved Advisory Advisory First cells Advisory Advisory Adviso | OR instruction inside a FB output not between parentheses                                              | Advisory | -      | No              |
| OR after an action instruction  OR after MPS, MRD or MPP  Advisory  - No  Reserved  - Subroutine call or JMPC not the last action instruction of the rung  Canonic rung exceeds 7x11 cells in Twido, 256 x 30 cells in SoMachine Basic  Unconditional action instruction between BLK and END_BLK  OUT_BLK not followed by LD of a valid FB output or END_BLK  FB cannot occupy first cell  FB on top of the rung, it replaces items occupying the cells                                                                                                    | Instruction preceding MRD or MPP not either a conditional action or associated with stack instructions | Advisory | -      | No              |
| OR after MPS, MRD or MPP  Advisory  - Subroutine call or JMPC not the last action instruction of the rung  Canonic rung exceeds 7x11 cells in Twido, 256 x 30 cells in SoMachine Basic  Unconditional action instruction between BLK and Error  Unconditional action instruction between BLK and Error  OUT_BLK not followed by LD of a valid FB output or END_BLK  FB cannot occupy first cell  - Yes  FB on top of the rung, it replaces items occupying the cells                                                                                                    | Unnested OR between MPS and MPP                                                                        | Advisory | -      | No              |
| Reserved                                                                                                    | OR after an action instruction                                                                         | Advisory | -      | No              |
| Subroutine call or JMPC not the last action instruction of the rung  Canonic rung exceeds 7x11 cells in Twido, 256 x 30 cells in SoMachine Basic  Unconditional action instruction between BLK and Error - No  END_BLK  OUT_BLK not followed by LD of a valid FB output or END_BLK  FB cannot occupy first cell - Yes  FB on top of the rung, it replaces items occupying the cells                                                                                                    | OR after MPS, MRD or MPP                                                                               | Advisory | -      | No              |
| Canonic rung exceeds 7x11 cells in Twido, 256 x 30 cells in SoMachine Basic  Unconditional action instruction between BLK and END_BLK  OUT_BLK not followed by LD of a valid FB output or END_BLK  FB cannot occupy first cell  FB on top of the rung, it replaces items occupying the cells                                                                                                    | Reserved                                                                                               | -        | -      |                 |
| 256 x 30 cells in SoMachine Basic  Unconditional action instruction between BLK and Error - No  END_BLK  OUT_BLK not followed by LD of a valid FB output or END_BLK  FB cannot occupy first cell - Yes  FB on top of the rung, it replaces items occupying the cells                                                                                                    | Subroutine call or ${\tt JMPC}$ not the last action instruction of the rung                            | Advisory | Error  | No              |
| END_BLK OUT_BLK not followed by LD of a valid FB output or END_BLK  FB cannot occupy first cell  FB on top of the rung, it replaces items occupying the cells  FB on top of the rung, it replaces items occupying the cells                                                                                                    | Canonic rung exceeds 7x11 cells in Twido,<br>256 x 30 cells in SoMachine Basic                         | Advisory | -      | No              |
| END_BLK  FB cannot occupy first cell  FB on top of the rung, it replaces items occupying the cells  Yes  Yes                                                                                                    | Unconditional action instruction between BLK and END_BLK                                               | Error    | -      | No              |
| FB on top of the rung, it replaces items occupying the cells                                                                                                    | OUT_BLK not followed by LD of a valid FB output or END_BLK                                             | Error    | -      | No              |
| cells                                                                                                    | FB cannot occupy first cell                                                                            | -        | -      | Yes             |
| No logic above or below a FB - Error No                                                                                                    | FB on top of the rung, it replaces items occupying the cells                                           | -        | -      | Yes             |
|                                                                                                    | No logic above or below a FB                                                                           | -        | Error  | No              |

| Situation                                                                                   | IL       | Ladder | Rung reversible |
|---------------------------------------------------------------------------------------------|----------|--------|-----------------|
| XOR in first column                                                                         | -        | Error  | No              |
| Contacts and horizontal connectors in last column                                           | -        | Error  | No              |
| Down connectors in last row or last column                                                  | -        | Error  | No              |
| Allow only valid subroutines 0 to 63                                                        | -        | Error  | No              |
| Allow only valid labels 0 to 63                                                             | -        | Error  | No              |
| Invalid operate expressions in operation block                                              | -        | Error  | No              |
| Invalid comparison expressions in comparison block                                          | -        | Error  | No              |
| Invalid address or symbol in contact and coil                                               | -        | Error  | No              |
| Invalid operand or expression with Ladder instruction                                       | -        | Error  | No              |
| Rung with no output action item                                                             | -        | Error  | No              |
| Discontinuity between left and right power bars                                             | -        | Error  | No              |
| Dangling Ladder rung                                                                        | -        | Error  | No              |
| Ladder rung contains items that are short-circuited using connectors                        | -        | Error  | No              |
| All divergences that contain only boolean logic items must converge in reverse order        | -        | Error  | No              |
| FB has no input associated                                                                  | -        | Error  | No              |
| FB output pins cannot be connected together                                                 | -        | Error  | No              |
| XOR connected to power bar                                                                  | -        | Error  | No              |
| Subroutine call and jump not the last output action item                                    | Advisory | Error  | No              |
| Canonic rung that contains a FB with part of the FB in the last column                      | -        | -      | No              |
| Canonic rung exceeds 7x11 cells in Twido,<br>256 x 30 cells in SoMachine Basic              | Advisory | Error  | No              |
| OPEN and SHORT connected to the left node of subnetwork                                     | -        | Error  | No              |
| XOR connected to the left node of subnetwork                                                | -        | Error  | No              |
| There is not at least one existing ${\tt LIST}$ sentence that can represent the ladder rung | -        | Error  | No              |

# **Section 6.3**

# **Configuring Program Behavior and Tasks**

### What Is in This Section?

This section contains the following topics:

| Topic                | Page |
|----------------------|------|
| Application Behavior | 80   |
| Tasks and Scan Modes | 83   |

# **Application Behavior**

### Overview

You can configure the following aspects of how the application interacts with the logic controller:

- Functional levels (see page 80)
- Startup (see page 81)
- Watchdog (see page 82)
- Fallback behavior (see page 82)

### **Configuring Application Behavior**

Follow these steps to configure the application behavior:

| Step | Action                                                                                                    |
|------|----------------------------------------------------------------------------------------------------|
| 1    | Select the <b>Tasks</b> tab in the left-hand area of the <b>Programming</b> window.                                                                |
| 2    | Select the <b>Behavior</b> item. <b>Result</b> : The <b>Behavior</b> properties appear in the lower central area of the <b>Programming</b> window. |
| 3    | Modify the properties as required.                                                                                                    |
| 4    | Click <b>Apply</b> to save the changes.                                                                                                    |

### Functional Levels

Your system could include logic controllers with different firmware versions, and therefore with different capability levels. SoMachine Basic supports functional level management to allow you to control the functional level of your application.

Select a level from the Functional levels list:

- Level 4.0: Contains support for sink transistor output controllers, Grafcet (SFC), Frequency Generator, Retentive Timer, Memory Management, Remote Graphic display evolution.
- Level 3.3: Contains enhancements (PTO Motion Task, HSC evolution).
- Level 3.2: Contains enhancements to support Optional module feature, EtherNet/IP adapter, and %SEND RECV SMS function block.
- Level 3.1: Contains enhancements (Unconditional Start In Run feature).
- Level 3.0: Contains enhancements (communications, modem, Remote Graphic Display) to the
  previous level of software and hardware.
- Level 2.0: Contains any enhancements and corrections over the previous level software and firmware. For example, for Pulse Train Output (PTO) support, it would be necessary to select this functional level or greater.
- Level 1.0: First release of the combination of the SoMachine Basic software and the compatible firmware version(s).

### **Startup**

Specify how the program behaves following a restart of the logic controller:

- Start In Previous State: The logic controller starts in the state that it was in before it was stopped.
- Start In Stop: The logic controller does not automatically start application execution.
- **Start In Run** (default): The logic controller automatically starts application execution given run criteria, such as the presence and charge of a battery, are met.
- Unconditional Start In Run: The logic controller automatically starts application execution even if the controller battery is absent or discharged.

When using the Start In Run feature, the controller will start executing program logic when power is applied to the equipment. It is essential to know in advance how automatic reactivation of the outputs will affect the process or machine being controlled. Configure the Run/Stop input to help control the Start In Run feature. In addition, the Run/Stop input is designed to give local control over remote RUN commands. If the possibility of a remote RUN command after the controller had been stopped locally by SoMachine would have unintended consequences, you must configure and wire the Run/Stop input to help control this situation.

# **A** WARNING

### UNINTENDED MACHINE START-UP

- Confirm that the automatic reactivation of the outputs does not produce unintended consequences before using the Start In Run feature.
- Use the Run/Stop input to help control the Start In Run feature and to help prevent the unintentional start-up from a remote location.
- Verify the state of security of your machine or process environment before applying power to the Run/Stop input or before issuing a Run command from a remote location.

Failure to follow these instructions can result in death, serious injury, or equipment damage.

# **▲** WARNING

### **UNINTENDED MACHINE OR PROCESS START-UP**

- Verify the state of security of your machine or process environment before applying power to the Run/Stop input.
- Use the Run/Stop input to help prevent the unintentional start-up from a remote location.

Failure to follow these instructions can result in death, serious injury, or equipment damage.

When using the Unconditional Start In Run feature, the controller will attempt to start executing program logic when power is applied to the equipment, independent of the reason the controller had previously stopped. This occurs even if there is no charge in the battery, or if the battery is not present. Therefore, the controller will start with all memory values re-initialized to zero or other predetermined default values. It is conceivable that if the controller attempts to restart, for example, after a short power outage, the values in memory at the time of the outage would be lost, and restarting the machine may have unintended consequences as there was no battery to maintain memory values. It is essential to know in advance how an unconditional start will affect the process or machine being controlled. Configure the Run/Stop input to help control the Unconditional Start In Run feature.

# **A WARNING**

#### UNINTENDED MACHINE OPERATION

- Conduct a thorough risk analysis to determine the effects, under all conditions, of configuring the controller with the Unconditional Start In Run feature.
- Use the Run/Stop input to help avoid an unwanted unconditional restart.

Failure to follow these instructions can result in death, serious injury, or equipment damage.

### Watchdog

A watchdog is a special timer used so that programs do not overrun their allocated scan time.

The watchdog timer has a default value of 250 ms. Specify the duration of the watchdog scan task. The possible range is 10...500 ms.

### **Fallback Behavior**

Specify the fallback behavior to use when the logic controller enters the STOPPED or an exception state for any reason.

Two fallback behaviors exist:

- You can set individual fallback values to outputs. By default, the outputs are set to the fallback values defined in the configuration properties of the embedded logic controller and expansion module outputs.
  - Refer to the *Programming Guide* of the logic controller or expansion module for information on configuring fallback values for outputs.
  - Individual fallback values cannot be defined for configured PTO and FREQGEN outputs. The fallback value for these objects is 0 and cannot be modified.
- Select Maintain values to keep each output to the state it was when the logic controller entered
  the STOPPED or an exception state. In this mode, the fallback values configured for logic
  controller and expansion module outputs are ignored and, instead, are set to the last value
  assumed by the output.

**Maintain values** behavior is not applied to fast outputs (HSC reflex outputs, PLS, PWM, PTO, and FREQGEN) and, instead, the fallback value for these objects is 0.

### **Tasks and Scan Modes**

### Overview

SoMachine Basic has the following scan modes for Master task:

### Normal mode

Continuous cyclic scanning mode (Freewheeling mode); a new scan starts immediately after the previous scan has completed.

### Periodic mode

Periodic cyclic scanning mode; a new scan starts only after the configured scan time of the previous scan has elapsed. Every scan is therefore the same duration.

SoMachine Basic offers the following task types:

- Master task: Main task of the application.
   Master task is controlled by continuous cyclic scanning (in normal scan mode) or by specifying the scan period of 2...150 ms (default 100 ms) in periodic scan mode.
- Periodic task: A short duration subroutine processed periodically.
   Periodic tasks are configured by specifying the scan period of 2...255 ms (default 255 ms).
- Event task: A very short duration subroutine to reduce the response time of the application. Event tasks are triggered by the physical inputs or the HSC function blocks. These events are associated with embedded digital inputs (%I0.2...%I0.5) (rising, falling or both edges) or with the high speed counters (%HSC0 and %HSC1) (when the count reaches the high speed counter threshold). You can configure 2 events for each HSC function block.

### **Tasks Priorities**

This table summarizes the task types and their priorities:

| Task Type | Scan Mode | Triggering Condition | Configurable<br>Range       | Maximum<br>Number of<br>Tasks | Priority                                           |
|-----------|-----------|----------------------|-----------------------------|-------------------------------|----------------------------------------------------|
| Master    | Normal    | Normal               | Not applicable              | 1                             | Lowest                                             |
|           | Periodic  | Software timer       | 2150 ms                     |                               |                                                    |
| Periodic  | Periodic  | Software timer       | 2255 ms                     | 1                             | Higher than master task and lower than event tasks |
| Event     | Periodic  | Physical inputs      | %10.2%10.5                  | 4                             | Highest                                            |
|           |           | %HSC function blocks | 2 events per<br>%HSC object | 4                             |                                                    |

### **Events Priorities**

Refer to Event Priorities and Queues (see page 109).

### **Master Task in Normal Scan Mode**

This graphic shows the relationship between master task and periodic task execution when the master task is configured in normal scan mode:

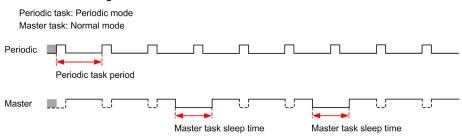

**NOTE:** The master task sleep time is at least 30% of the total cycle time with a minimum of 1 millisecond.

### Master Task in Periodic Scan Mode

This graphic shows the relationship between master task and periodic task when the master task is configured in periodic scan mode:

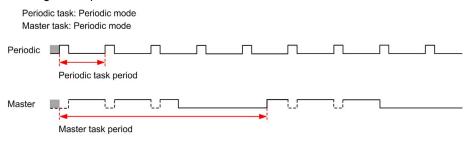

### **Event Priority Over Master and Periodic Tasks**

Event priorities control the relationship between the event tasks, master task, and periodic task. The event task interrupts the master task and periodic task execution.

This figure shows the relationship between event tasks, master tasks, and periodic tasks in the periodic mode:

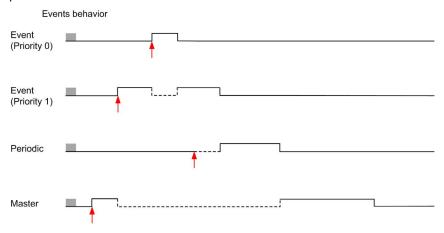

The event tasks are triggered by a hardware interruption that sends a task event to the event task.

# **Section 6.4** Managing POUs

### What Is in This Section?

This section contains the following topics:

| Торіс                       | Page |
|-----------------------------|------|
| POUs                        | 87   |
| Managing POUs with Tasks    | 88   |
| Managing Rungs              | 90   |
| Managing Grafcet (SFC) POUs | 93   |
| Free POUs                   | 95   |

### **POUs**

### Overview

A Program Organization Unit (POU) is a reusable object used in a program. Each POU consists of a variable declaration and a set of instructions in the source code of a supported programming language.

One POU always exists and is linked to the master task of the program. This POU is then called automatically whenever the program starts.

You can create additional POUs containing other objects, for example, functions or function blocks.

When first created, a POU can be either:

- associated with a task (see page 88), or
- a Free POU (see page 95). A Free POU is not associated with a specific task or event. A Free POU can, for example, contain library functions that are maintained independently of the main program. Free POUs are called from within programs as either subroutines or jumps. A periodic task (see page 103) is a subroutine that is implemented as a Free POU.

# **Managing POUs with Tasks**

# Adding a New POU Associated with a Task

| Step | Action                                                                                                    |
|------|----------------------------------------------------------------------------------------------------|
| 1    | Select the <b>Tasks</b> tab in the left-hand area of the <b>Programming</b> window.                                                                                                    |
| 2    | Add a new POU by one of the following methods:  Right-click the Master Task and choose Add POU from the contextual menu that appears.  Select the Master Task and click (Add POU) on the toolbar at the top of the Tasks tab.             |
|      | <b>Result</b> : A new POU is added to the program structure immediately below the default/last POU in the <b>Master Task</b> . The default name is $n$ - <b>New POU</b> , where $n$ is an integer incremented each time a POU is created. |
| 3    | To reposition a POU in the <b>Master Task</b> , select a POU and click the UP or DOWN button on the toolbar at the top of the <b>Tasks</b> tab to move the selected POU up or down in the program structure.                              |

# **Inserting a New POU**

| Step | Action                                                                                                    |
|------|----------------------------------------------------------------------------------------------------|
| 1    | Select the <b>Tasks</b> tab in the left-hand area of the <b>Programming</b> window.                                                                                                    |
| 2    | Select an existing POU above which to insert the POU.                                                                                                    |
| 3    | Right-click the selected POU and choose <b>Insert POU</b> from the contextual menu that appears.                                                                                                    |
| 4    | To reposition a POU in the <b>Master Task</b> , select a POU and click the UP or DOWN button on the toolbar at the top of the <b>Tasks</b> tab to move the selected POU up or down in the program structure. |

# Copying and Pasting Existing POUs Associated with a Task

| Step | Action                                                                                                    |
|------|----------------------------------------------------------------------------------------------------|
| 1    | Select the <b>Tasks</b> tab in the left-hand area of the <b>Programming</b> window.                                                                                                    |
| 2    | Select one or multiple POUs:  Select an existing POU in the Master Task.  Press and hold the CTRL key and select each POU in the Master Task.                                                                                                    |
| 3    | Right-click one of the selected POU in the <b>Master Task</b> and choose <b>Copy POU</b> from the contextual menu that appears.                                                                                                    |
| 4    | Right-click the <b>Master Task</b> and choose <b>Paste POU</b> from the contextual menu that appears. <b>Result</b> : One or multiple POUs are added to the program structure immediately below the selected POU in the <b>Master Task</b> with the same name as the copied POU. |

# Renaming a POU

| Step | Action                                                                                                    |
|------|----------------------------------------------------------------------------------------------------|
| 1    | Select the <b>Tasks</b> tab in the left-hand area of the <b>Programming</b> window.                                                                                                    |
| 2    | <ul> <li>Edit the POU name by one of the following methods:</li> <li>Right-click a POU and choose Rename POU from the contextual menu that appears.</li> <li>Double-click a POU.</li> <li>Select a POU and double-click the POU name in the programming workspace.</li> <li>Select a POU and press the F2 key.</li> </ul> |
| 3    | Type the new name for the POU and press ENTER.                                                                                                    |

# **Removing POUs**

| Step | Action                                                                                                    |
|------|----------------------------------------------------------------------------------------------------|
| 1    | Select the <b>Tasks</b> tab in the left-hand area of the <b>Programming</b> window.                                                                          |
| 2    | Select one or multiple POUs:  Select an existing POU in the Master Task.  Press and hold the CTRL key and select each POU in the Master Task.                |
| 3    | Delete the selected POUs:  Right-click a selected POU in the Master Task and choose Delete POU from the contextual menu that appears.  Press the DELETE key. |

# **Managing Rungs**

# **Creating a Rung**

| Step | Action                                                                                                    |
|------|----------------------------------------------------------------------------------------------------|
| 1    | Select the <b>Tasks</b> tab in the left-hand area of the <b>Programming</b> window.                                                                                                    |
| 2    | Add a rung in a POU by any of the following methods:  Right-click a POU and choose Add Rung from the contextual menu that appears.                                                                                                    |
|      | Select a POU and click     (Add Rung button) on the toolbar at the top of the Tasks tab.                                                                                                    |
|      | Select a POU and click     (Create a new Rung button) on the toolbar at the top of the programming workspace.                                                                                                    |
|      | Result: A new rung is added to the program structure immediately below the last rung.                                                                                                    |
| 3    | To reposition a rung in a POU, select a rung and click the UP or DOWN button on the toolbar at the top of the <b>Tasks</b> tab to move the selected rung up or down in the program structure.                                                                                                    |
| 4    | The rung is given sequence identifier, such as Rung0. You may additionally add a rung comment to identify the rung by clicking the rung header.                                                                                                    |
| 5    | The default programming language is <b>LD</b> (ladder). To select a different programming language for this rung, click <b>LD</b> and choose a different programming language.                                                                                                    |
| 6    | If this rung is to be called with a JUMP instruction, assign a label to the rung by clicking the drop-down button below the rung sequence identifier <b>Rung</b> x, where x is the rung number in a POU, and choose %L from the list. <b>Result</b> : The rung is labeled as %Ly, where y is the label number. %L appears on the button and the label number y appears in suffix with the button. |
|      | <b>NOTE:</b> The label number is incremented by 1 as you define the next label.                                                                                                    |
|      | , ,                                                                                                    |
|      | To modify the label number, double-click the label number in a rung and enter the new number and then press ENTER.                                                                                                    |

# Inserting a Rung Above an Existing Rung

| Step | Action                                                                                                    |
|------|----------------------------------------------------------------------------------------------------|
| 1    | Select the <b>Tasks</b> tab in the left-hand area of the <b>Programming</b> window.                                                                                                    |
| 2    | Select an existing rung in the <b>Programming</b> workspace.                                                                                                    |
| 3    | Click (Insert a new Rung button) on the toolbar at the top of the programming workspace.  Result: A new rung appears above the selected rung.                                                                                                    |
| 4    | The rung is given sequence identifier, such as Rung0. You may additionally add a rung comment to identify the rung by clicking the rung header.                                                                                                    |
| 5    | The default programming language is <b>LD</b> (ladder). To select a different programming language for this rung, click <b>LD</b> and choose a different language.                                                                                                    |
| 6    | If this rung is to be called with a JUMP instruction, assign a label to the rung by clicking the drop-down button below the rung sequence identifier <b>Rung</b> x, where x is the rung number in a POU, and choose %L from the list. <b>Result</b> : The rung is labeled as %Ly, where y is the label number. %L appears on the button and the label number y appears in suffix with the button. |
|      | NOTE: The label number is incremented by 1 as you define the next label.                                                                                                    |
|      | To modify the label number, double-click the label number in a rung and enter the new number and then press ENTER.                                                                                                    |

# **Copying Rungs**

| Step | Action                                                                                                    |
|------|----------------------------------------------------------------------------------------------------|
| 1    | Select the <b>Tasks</b> tab in the left-hand area of the <b>Programming</b> window.                                                                  |
| 2    | Select one or multiple rungs:  Select an existing rung.  Press and hold the CTRL key and select each rung.                                           |
| 3    | Right-click one of the selected rung to copy and choose <b>Copy selected rung</b> from the contextual menu that appears.                             |
| 4    | Right-click a rung and choose <b>Paste Rung</b> from the contextual menu that appears. <b>Result</b> : A copy of the rung is inserted with no label. |
|      | NOTE: Label of the rung is not copied when you copy a rung.                                                                                          |

**NOTE:** You can also copy and paste rungs in the **Programming** window:

| Step | Action                                                                  |
|------|-------------------------------------------------------------------------|
| 1    | Right-click the rung to copy and choose Copy selected rung.             |
| 2    | Right-click in the programming workspace and choose <b>Paste Rung</b> . |

# Renaming a Rung

| Step | Action                                                                                                    |
|------|----------------------------------------------------------------------------------------------------|
| 1    | Select the <b>Tasks</b> tab in the left-hand area of the <b>Programming</b> window.                                                                                                    |
| 2    | <ul> <li>Edit the rung name by one of the following methods:</li> <li>Right-click a rung and choose Rename Rung from the contextual menu that appears.</li> <li>Double-click a rung.</li> <li>Select a rung and double-click the rung name or the text name in the programming workspace.</li> <li>Select a rung and press the F2 key.</li> </ul> |
| 3    | Type the new name for the rung and press ENTER.                                                                                                    |

# **Removing Rungs**

| Step | Action                                                                                                    |
|------|----------------------------------------------------------------------------------------------------|
| 1    | Select the <b>Tasks</b> tab in the left-hand area of the <b>Programming</b> window.                                                                                                    |
| 2    | Delete a rung by one of the following methods:  Right-click a rung and choose <b>Delete Rung</b> from the contextual menu that appears.                                                                |
|      | Select a rung and click     (Delete Rung button) on the toolbar at the top of the Tasks tab.                                                                                                    |
|      | Select a rung and click (Delete the Rung button) on the toolbar at the top of the programming workspace.                                                                                               |
|      | <ul> <li>Right-click a rung in the programming workspace and choose <b>Delete the selected rung</b> from the contextual menu that appears.</li> <li>Select a rung and press the DELETE key.</li> </ul> |
| 3    | If the rung is not empty, you are prompted to confirm deleting the rung.                                                                                                    |

# **Managing Grafcet (SFC) POUs**

# **Creating a Grafcet POU**

| Step | Action                                                                                                    |
|------|----------------------------------------------------------------------------------------------------|
| 1    | Select the <b>Tasks</b> tab in the left-hand area of the <b>Programming window</b> .                                                                                             |
| 2    | <ul> <li>Add a new Grafcet POU by one of the following methods:</li> <li>Right-click on Master task and choose Add Grafcet POU from the contextual menu that appears.</li> </ul> |
|      | Click the (Add Grafcet POU) button on the toolbar at the top of the Tasks tab.                                                                                                   |
|      | <b>Result:</b> A <i>n</i> - <b>Grafcet</b> node appears below the <b>Master task</b> node, where <i>n</i> is an integer incremented each time a Grafcet POU is created.          |

# **Inserting a New Grafcet POU**

| Step | Action                                                                                                    |
|------|----------------------------------------------------------------------------------------------------|
| 1    | Select the <b>Tasks</b> tab in the left-hand area of the <b>Programming window</b> .                                                                                                    |
| 2    | Select an existing Grafcet POU above which to insert the new Grafcet POU.                                                                                                    |
| 3    | Right-click the selected POU and choose <b>Insert Grafcet POU</b> from the contextual menu that appears.                                                                                                    |
| 4    | To reposition a Grafcet POU in the <b>Master Task</b> , select a Grafcet POU and click the UP or DOWN button on the toolbar at the top of the <b>Tasks</b> tab to move the selected Grafcet POU up or down in the program structure. |

## **Copying and Pasting Grafcet POUs**

| Step | Action                                                                                                    |
|------|----------------------------------------------------------------------------------------------------|
| 1    | Select the <b>Tasks</b> tab in the left-hand area of the <b>Programming</b> window.                                                                                                    |
| 2    | Select one or multiple Grafcet POUs:  Select an existing Grafcet POU in the Master Task.  Press and hold the CTRL key and select each Grafcet POU in the Master Task.                                                                                                    |
| 3    | Right-click one of the selected Grafcet POU in the <b>Master Task</b> and choose <b>Copy POU</b> from the contextual menu that appears.                                                                                                    |
| 4    | Right-click the <b>Master Task</b> and choose <b>Paste POU</b> from the contextual menu that appears. <b>Result</b> : One or multiple Grafcet POUs are added to the program structure immediately below the selected Grafcet POU in the <b>Master Task</b> with the same name as the copied Grafcet POU. |

# **Renaming a Grafcet POU**

| Step | Action                                                                                                    |
|------|----------------------------------------------------------------------------------------------------|
| 1    | Select the <b>Tasks</b> tab in the left-hand area of the <b>Programming</b> window.                                                                                                    |
| 2    | <ul> <li>Edit the Grafcet POU name by one of the following methods:</li> <li>Right-click on a Grafcet POU and choose Rename POU from the contextual menu that appears.</li> <li>Double-click a Grafcet POU.</li> <li>Select a Grafcet POU and press the F2 key.</li> </ul> |
| 3    | Type the new name for the Grafcet POU node and press ENTER.                                                                                                    |

# **Removing Grafcet POUs**

| Step | Action                                                                                                    |
|------|----------------------------------------------------------------------------------------------------|
| 1    | Select the <b>Tasks</b> tab in the left-hand area of the <b>Programming</b> window.                                                                                          |
| 2    | Select one or multiple Grafcet POUs:  Select an existing Grafcet POU in the Master Task.  Press and hold the CTRL key and select each Grafcet POU in the Master Task.        |
| 3    | Delete the selected Grafcet POUs:  Right-click a selected Grafcet POU in the Master Task and choose Delete POU from the contextual menu that appears.  Press the DELETE key. |

### **Free POUs**

### Introduction

In SoMachine Basic, a Free POU is a special type of POU that is not explicitly associated with a task:

```
    ■ Free POUs
    ■ Free POU_0 (SR2)
        Rung0
        Rung1
    ■ Free POU_1 (SR3)
        Rung0
    ■ Free POU_2 (SR4)
        Rung0
        Rung1
        Rung2
```

Each Free POU is implemented as a subroutine and is made up of 1 or more rungs written in the Ladder or IL programming languages.

NOTE: Grafcet POUs cannot be Free POUs.

Free POUs are consumed when:

- Called using a subroutine call (SRi) from within a program rung
- · Configured as the periodic task
- Configured as an event task, for example, the subroutine for threshold 0 of a High Speed Counter (HSC) function block (%HSCi.TH0)

When consumed as periodic or event tasks, the Free POU subroutine is automatically moved from the **Free POUs** area of the **Tasks** window to the **Periodic Task** or **Events** area of the window, respectively.

When no longer consumed as a periodic task of event task, the subroutine moves back to the **Free POUs** area and available to be consumed by other tasks or events.

# **Creating a New Free POU**

Proceed as follows to create a new Free POU:

| Step | Action                                                                                                    |
|------|----------------------------------------------------------------------------------------------------|
| 1    | Select the <b>Tasks</b> tab in the left-hand area of the <b>Programming</b> window.                                                                                                    |
| 2    | Right-click on <b>Free POUs</b> and choose <b>Add Free POU</b> from the contextual menu that appears. <b>Result</b> : A new POU with the default name "Free POU_0" and default subroutine number "SR0" appears below the <b>Free POUs</b> branch and a new rung appears in the <b>Programming</b> workspace. |
| 3    | Optionally, right-click on the new POU and choose <b>Rename POU</b> , then type a new name for the POU and press Enter.  The name of the Free POU is also updated in the rung that appears in the <b>Programming</b> workspace.                                                                              |
| 4    | Optionally, type a comment (see page 152) to associate with the Free POU.                                                                                                    |
| 5    | Select <b>Subroutine number</b> to the right of the comment box and choose a subroutine number from the list. <b>Result</b> : The POU description in the <b>Free POUs</b> list is updated with the subroutine number chosen, for example "SR11".                                                             |
| 6    | Create the rungs/steps and source code for the Free POU/Free Grafcet POU, in the Ladder or IL programming language.                                                                                                    |

# **Inserting a New Free POU**

Proceed as follows to insert a new Free POU:

| Step | Action                                                                                                    |
|------|----------------------------------------------------------------------------------------------------|
| 1    | Select the <b>Tasks</b> tab in the left-hand area of the <b>Programming</b> window.                                                                                                    |
| 2    | Select an existing Free POU above which to insert the new Free POU.                                                                                                    |
| 3    | Right-click the selected Free POU and choose <b>Insert Free POU</b> from the contextual menu that appears.                                                                                       |
| 4    | To reposition a Free POU, select a Free POU and click the UP or DOWN button on the toolbar at the top of the <b>Tasks</b> tab to move the selected Free POU up or down in the program structure. |

### **Copying and Pasting Existing Free POUs**

Proceed as follows to copy and paste existing POUs associated with a task to create a Free POU:

| Step | Action                                                                                                    |
|------|----------------------------------------------------------------------------------------------------|
| 1    | Select the <b>Tasks</b> tab in the left-hand area of the <b>Programming</b> window.                                                                                                    |
| 2    | Select one or multiple Free POUs:  Select an existing Free POU.  Press and hold the CTRL key and select each Free POU.                                                                                                    |
| 3    | Right-click one of the selected Free POU and choose <b>Copy POU</b> from the contextual menu that appears.                                                                                                    |
| 4    | Right-click and choose <b>Paste POU</b> from the contextual menu that appears. <b>Result</b> : One or multiple new Free POUs with the name <b>Free POU_x</b> , where x is the next available Free POU number, and default subroutine number <b>SRx</b> , where x is the next available subroutine number, appear below <b>Free POU</b> s. All rungs of the POU are automatically associated with the new Free POU subroutine number. |

### **Removing Free POUs**

Proceed as follows to remove Free POUs:

| Step | Action                                                                                                    |
|------|----------------------------------------------------------------------------------------------------|
| 1    | Select the <b>Tasks</b> tab in the left-hand area of the <b>Programming</b> window.                                                                                                    |
| 2    | Select one or multiple Free POUs:  Select an existing Free POU.  Press and hold the CTRL key and select each Free POU.                                                                  |
| 3    | <ul> <li>Delete the selected Free POUs:</li> <li>Right-click a selected Free POU and choose Delete POU from the contextual menu that appears.</li> <li>Press the DELETE key.</li> </ul> |

NOTE: Unassign (see page 104) a Free POU from a task before removing it.

### **Assigning Free POUs to Events or Periodic Tasks**

By default, Free POUs and subroutines are not associated with any events or tasks.

Refer to Creating Periodic Task (see page 103) for information on how to associate a Free POU with a periodic task.

Refer to Creating Event Task (see page 110) for information on how to associate a Free POU with an event.

# Section 6.5 Master Task

### What Is in This Section?

This section contains the following topics:

| Topic                   | Page |
|-------------------------|------|
| Master Task Description | 99   |
| Configuring Master Task | 100  |

# **Master Task Description**

### Overview

The master task represents the main task of the application program. It is obligatory and is created by default. The master task is made up of sections and subroutines represented within Program Organizational Units (POUs). Each POU of the master task can be programmed in any of the supported programming languages.

### **Procedure**

| For                                   | Refer To                                                |
|---------------------------------------|---------------------------------------------------------|
| Creating a new POU in the master task | Creating a New POU Associated with a Task (see page 88) |
| Renaming a POU in the master task     | Renaming a POU (see page 89)                            |
| Removing a POU from the master task   | Removing a POU (see page 89)                            |

# **Configuring Master Task**

### **Procedure**

Follow these steps to configure the master task:

| Step | Action                                                                                                    |
|------|----------------------------------------------------------------------------------------------------|
| 1    | Select the <b>Tasks</b> tab in the left-hand area of the <b>Programming</b> window.                                                                   |
| 2    | Select the <b>Master Task</b> item. <b>Result</b> : The <b>Master Task</b> properties appear in the lower central area of the SoMachine Basic window. |
| 3    | Modify the properties as required.                                                                                                    |
| 4    | Click <b>Apply</b> to save the changes.                                                                                                    |

### **Master Task Properties**

### Scan Mode

Choose the scan mode to use for the program:

- **Normal**: When a logic controller is in normal (freewheeling) scan mode, a new scan starts immediately after the previous scan has completed.
- Periodic: In periodic scan mode, the logic controller waits until the configured scan time has
  elapsed before starting a new scan. Every scan is therefore the same duration.
   Specify the scan Period for the periodic scan mode of 2...150 ms. The default value is 100 ms.

The default scan mode is Normal.

## **System Bits and Words Controlling the Master Task**

The master task can be controlled by system bits (%S) and system words (%SW):

This table lists the system bits:

| System Blts | Description                              |
|-------------|------------------------------------------|
| %S11        | Watchdog overflow                        |
| %S19        | Scan period overrun (periodic scan mode) |

This table lists the system words:

| System Words | Description                                                                                                    |
|--------------|----------------------------------------------------------------------------------------------------|
| %SW0         | Logic controller scan period (periodic scan mode)                                                                                                    |
| %SW30, %SW70 | Last scan time. Indicates the execution time of the last controller scan cycle, that is, the time elapsed between the start (acquisition of inputs) and the end (update of outputs) of a master task scan cycle. %SW30 provides the millisecond part, and %SW70 provides the microseconds part. For example, if the scan time is 2.250 ms, %SW30 = 2 and %SW70 = 250. |
| %SW31, %SW71 | Maximum scan time. Indicates the execution time of the longest controller scan time since the last cold start of the logic controller. %SW31 provides the millisecond part, and %SW71 provides the microseconds part.  For example, if the scan time is 2.250 ms, %SW31 = 2 and %SW71 = 250.                                                                          |
| %SW32, %SW72 | Minimum scan time. Indicates the execution time of the shortest controller scan time since the last cold restart of the logic controller.%SW32 provides the millisecond part, and %SW72 provides the microseconds part.  For example, if the scan time is 2.250 ms, %SW32 = 2 and %SW72 = 250.                                                                        |

Refer to the *Programming Guide* for your hardware platform for a complete list of system bits and words and their meaning.

# Section 6.6 Periodic Task

### What Is in This Section?

This section contains the following topics:

| Topic                                   | Page |
|-----------------------------------------|------|
| Creating Periodic Task                  | 103  |
| Configuring Periodic Task Scan Duration | 105  |

# **Creating Periodic Task**

### Overview

A periodic task is a subroutine, usually of short duration, that is processed periodically. In SoMachine Basic, this subroutine is implemented as a Free POU (see page 95). The subroutine can be written in any of the programming languages supported by SoMachine Basic.

### Assigning a Subroutine to a Periodic Task

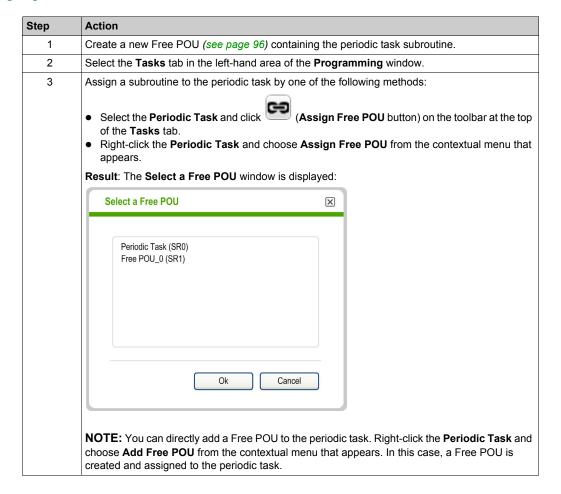

| Step | Action                                                                                                    |
|------|----------------------------------------------------------------------------------------------------|
| 4    | Select a Free POU to assign to the periodic task and click <b>OK</b> . <b>Result</b> : The selected subroutine is assigned to the <b>Periodic Task</b> and no longer avaiable in the <b>Free POU</b> branch of the <b>Tasks</b> tab.  For example, if the Free POU "Free POU_0" containing the subroutine SR4 is assigned to the periodic task, the <b>Free POU_0</b> (%SR4) subroutine moves from the <b>Free POU</b> branch to the <b>Periodic Task</b> branch of the <b>Tasks</b> tab. |

# Removing a Subroutine from a Periodic Task

| Step | Action                                                                                                    |
|------|----------------------------------------------------------------------------------------------------|
| 1    | Click the <b>Tasks</b> tab in the left-hand area of the <b>Programming</b> window.                                                                                                    |
| 2    | <ul> <li>Remove the subroutine from the Periodic Task by one of the following methods:</li> <li>Select the Periodic Task and click (Unassign Free POU button) on the toolbar at the top of the Tasks tab.</li> <li>Right-click the Periodic Task and choose Unassign Free POU from the contextual menu that appears.</li> </ul> |
|      | Result: The selected subroutine is removed from the Periodic Task and available as a Free POU in the Free POUs branch of the Tasks tab.                                                                                                    |

# **Configuring Periodic Task Scan Duration**

### **Procedure**

Follow these steps to configure scan duration for periodic task:

| Step | Action                                                                                                    |
|------|----------------------------------------------------------------------------------------------------|
| 1    | Select the <b>Tasks</b> tab in the left-hand area of the <b>Programming</b> window.                                                                       |
| 2    | Select the <b>Periodic Task</b> item. <b>Result</b> : The <b>Periodic Task</b> properties appear in the lower central area of the SoMachine Basic window. |
| 3    | Modify the properties as required.                                                                                                    |
| 4    | Click Apply to save the changes.                                                                                                    |

## **Periodic Task Properties**

Specify the scan **Period** for the periodic task from 2...255 ms. The default value is 255 ms.

# Section 6.7

# **Event Task**

### What Is in This Section?

This section contains the following topics:

| Topic                   | Page |
|-------------------------|------|
| Overview of Event Tasks |      |
| Event Sources           |      |
| Event Priorities        |      |
| Creating Event Task     | 110  |

### **Overview of Event Tasks**

### Introduction

An event task:

- Is a part of a program executed when a given condition is met (event source)
- Has a higher priority than the main program
- Produces a rapid response time, enabling the overall response time of the system to be reduced.

### **Description of an Event**

An event is composed of:

- An *event source*: a software or hardware condition that interrupts the program when the event is triggered.
- A POU: an independent program entity (subroutine) associated with an event.
- A priority level: a priority assigned to events to determine the order in which they are executed.

### **Event Sources**

### Overview

8 event sources are available:

- 4 linked to selected physical inputs of the logic controller
- 4 linked to the HSC function block thresholds

An event source is always attached to a single event. When an event is triggered, it interrupts the controller, which then executes the subroutine associated with the event.

### Physical Input Events of a Logic Controller

The embedded digital inputs %I0.2, %I0.3, %I0.4 and %I0.5 of a logic controller can be configured as event sources (filtering must be disabled).

For each of these event sources, you can choose to:

- Trigger events on detection of a rising edge, falling edge, or both rising and falling edges
- Assign a priority to the event
- Identify the subroutine associated with the event.

For further details on configuring input events, refer to the *Programming Guide* of the logic controller.

### Threshold Output Event of an %HSC Function Block

The threshold outputs TH0 and TH1 of the %HSC function block can be used as event sources. Outputs TH0 and TH1 are set as follows:

- TH0 = 0 and TH1 = 0 when the value is less than threshold S0 and threshold S1
- TH0 = 1 and TH1 = 0 when the value is greater than threshold S0 and less than threshold S1
- TH0 = 1 and TH1 = 1 when the value is greater than threshold S0 and threshold S1

For each of these event sources, you can choose to:

- Trigger events on detection of a rising edge, falling edge, or both rising and falling edges.
- Assign a priority to the event.
- Identify the subroutine associated with the event.

A rising or falling edge of these outputs can activate an event process.

For further details on configuring output event, refer to the *Programming Guide* of the logic controller.

#### **Event Priorities**

#### **Event Priorities**

Events have one of 8 possible priorities, from 7 (the lowest) to 0 (the highest).

Assign a priority to each event source. Two events cannot have the same priority. Thus, the order of execution depends on their relative priorities and the order in which they are detected.

Event tasks interrupt both master and periodic task execution. For more information, refer to Event Priority Over Master and Periodic Tasks (see page 85).

**NOTE:** Care must be exercised when writing to global areas of memory or affecting I/O values when event tasks are called during the execution of other tasks. Modifying values that are otherwise used in the other tasks could affect logical outcomes of those tasks adversely.

## **A** WARNING

#### UNINTENDED EQUIPMENT OPERATION

Thoroughly test and validate all tasks (Master, Periodic and any Event tasks) and the interactive affect they have on one another before putting your application into service.

Failure to follow these instructions can result in death, serious injury, or equipment damage.

For configuring the event task priorities, refer to *Programming Guide* of your controller.

#### **Event Management**

Each time an interrupt linked to an event source appears, the following sequence is launched:

| Step | Description                                                                         |  |
|------|-------------------------------------------------------------------------------------|--|
| 1    | Interrupt event occurs.                                                             |  |
| 2    | Save the context.                                                                   |  |
| 3    | Execution of the programming section (subroutine labeled SRi:) linked to the event. |  |
| 4    | Update the embedded outputs.                                                        |  |
| 5    | Restore the context.                                                                |  |

## **Creating Event Task**

#### Overview

You can view currently configured event sources, subroutines currently attached to events, and check the current status of events using system bits and words.

To view the currently assigned event sources and subroutines (Free POUs) assigned to events, do the following action:

| Step | Action                                                                                                    |  |  |
|------|----------------------------------------------------------------------------------------------------|--|--|
| 1    | Select the <b>Tasks</b> tab in the left-hand area of the <b>Programming</b> window.                                                                       |  |  |
| 2    | Select Events:                                                                                                    |  |  |
|      | Events  %HSC0.TH0: %HSC0.TH1: %I0.2:  %I0.3: Free POU_0 Rung0  NOTE: Configured event sources that have not yet been assigned a subroutine appear in red. |  |  |

**NOTE:** Only embedded controller inputs/outputs can be used in an event subroutine.

## Assigning a Free POU to an Event Source

Proceed as follows to assign a Free POU to a configured event source:

| Step | Action                                                                                                    |  |  |
|------|----------------------------------------------------------------------------------------------------|--|--|
| 1    | Create a new Free POU (see page 96) containing the subroutine to use for the event.                                                                                                    |  |  |
| 2    | Select the <b>Tasks</b> tab in the left-hand area of the <b>Programming</b> window.                                                                                                    |  |  |
| 3    | <ul> <li>Assign a subroutine to the event source by one of the following methods:</li> <li>Select the event source in the Events list and click toolbar at the top of the Tasks tab.</li> <li>Right-click the event source in the Events list and choose Assign Free POU from the contextual menu that appears.</li> <li>Result: The Select a Free POU window is displayed:</li> </ul>                                                                                   |  |  |
|      | Select a Free POU                                                                                                    |  |  |
|      | Event_TH0 (SR0) Free POU_0 (SR1)                                                                                                    |  |  |
|      | Ok Cancel                                                                                                    |  |  |
|      | <b>NOTE:</b> You can directly add a Free POU to the event source. Right-click the event source in the <b>Events</b> list and choose <b>Add Free POU</b> from the contextual menu that appears. In this case, a Free POU is created and assigned to the event source.                                                                                                    |  |  |
| 4    | Select a Free POU to assign to the event source and click <b>OK</b> . <b>Result</b> : The selected subroutine is assigned to the event source and no longer available in the <b>Free POU</b> branch of the <b>Tasks</b> tab.  For example, if the Free POU "Free POU_0" containing the subroutine SR1 is assigned to the event source, the <b>Free POU_0</b> (%SR1) subroutine moves from the <b>Free POU</b> branch to the event source branch of the <b>Tasks</b> tab. |  |  |

## Removing a Subroutine from an Event

To remove the association between a subroutine and an event source, follow these steps:

| Step | Action                                                                                                    |
|------|----------------------------------------------------------------------------------------------------|
| 1    | Click the <b>Tasks</b> tab in the left-hand area of the <b>Programming</b> window.                                                                                                    |
| 2    | Remove the subroutine from the event source by one of the following methods:                                                                                                    |
|      | <ul> <li>Select the event source in the Events list and click (Unassign Free POU button) on the toolbar at the top of the Tasks tab.</li> <li>Right-click the event source in the Events list and choose Unassign Free POU from the contextual menu that appears.</li> </ul> |
|      | <b>Result</b> : The selected subroutine is removed from the event source and available as a Free POU in the <b>Free POUs</b> branch of the <b>Tasks</b> tab.                                                                                                    |

## **Checking Events with System Bits and Words**

The following system bits are used to check the events:

| System Bit | Description                                                        |
|------------|--------------------------------------------------------------------|
| %S38       | Used to enable (%S38 = 1) or disable (%S38 = 0) events processing. |
| %S39       | Used to determine if events are lost.                              |

The following system words are used to check the events:

| System Word | Description                                                                                     |
|-------------|-------------------------------------------------------------------------------------------------|
| %SW48       | The number of events that have been executed since the last cold start of the logic controller. |

The values of \$S39 and \$SW48 are reset to 0 and the value of system bit \$S38 is set to its initial state 1 following a cold restart or after an application is loaded. Their values remain unchanged after a warm restart.

# **Section 6.8** Using Tools

#### What Is in This Section?

This section contains the following topics:

| Торіс                   | Page |
|-------------------------|------|
| Messages                | 114  |
| Animation Tables        | 116  |
| Memory Objects          | 119  |
| System Objects          | 122  |
| I/O Objects             | 123  |
| Network Objects         | 124  |
| Software Objects        | 125  |
| PTO Objects             | 126  |
| Communication Objects   | 127  |
| Search and Replace      | 128  |
| Symbol List             | 130  |
| Memory Consumption View |      |
| Rung Templates          | 136  |

## **Messages**

#### **Overview**

SoMachine Basic continuously compiles the source code displayed in the **Programming** tab into a program ready to be downloaded to the logic controller.

If errors or advisories are detected, an icon is displayed in the **Programming** tab:

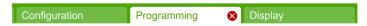

The icon is also displayed in the **Tools** tab next to **Messages**:

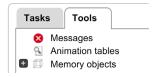

The icon that is displayed depends on the message severity:

| Icon     | Meaning  |
|----------|----------|
| <u> </u> | Advisory |
| 8        | Error    |

If both advisory and error messages are detected, only the Error icon <sup>8</sup> is displayed.

## **Displaying Messages**

To display a list of error and advisory messages:

| Step | Action                                                                                                    |  |
|------|----------------------------------------------------------------------------------------------------|--|
| 1    | Click the icon on the <b>Programming</b> tab                                                                                                    |  |
|      | or:                                                                                                    |  |
|      | Click Tools → Messages                                                                                                    |  |
|      | A list of messages is displayed in the lower central area of the <b>Programming</b> window                                                                                                    |  |
| 2    | In the <b>Messages</b> area, click the <b>Advisory</b> button to display advisory messages, or the <b>Error</b> button to display error messages. Click the button again to hide the list of messages. |  |

## **Rung Compilation Status**

SoMachine Basic also displays the compilation status of each rung in the program individually. If a rung compiles successfully and there are no messages to display, a green tick symbol appears:

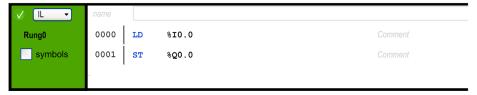

An Advisory icon appears if SoMachine Basic cannot compile the program because the rung is incomplete, for example, it does not contain a final instruction such as an END, CALL, or Jump:

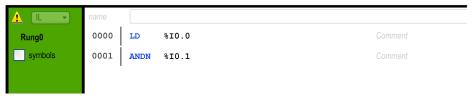

An Error icon appears if SoMachine Basic detects errors that prevent successful compilation of the rung:

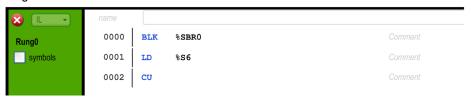

Advisory and Error icons are also displayed next to the name of each rung with errors in the **Tasks** tab:

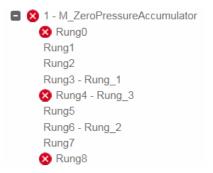

#### **Animation Tables**

#### **Overview**

You can manually add objects to animation tables. An animation table allows you to:

- select objects to be displayed in the Trace window (see page 189).
- view symbols associated with objects.
- view and modify the real-time values of certain object types when SoMachine Basic is connected to the logic controller and the program is running (online mode).

Animation tables are a component of a SoMachine Basic application, and so are downloaded to the logic controller as part of the non-program data together with the program. This allows the objects stored in animation tables to be retrieved when an application is later uploaded from the logic controller.

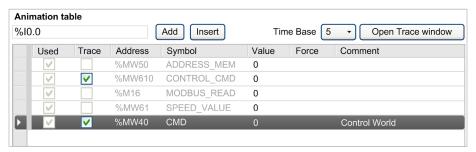

## **Creating an Animation Table**

| Step | Action                                                                                                    |
|------|----------------------------------------------------------------------------------------------------|
| 1    | Select the <b>Tools</b> tab in the left-hand area of the <b>Programming</b> window.                                                                                                    |
| 2    | Right-click on <b>Animation tables</b> and choose <b>Add new animation table</b> from the contextual menu that appears. <b>Result:</b> A new animation table item appears below the <b>Animation Tables</b> area of the <b>Tools</b> window, and a properties window appears in the lower central area of the window. |

## **Adding Items To an Animation Table**

| Step | Action                                                                                                    |  |  |
|------|----------------------------------------------------------------------------------------------------|--|--|
| 1    | Select the <b>Tools</b> tab in the left-hand area of the <b>Programming</b> window.                                                                                                    |  |  |
| 2    | Select the animation table to configure in the <b>Animation tables</b> area of the <b>Tools</b> window. <b>Result</b> : The properties window appears in the lower central area of the window.                                                                                                    |  |  |
| 3    | To add a new item to the bottom of the animation table, type the object name into the text box and press Enter, or click <b>Add</b> .  The following objects can be added to an animation table:  I/O objects  Bit strings (example: %Mx: L where L is the bit count, multiple of 8)  Word tables (example: %MWx: L where L is the word count)  Bits of words (example: %MWx: X where X is the offset of the bit) |  |  |
| 4    | To add a new object immediately above an existing object, select a row in the animation table type the name of the object to add into the text box, and click <b>Insert</b> .                                                                                                    |  |  |

## **Animation Table Properties**

This table describes the properties of the animation tables:

| Parameter | Editable           | Value                                  | Description                                                                                                    |
|-----------|--------------------|----------------------------------------|----------------------------------------------------------------------------------------------------|
| Used      | No                 | True/False                             | Indicates whether the object is currently being used in a program.                                                                                                    |
| Trace     | Yes <sup>(1)</sup> | True/False                             | Select the object to trace in the Trace window (see page 189).                                                                                                    |
| Address   | No                 | Object address                         | Displays the address of the object.                                                                                                    |
| Symbol    | No                 | A valid symbol                         | The name of the symbol associated with this object, if defined.                                                                                                    |
| Value     | Yes <sup>(2)</sup> | Current value                          | The current value of the object.  If the object type has read/write access and you are in online mode (see page 29), double-click and type a new object value if required. The value of the object is updated in real time in the program running in the logic controller.  See Modifying Real-Time Values (see page 191) for details. |
| Force     | Yes <sup>(2)</sup> | Force to 0<br>Force to 1<br>Not Forced | Only appears for digital inputs and digital outputs. Only editable when in online mode (see page 29). Allows you to force the value of the input or output to 0 or 1 as required. Choose <b>Not Forced</b> to remove any forcing currently applied to the address.                                                                     |
| Comment   | No                 | A valid comment                        | The comment associated with this object, if defined.                                                                                                    |

(1) You can select up to 8 objects.(2) Depending on the object type and on whether you are in online mode.

## **Configuring Items In an Animation Table**

To search for and optionally replace an object in an animation table, right-click on the object and choose **Search and Replace**. Refer to Search and Replace (see page 128) for further details.

To remove an object from an animation table, right-click on the object and choose **Remove from animation table**.

## **Renaming an Animation Table**

| Step | Action                                                                                                    |
|------|----------------------------------------------------------------------------------------------------|
| 1    | Right-click on the animation table to rename in the <b>Animation tables</b> area of the <b>Tools</b> window and click <b>Rename animation table</b> . |
| 2    | Type the new name of the animation table and press Enter.                                                                                             |

## **Deleting an Animation Table**

| Step | Action                                                                                                    |
|------|----------------------------------------------------------------------------------------------------|
| 1    | Right-click on the animation table to delete in the <b>Animation tables</b> area of the <b>Tools</b> window and click <b>Delete animation table</b> . |

## **Opening the Trace Window**

| Step | Action                                                                                                    |
|------|----------------------------------------------------------------------------------------------------|
| 1    | Select up to 8 objects in the <b>Trace</b> column of an animation table.                                                           |
| 2    | Connect (see page 202) to the logic controller or launch the simulator (see page 218).                                             |
| 3    | Select a value in the <b>Time Base</b> list. This determines the refresh frequency of the Trace window (see page 189), in seconds. |
| 4    | Click <b>Open Trace window</b> . The Trace window is displayed.                                                                    |

## **Memory Objects**

#### **Overview**

Memory objects include:

- Memory bits
- Memory words
- Constant words

## **Selecting the Memory Allocation Mode**

Before viewing or updating the properties of memory objects, choose the memory allocation mode (see page 73) to use.

## **Memory Bit Properties**

This table describes each parameter of the **Memory bits** screen:

| Parameter | Editable | Value                    | Default Value | Description                                                                                                    |
|-----------|----------|--------------------------|---------------|----------------------------------------------------------------------------------------------------|
| Used      | No       | True/False               | False         | Indicates whether the memory bit is currently being used in a program.                                                 |
| Address   | No       | Refer to Bit<br>Objects  | N/A           | Displays the address of the memory bit, where <i>x</i> is the number of memory bits supported by the logic controller. |
| Symbol    | Yes      | A valid symbol           | None          | Allows you to associate a symbol with this memory bit.                                                                 |
| Value     | Yes      | Refer to Bit<br>Objects. | 0             | The value of this memory bit.                                                                                          |
| Comment   | Yes      | A valid comment          | None          | Allows you to associate a comment with this memory bit                                                                 |

## **Memory Word Properties**

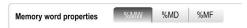

First choose the memory word type to display properties for:

- %MW. Memory words
- %MD. Double words
- %MF. Floating-point words

This table describes the properties of **Memory words**:

| Parameter | Editable | Value                                                                                        | Default Value | Description                                                               |
|-----------|----------|----------------------------------------------------------------------------------------------|---------------|---------------------------------------------------------------------------|
| Used      | No       | True/False                                                                                   | False         | Indicates whether the memory word is currently being used in a program.   |
| Equ Used  | No       | True/False                                                                                   | False         | Indicates whether the memory word is currently being used in an equation. |
| Address   | No       | Refer to Word<br>Objects<br>(see SoMachine<br>Basic, Generic<br>Functions Library<br>Guide)  | N/A           | Displays the address of the memory word.                                  |
| Symbol    | Yes      | A valid symbol                                                                               | None          | Allows you to associate a symbol with this memory word.                   |
| Value     | Yes      | Refer to Word<br>Objects<br>(see SoMachine<br>Basic, Generic<br>Functions Library<br>Guide). | 0             | The value of this memory word.                                            |
| Comment   | Yes      | A valid comment                                                                              | None          | Allows you to associate a comment with this memory word.                  |

## **Constant Word Properties**

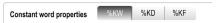

First choose the constant word type to display properties for:

- %KW. Constant words.
- %KD. Double constant words
- %KF. Floating-point constant words.

This table describes each parameter of the **Constant words** screen:

| Parameter | Editable | Value                                                                                       | Default Value | Description                                                                 |
|-----------|----------|---------------------------------------------------------------------------------------------|---------------|-----------------------------------------------------------------------------|
| Used      | No       | True/False                                                                                  | False         | Indicates whether the constant word is currently being used in a program.   |
| Equ Used  | No       | True/False                                                                                  | False         | Indicates whether the constant word is currently being used in an equation. |
| Address   | No       | Refer to Word<br>Objects<br>(see SoMachine<br>Basic, Generic<br>Functions Library<br>Guide) | N/A           | Displays the address of the constant word.                                  |
| Symbol    | Yes      | A valid symbol                                                                              | None          | Allows you to associate a symbol with this constant word.                   |
| Value     | Yes      | Refer to Word<br>Objects<br>(see SoMachine<br>Basic, Generic<br>Functions Library<br>Guide) | 0             | The value of this constant word.                                            |
| Comment   | Yes      | A valid comment                                                                             | None          | Allows you to associate a comment with this constant word.                  |

## **System Objects**

## Overview

System bits and words are specific to the logic controller. For details, refer to the *Programming Guide* of your logic controller.

## I/O Objects

#### **Overview**

The following object types are hardware-specific and depend on the logic controller being used:

- Digital inputs and outputs
- Analog inputs and outputs
- Advanced function blocks such as fast counters, high-speed counters, and pulse generators.

For more details, refer to the *Programming Guide* and *Advanced Functions Library Guide* of your logic controller.

## **Network Objects**

#### Presentation

Network objects are used to communicate with EtherNet/IP or Modbus TCP devices.

There are two types of network object for EtherNet/IP communication:

- %QWEi: Input Assembly
- %IWEi: Output Assembly

There are two types of network object for Modbus TCP communication:

- %QWMi: Input registers
- %IWMi: Output registers

**NOTE:** References to input and output are from the point of view of the EtherNet/IP master or Modbus TCP client.

For more information on how to configure network objects, refer to the programming guide for your logic controller (see Modicon M221, Logic Controller, Programming Guide).

## **Software Objects**

#### **Overview**

SoMachine Basic supports the following generic software objects:

| Object              | Description                                                                                                    |
|---------------------|----------------------------------------------------------------------------------------------------|
| Timers              | Used to specify a period of time before doing something, for example, triggering an event.                                                                                                    |
| Counters            | Provides up and down counting of events.                                                                                                    |
| Messages            | Allows communication with external devices.                                                                                                    |
| LIFO/FIFO Registers | A memory block that can store up to 16 words of 16 bits each in FIFO or LIFO modes.                                                                                                    |
| Drum Registers      | Operates on a principle similar to an electromechanical Drum Controller, which changes step according to external events. On each step, the high point of a cam gives a command which is executed by the logic controller. |
| Shift Bit Registers | Provides a left or right shift of binary data bits (0 or 1).                                                                                                    |
| Step Counters       | Provides a series of steps to which actions can be assigned.                                                                                                    |
| Schedule Blocks     | Used to control actions at a predefined month, day, and time.                                                                                                    |
| PID                 | Allows regulation of the Proportional Integral Derivative (PID) function.                                                                                                    |

These function blocks are described in the SoMachine Basic Generic Functions Library Guide.

## **Selecting the Memory Allocation Mode**

Before viewing or updating the properties of software objects, choose the memory allocation mode (see page 73) to use.

## **PTO Objects**

#### **Overview**

The PTO objects provide the function blocks used for programming the PTO functions. The PTO function blocks are categorized as:

- Motion
  - These function blocks control motions of the axis. For example, power to axis, movement of the axis, and so on.
- Administrative
  - These function blocks control the status and diagnostics of the axis movement. For example, status and value of actual velocity, actual position, axis control detected errors, and so on.

For more details on the PTO function blocks, refer to the *Advanced Function Library Guide* of your controller.

## **Communication Objects**

#### **Overview**

Communication objects are used to communicate with Modbus devices, and to send/receive messages in character mode (ASCII).

For details, refer to the chapter Communication Objects (see SoMachine Basic, Generic Functions Library Guide).

## **Search and Replace**

## Overview

Search and Replace allows you to find all occurrences of an object used anywhere in a program and optionally replace it with a different object.

## **Searching and Replacing Items**

| Step | Action                                                                                                    |  |  |  |
|------|----------------------------------------------------------------------------------------------------|--|--|--|
| 1    | Select the <b>Tools</b> tab in the left-hand area of the <b>Programming</b> window. It is also possible to invoke the search and replace function from various other locations in SoMachine Basic, for example, by right-clicking on an entry in an animation table (see page 116) and selecting <b>Search &amp; Replace</b> .                                                                                                    |  |  |  |
| 2    | You can use any of the following methods to display the Search and Replace window:  Click Search and Replace in the Tools tab of the Programming window.  Right-click on a rung or a selected item in the rung and click Search and Replace in the context menu that appears.  Right-click on a line in the properties window of any object and click Search and Replace in the context menu that appears.  This graphic shows the Search and Replace window:  Search and Replace  Find  WQ0.0  Search  Replace  Search in ✓ Program ✓ Comments |  |  |  |
| 3    | In the <b>Find</b> box type the object or symbol name to find. The <b>Find</b> field is pre-filled if the search was started by right-clicking on a selected item in a rung or an item in a properties window of an object.)  You can use the following wildcard characters:  • Asterisk (*). Replaces 0 or more characters in the search term. For example, %MW1* would find both %MW1 and %MW101.  • Question mark (?). Replaces exactly 1 character in the search term. For example, typing COIL?2 would find COIL12 but not COIL012         |  |  |  |
| 4    | Optionally, in the <b>Replace</b> box type a replacement object or symbol name.                                                                                                    |  |  |  |
| 5    | Select <b>Program</b> to search for the item within the source code of the current program. Select <b>Comments</b> to search for the item within program comments.                                                                                                    |  |  |  |

| Step | Action                      |                          |                                      |                                               |
|------|-----------------------------|--------------------------|--------------------------------------|-----------------------------------------------|
| 6    | Replace button Replace box. | •                        | ·                                    | the search.<br>or symbol name is given in the |
|      | Results                     |                          |                                      | Show symbols                                  |
|      | POU                         | Rung                     | Code                                 |                                               |
|      | POU_0                       | Rung_0                   | %Q0.0                                |                                               |
|      | POU_0                       | Rung_1                   | LD %Q0.0                             |                                               |
|      |                             |                          |                                      |                                               |
| 7    | Optionally, select          | ct Show symbol           | <b>s</b> to display instead any symb | pols defined for objects:                     |
| 7    |                             | ct Show symbols          | s to display instead any symb        |                                               |
| 7    | Results                     | -                        | . , ,                                |                                               |
| 7    | Results                     | Rung                     | Code                                 |                                               |
| 7    | POU POU_0 POU_0             | Rung<br>Rung_0<br>Rung_1 | Code<br>OUTPUT                       | Show symbols                                  |

## **Symbol List**

#### Overview

You can display a list of all the symbols that have been associated with objects in your program. All objects with symbols are displayed, except the system bits (%S) and system words (%SW).

Defining and Using Symbols (see page 71) describes how to create symbols and use them in your programs.

## **Displaying the Symbol List**

| Step | Action                                                                                                    |
|------|----------------------------------------------------------------------------------------------------|
| 1    | Select the <b>Tools</b> tab in the left-hand area of the <b>Programming</b> window.                                                                                                    |
| 2    | Click Symbol list.  Result: The Symbol list window is displayed. For each item the following information is displayed:  Used: Whether the symbol is currently being used in the program.  Address: The address of the object with which the symbol is associated.  Symbol: The symbol name.  Comment: The comment associated with this object, if defined. |

## **Importing Symbols**

| Step | Action                                                                                                    |
|------|----------------------------------------------------------------------------------------------------|
| 1    | Either click the <b>Import</b> button or right-click anywhere in the list of symbols and choose <b>Import</b> symbols.  Result: The <b>Import Symbols</b> window is displayed. |
| 2    | Browse and select the <b>File path</b> of the Comma Separated Values (CSV) file containing the symbols to import.                                                              |
| 3    | Optionally, click Import options and configure formatting options for the imported symbols:  Import options  Backup  Import mode  Delta Full  Separator  Semicolon             |

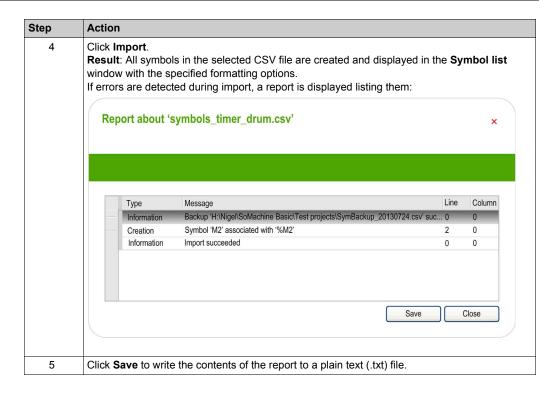

## **Exporting the Symbol List**

| Step | Action                                                                                                    |
|------|----------------------------------------------------------------------------------------------------|
| 1    | Either click the <b>Export</b> button or right-click anywhere in the list of symbols and choose <b>Export symbols</b> You are prompted to save changes.  The <b>Export Symbols</b> window is displayed. |
| 2    | Browse and select the <b>File path</b> and <b>File name</b> of the Comma Separated Values (CSV) file to be created.                                                                                     |
| 3    | Optionally, click <b>Export options</b> and configure formatting options for the exported values:  Export options  Include  Headers  Comments  Separator  Codepage  Unicode                             |
| 4    | Click Export.  Result: A CSV file is created with the specified formatting options.                                                                                                    |

## Sharing Symbols Between a SoMachine Basic Project and a Vijeo-Designer Project

Before sharing the symbols with a Vijeo-Designer project, verify that all symbols that you want to share are defined in the SoMachine Basic project. If not, create/open a project in SoMachine Basic, define the symbol names, and save the product.

Follow these steps to share SoMachine Basic symbols with a Vijeo-Designer project:

| Step | Action                                                                                                    |  |  |
|------|----------------------------------------------------------------------------------------------------|--|--|
| 1    | Start Vijeo-Designer.                                                                                                    |  |  |
| 2    | Create/open a project in Vijeo-Designer.                                                                                                    |  |  |
| 3    | Click the <b>Project</b> tab in the <b>Navigator</b> window, right-click <b>IO Manager</b> and select <b>New Driver Insert</b> . <b>Result</b> : The <b>New Driver</b> window opens.                                                                                                    |  |  |
| 4    | Select a driver from the <b>Driver</b> list, select an equipment from the <b>Equipment</b> list, and click <b>OK</b> . For example:  • Driver: <b>Modbus TCP/IP</b> • Equipment: <b>Modbus Equipment</b>                                                                                                    |  |  |
|      | Result: The Equipment Configuration window opens.                                                                                                    |  |  |
| 5    | Enter the details for each parameter and click <b>OK</b> . For example, <b>IP Address</b> , <b>Unit ID</b> , <b>IP Protocol</b> , and so on. <b>Result</b> : A new driver is created to open the communication with the controller. The selected driver and the selected equipment appear under the <b>IO Manager</b> node in the <b>Project</b> tab of the <b>Navigator</b> window. |  |  |
| 6    | In the Vijeo-Designer menu bar, click <b>Variable</b> → <b>Link Variables</b> . <b>Result</b> : The <b>Link Variable</b> window opens.                                                                                                    |  |  |
| 7    | Select the Files of type filter to SoMachine Basic project files (*.SMBP) and select the Equipment filter to the driver that you have created for communication.                                                                                                    |  |  |
| 8    | Select the SoMachine Basic project in which you have defined the symbols and click <b>Open</b> . <b>Result</b> : All the symbols are automatically extracted from the project and linked to the driver that you have created.                                                                                                    |  |  |
| 9    | Select the variables that you want to use and add them to your HMI application.  Result: All the variables with same names as symbols are added in the list of available variables. The variable list appears under the Variables node in the Project tab of the Navigator window.                                                                                                   |  |  |

**NOTE:** If you have already shared the symbols with a Vijeo-Designer project before and if you change the existing symbols and/or add new symbols to your project in SoMachine Basic, you must update the symbols in the Vijeo-Designer project.

To update the symbols in a Vijeo-Designer project, first define new symbols and/or modify the existing symbols, save the SoMachine Basic project, and open the Vijeo-Designer project and follow these steps:

| Step | Action                                                                                                    |
|------|----------------------------------------------------------------------------------------------------|
| 1    | In the <b>Project</b> tab of the <b>Navigator</b> window, right-click <b>Variables</b> and select <b>Update Link</b> . <b>Result</b> : The equipment driver and the existing symbols are updated.                                                                                                    |
| 2    | Right-click <b>Variables</b> again, select <b>New Variables from Equipment</b> and select the new variables that you have created in the SoMachine Basic project. <b>Result</b> : The new variables from the SoMachine Basic project are added in the list of variables. These variables appear under the <b>Variables</b> node in the <b>Project</b> tab of the <b>Navigator</b> window. |

## **Memory Consumption View**

#### Overview

You can display information about the controller memory used by the application, program, and associated user data.

## **Displaying the Memory Consumption View**

The program must first compile with no errors detected to use this feature. Refer to the Messages window (see page 114) for the current program status.

To open the **Memory consumption view**, follow this procedure:

| Step | Action                                                                              |  |
|------|-------------------------------------------------------------------------------------|--|
| 1    | Select the <b>Tools</b> tab in the left-hand area of the <b>Programming</b> window. |  |
| 2    | Click <b>Memory Consumption</b> . The Memory Consumption window is displayed.       |  |

## **Description of the Memory Consumption View**

**NOTE:** This view is available only if there is a valid compilation.

The following tables describe the fields of the **Memory consumption view**:

| Field            | Description                                                                                                    |  |
|------------------|----------------------------------------------------------------------------------------------------|--|
| Last Compilation | The date and time on which the program was last compiled.                                                                                                    |  |
|                  | NOTE: This value is updated whenever:  • the Compile button on the toolbar is clicked • a login to a controller is initiated • a program upload is started • a program modification is sent to the controller in online mode • the simulator is launched |  |

| Program lines           |                                                                                             |  |
|-------------------------|---------------------------------------------------------------------------------------------|--|
| Field Description       |                                                                                             |  |
| Program lines used      | The number of lines of code being used by the program.                                      |  |
| Program lines remaining | The maximum number of lines available for the program minus the number of lines being used. |  |

| Cache memory             |                                                                            |  |
|--------------------------|----------------------------------------------------------------------------|--|
| Field Description        |                                                                            |  |
| Periodic and Event tasks | The amount of cache memory occupied by periodic and event tasks, in bytes. |  |
| Reserved for system      |                                                                            |  |
| Memory remaining         | The amount of cache memory available to the program, in bytes.             |  |

| RAM memory                  |                                                                                                    |  |
|-----------------------------|----------------------------------------------------------------------------------------------------|--|
| Field Description           |                                                                                                    |  |
| Master task and subroutines | The amount of RAM memory occupied by the program master task and all subroutines, in bytes.                                             |  |
| Configuration               | The amount of RAM memory used to contain the hardware configuration of the logic controller and expansion modules, in bytes.            |  |
| Memory objects              | The amount of RAM memory occupied by memory objects (memory bits, memory words, and constant words) used by the application, in bytes.  |  |
| Display                     | The size of the Remote Graphic Display application, in bytes. Zero if the logic controller does not support the Remote Graphic Display. |  |
| Non-program data            | The amount of RAM memory occupied by project properties, symbols, and comments, in bytes.                                               |  |
| Memory remaining            | The amount of RAM memory available to the program, in bytes.                                                                            |  |

## **Rung Templates**

#### **Overview**

A rung template is a pre-configured portion of source code that you can insert into your programs to make programming quicker while reducing coding errors. SoMachine Basic maintains separate lists of Ladder Diagram and Instruction List rung templates.

## **Inserting a Rung Template into a Program**

Follow these steps to insert a rung template into a program:

| Step | Action                                                                                                    |
|------|----------------------------------------------------------------------------------------------------|
| 1    | Select the <b>Tools</b> tab in the left-hand area of the <b>Programming</b> window.                                                                                                    |
| 2    | Click Rung templates → Ladder or Rung templates → Instruction List.  A list of current rung templates in Ladder Diagram or Instruction List format is displayed.                                                                                                    |
| 3    | Inserting a rung template into a program is possible by any of the following methods:  Select a rung in your program in the programming workspace and then double-click a rung template.  Right-click on a rung template and click Copy rung in the context menu and then right-click in the programming workspace and click Paste Rung in the context menu. |
|      | <b>Result</b> : The rung template is always inserted after the last rung in a POU. Use UP and DOWN arrow button on the toolbar at the top of the <b>Tasks</b> tab to reposition the rungs in your program.                                                                                                    |

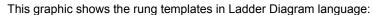

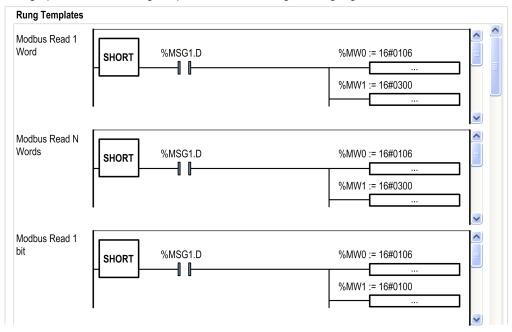

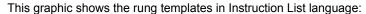

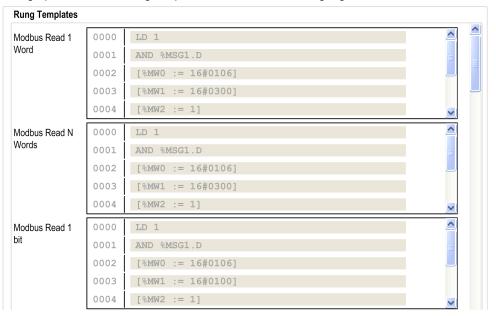

# **Section 6.9**

## **Ladder Language Programming**

## What Is in This Section?

This section contains the following topics:

| Торіс                                      | Page |
|--------------------------------------------|------|
| Introduction to Ladder Diagrams            | 140  |
| Programming Principles for Ladder Diagrams | 142  |
| Ladder Diagram Graphic Elements            | 143  |
| Comparison Blocks                          | 150  |
| Operation Blocks                           |      |
| Adding Comments                            |      |
| Programming Best Practices                 |      |

## **Introduction to Ladder Diagrams**

#### Introduction

Ladder Diagrams are similar to relay logic diagrams that represent relay control circuits. The main differences between the 2 are the following features of Ladder Diagram programming that are not found in relay logic diagrams:

All inputs and binary logic bits are represented by contact symbols (

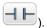

- All outputs and binary logic bits are represented by coil symbols (
- Numerical operations are included in the graphical Ladder instruction set.

#### **Ladder Diagram Equivalents to Relay Circuits**

The following illustration shows a simplified wiring diagram of a relay logic circuit:

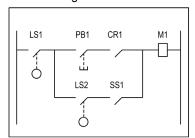

Relay logic circuit

#### The equivalent Ladder diagram:

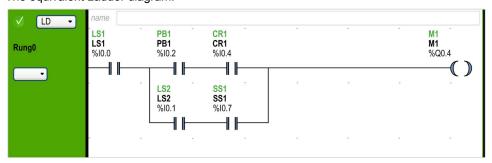

In the above illustration, all inputs associated with a switching device in the relay logic diagram are shown as contacts in the Ladder Diagram. The  ${\tt M1}$  output coil in the relay logic diagram is represented with an output coil symbol in the Ladder Diagram. The address numbers appearing above each contact/coil symbol in the Ladder Diagram are references to the locations of the external input/output connections to the logic controller.

## **Ladder Diagram Rungs**

A program written in Ladder Diagram language is composed of rungs which are sets of graphical instructions drawn between 2 vertical potential bars. The rungs are executed sequentially by the logic controller.

The set of graphical instructions represents the following functions:

- Inputs/outputs of the controller (push buttons, sensors, relays, pilot lights, and so on)
- Functions of the controller (timers, counters, and so on)
- Math and logic operations (addition, division, AND, XOR, and so on)
- Comparison operators and other numerical operations (A<B, A=B, shift, rotate, and so on)
- Internal variables in the controller (bits, words, and so on)

These graphical instructions are arranged with vertical and horizontal connections leading eventually to one or several outputs and/or actions. A rung cannot support more than one group of linked instructions.

#### **Example of Ladder Diagram Rungs**

The following diagram is an example of a Ladder Diagram program composed of 2 rungs.

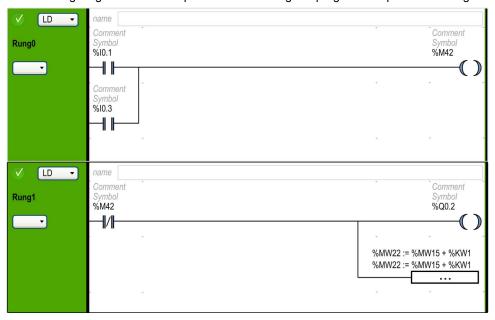

## **Programming Principles for Ladder Diagrams**

## **Programming Grid**

Each Ladder rung consists of a grid of up to 1,000 rows by 11...30 columns that are organized into 2 zones as shown in the following illustration:

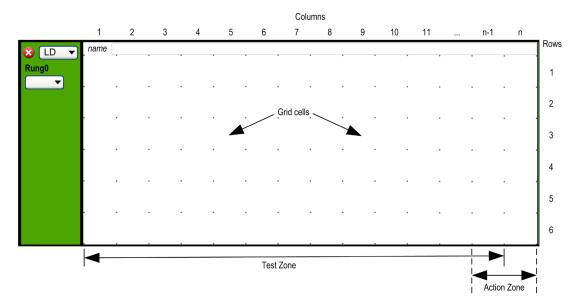

**n** Number of configured columns (11...30). For more information on configuration of number of columns, refer to Customizing the Ladder Editor (see page 52).

#### **Grid Cells**

Cells allow you to position graphical elements in the grid. Each cell in the grid is delimited by 4 dots at the corners of the cell.

#### **Grid Zones**

By default, the Ladder Diagram programming grid is divided into 2 zones:

- Test zone
  - Contains the conditions that are tested in order to perform actions. Consists of columns 1 to n-1, where n is the number of configured columns and contains contacts, function blocks, and comparison blocks.
- Action zone

Contains the output or operation that will be performed according to the results of the tests of the conditions in the Test zone. Consists of columns n-1 to n, where n is the number of configured columns and contains coils and operation blocks.

## **Ladder Diagram Graphic Elements**

#### Introduction

Instructions in Ladder Diagrams are inserted by dragging and dropping graphic elements from the toolbar that appears above the programming workspace into a grid cell.

## **Inserting a Graphic Element**

To insert a graphic element in a rung:

| Step | Action                                                                                                    |  |
|------|----------------------------------------------------------------------------------------------------|--|
| 1    | Click the graphic element on the toolbar to insert. If the graphic element is a menu, the graphic items in the menu appear; click the menu item to insert.                                                                                 |  |
| 2    | Move the mouse to the position in the rung to insert the graphic element and click.  Note: Some elements have to be inserted in the test or action zones of the rung; refer to the description of individual graphic elements for details. |  |
| 3    | If necessary, click the [Selection mode] graphic element on the toolbar to reset the selection.                                                                                                    |  |

## **Rungs**

Use the following graphic elements to manage the rungs in a program:

| Graphic<br>Element | Name                           | Function                                                                                                    |
|--------------------|--------------------------------|----------------------------------------------------------------------------------------------------|
| <b>3</b>           | Create a rung (see page 90)    | Inserts a new empty rung below the last rung in the program workspace.                                                                                     |
|                    | Insert a rung<br>(see page 91) | Inserts a new empty rung immediately above the currently selected rung.                                                                                    |
|                    | Delete the rung (see page 92)  | Removes the currently selected rung from the program. If the rung is not empty, you are asked to confirm that you want to delete the contents of the rung. |

## **Branching Modes**

Use the following graphic elements to manage the branch in Ladder diagram:

| Graphic<br>Element | Name        | Function                                                                                                    |
|--------------------|-------------|----------------------------------------------------------------------------------------------------|
| -?-                | Normal mode | Lets you place the programming elements (for example, contacts, coils, and so on, except the function blocks) inline with the wire line. |

| Graphic<br>Element | Name           | Function                                                                                                    |
|--------------------|----------------|----------------------------------------------------------------------------------------------------|
| L37                | Branching mode | Lets you place the programming elements (for example, contacts, coils, and so on, except the function blocks) in branch with the wire line. |

#### **Selections and Lines**

Use the following graphic elements to select graphic elements and draw lines:

| Graphic<br>Element | Name           | Function                                      |
|--------------------|----------------|-----------------------------------------------|
| B                  | Selection mode | Selection mode.                               |
| /                  | Draw line      | Draws a wire line between 2 graphic elements. |
|                    | Erase line     | Erases a wire line.                           |

#### **Contacts**

Use the following graphic elements to insert contacts (one row high by one column wide).

| Graphic<br>Element | Name                                 | Instruction<br>List | Function                                                                      |
|--------------------|--------------------------------------|---------------------|-------------------------------------------------------------------------------|
| $\dashv$ $\vdash$  | Normally open contact                | LD                  | Passing contact when the controlling bit object is at state 1.                |
| <b>/-</b>          | Normally closed contact              | LDN                 | Passing contact when the controlling bit object is at state 0.                |
| <b>—</b>  P        | Contact for detecting a rising edge  | LDR                 | Rising edge: detecting the change from 0 to 1 of the controlling bit object.  |
|                    | Contact for detecting a falling edge | LDF                 | Falling edge: detecting the change from 1 to 0 of the controlling bit object. |

## **Comparison Block**

Comparison blocks are placed in the test zone of the programming grid. The block may appear in any row or column in the test zone as long as the entire length of the instruction resides in the test zone.

The graphic element for comparison blocks takes up 2 cells (1 row high by 2 columns wide).

| Graphic<br>Element | Name             | Instruction<br>List             | Function                                                                                                    |
|--------------------|------------------|---------------------------------|----------------------------------------------------------------------------------------------------|
| -<-                | Comparison block | Any valid comparison expression | Use the Comparison block graphical symbol to insert Instruction List comparison expressions (see page 150) into Ladder Diagram rungs. A comparison expression compares 2 operands; the output changes to 1 when the result is checked. |

# **Boolean Operations**

The graphic element for boolean operations takes up 1 cell (1 row high by 1 column wide).

| Graphic<br>Element | Name             | Operator                       | Function                                                                                                    |
|--------------------|------------------|--------------------------------|----------------------------------------------------------------------------------------------------|
| -  X               | XOR instructions | XOR,<br>XORN,<br>XORR,<br>XORF | The XOR instruction performs an exclusive OR operation between the operand and the Boolean result of the preceding instruction.  The XORN instruction performs an exclusive OR operation between the inverse of the operand and the Boolean result of the preceding instruction.  The XORR instruction performs an exclusive OR operation between the rising edge of the operand and the Boolean result of the preceding instruction.  The XORF instruction performs an exclusive OR operation between the falling edge of the operand and the Boolean result of the preceding instruction. |

#### **Functions**

Function blocks always appear in the first row of the Ladder Diagram programming grid; no Ladder instructions or lines of continuity may appear above or below the function block. Ladder test instructions lead to the left side of the function block, and test instructions and action instructions lead from the right side of the function.

The graphic elements of function blocks can only be placed in the test zone and require 2, 3, or 4 rows by 2 columns of cells.

| Graphic<br>Element | Name                                    | Function                                                                                             |
|--------------------|-----------------------------------------|----------------------------------------------------------------------------------------------------|
| - □                | Timers, counters, registers, and so on. | Each of the function blocks uses inputs and outputs that enable links to the other graphic elements. |
|                    |                                         | <b>NOTE:</b> Outputs of function blocks cannot be connected to each other (vertical shorts).         |

#### Coils

The coil graphic elements can only be placed in the action zone and take up 1 cell (1 row high and 1 column wide).

| Graphic<br>Element | Name         | Operator | Function                                                                     |
|--------------------|--------------|----------|------------------------------------------------------------------------------|
| <b>()</b>          | Direct coil  | ST       | The associated bit object takes the value of the test zone result.           |
| <b>-(/)</b>        | Inverse coil | STN      | The associated bit object takes the negated value of the test zone result.   |
| <b>-(</b> s)       | Set coil     | S        | The associated bit object is set to 1 when the result of the test zone is 1. |
| <b>-(</b> R)       | Reset coil   | R        | The associated bit object is set to 0 when the result of the test zone is 1. |

# **Grafcet (List) Instructions**

Use the following graphic elements to manage the branch in Ladder diagram:

| Graphic<br>Element | Name                                                  | Operator | Function                                                                                   |
|--------------------|-------------------------------------------------------|----------|--------------------------------------------------------------------------------------------|
| -(n)               | Grafcet step activation/<br>Current step deactivation | #        | Deactivates the current step and optionally activates another step in the Grafcet program. |
| -(vD)              | Grafcet step deactivation                             | #D       | Deactivates a step in the Grafcet program in addition to deactivating the current step.    |

# **Operation Blocks**

The operation block element placed in the action zone and occupy 2 columns by 1 row:

| Graphic<br>Element | Name            | Operator                                     | Function                                                                                                    |
|--------------------|-----------------|----------------------------------------------|----------------------------------------------------------------------------------------------------|
|                    | Operation block | Any valid operator or assignment instruction | Use the Operation block graphical symbol to insert Instruction List operations and assignment instructions (see page 151) into Ladder Diagram rungs. |

#### Other Items

The Other Items menu

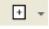

groups together miscellaneous instructions.

The OPEN and SHORT instructions provide a convenient method for debugging and troubleshooting Ladder programs. These special instructions alter the logic of a rung by either shorting or opening the continuity of a rung as explained in the following table.

The END/JUMP graphic elements are placed in the action zone and take up 1 cell (1 row high and 1 column wide).

| Graphic<br>Element | Name                                | Operator      | Function                                                                                                    |
|--------------------|-------------------------------------|---------------|----------------------------------------------------------------------------------------------------|
| NOT                | Logical NOT                         | N             | Passes the inverse value of its operand.                                                                                                    |
| OPEN               | OPEN                                | LD 0<br>AND 0 | At the beginning of the rung. Within a rung: Creates a break in the continuity of a Ladder rung regardless of the results of the last logical operation. |
| SHORT              | SHORT                               | LD 1<br>OR 1  | At the beginning of the rung. Within a rung: Allows the continuity to pass through the rung regardless of the results of the last logical operation.     |
| -\_<br>END         | Stop program                        | END           | Defines the end of the program.                                                                                                    |
| ENDON              | Conditional stop program            | ENDCN         | Defines a conditional end of the program.                                                                                                    |
| <b>→</b>           | Jump or subroutine call             | JMP           | Connect to an upstream or downstream labeled rung. <b>NOTE:</b> When programming in IL, connection is to an upstream or downstream labeled instruction.  |
| $\longrightarrow$  | Conditional jump or subroutine call | JMPCN         | Conditional connect to an upstream or downstream labeled rung.                                                                                           |
|                    |                                     |               | <b>NOTE:</b> When programming in IL, connection is to an upstream or downstream labeled instruction.                                                     |

# **Contacts and Coils**

Once inserted in a cell, additional information is displayed about the object associated with contacts and coils:

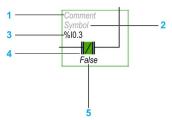

| Legend | Item            | Description                                                                                                    |
|--------|-----------------|----------------------------------------------------------------------------------------------------|
| 1      | User comment    | Click to add a comment (see page 152).                                                                                             |
| 2      | Symbol          | Click to type the name of a symbol (see page 71) to associate with the object contained in the cell.                               |
| 3      | Address         | Click to type the address of the object contained in the cell.                                                                     |
| 4      | Graphic element | The graphic element.                                                                                                    |
| 5      | Real-time value | When in online mode (connected to a logic controller and program running), displays the real-time value of the object in the cell. |

# **Comparison Blocks**

# Inserting IL Comparison Expressions in Ladder Diagrams

You can use the **Comparison Block** graphical symbol to insert Instruction List comparison expressions into Ladder Diagram rungs:

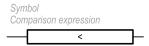

#### Proceed as follows:

| Step | Action                                                              |
|------|---------------------------------------------------------------------|
| 1    | Click the Comparison Block button on the toolbar.                   |
| 2    | Click anywhere in the rung to insert the Comparison Block.          |
| 3    | Double-click the Comparison expression line.                        |
| 4    | Type a valid Instruction List comparison operation and press ENTER. |

# **Getting Help with Syntax**

If the syntax of the Instruction List comparison operation is incorrect, the border of the **Comparison expression** box turns red. For assistance, either:

- Move the mouse over the Comparison expression line, or
- Select Tools → Program Messages.

# **Operation Blocks**

# Inserting IL Operations and Assignment Instructions in Ladder Diagrams

You can use the **Operation Block** graphical symbol to insert Instruction List operations and assignment instructions into Ladder Diagram rungs:

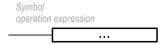

To insert an operation block in a rung:

| Step | Action                                                                                       |
|------|----------------------------------------------------------------------------------------------|
| 1    | Click the Operation Block button on the toolbar.                                             |
| 2    | Click in the Action zone (last 2 columns) of the rung to insert the <b>Operation Block</b> . |
| 3    | Double-click the operation expression line.                                                  |
| 4    | Type a valid Instruction List operation or assignment instruction and press ENTER.           |

#### **Getting Help with Syntax**

If the syntax of the Instruction List operation or assignment instruction is incorrect, the border of the **operation expression** box turns red. For assistance, either:

- Move the mouse over the operation expression line, or
- Select Tools → Program Messages.

# **Adding Comments**

# **To Add Comments to Ladder Diagrams**

To add comments to a Ladder Diagram program, follow these steps:

| Step | Action                                                                  |
|------|-------------------------------------------------------------------------|
| 1    | Insert a graphic element into the rung.                                 |
| 2    | If necessary, click the selection pointer or press Esc.                 |
| 3    | Double-click the <b>Comment</b> line at the top of the graphic element. |
| 4    | Type the comment for the graphic element and press ENTER.               |

# **Example of Ladder Diagram Comments**

This illustration shows an example of comments in a rung of a Ladder Diagram:

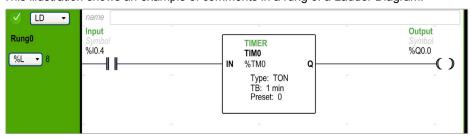

# **Programming Best Practices**

#### **Handling Program Jumps**

Use program jumps with care to avoid long loops that can increase scan time. Avoid jumps to instructions that are located upstream.

**NOTE:** An upstream instruction line appears before a jump in a program. A downstream instruction line appears after a jump in a program.

#### **Programming of Outputs**

Physical outputs, as well as logical bits, should only be modified once in the program. In the case of physical outputs, only the last value scanned is taken into account when they are updated.

#### **Using Directly-Wired Emergency Stop Sensors**

Sensors used directly for emergency stops must not be processed by the logic controller. They must be connected directly to the corresponding outputs and applied in conformity with local, national and/or international regulations.

#### **Handling Power Returns**

After a power outage, make power returns conditional on a manual operation. An automatic restart of the installation could cause unintended operation of equipment (use system bits \$50, \$51, and \$549). Other system bits and system words may also help manage restarts after power outages. Refer to System Bits (%S) and System Words (%SW).

# **▲** WARNING

#### UNINTENDED EQUIPMENT OPERATION

Do not use the equipment configured and programmed by this software in safety-critical machine functions, unless the equipment and software are otherwise designated as functional safety equipment and conforming to applicable regulations and standards.

Failure to follow these instructions can result in death, serious injury, or equipment damage.

#### **Time and Schedule Block Management**

The state of system bit %S51, which indicates any detected RTC errors, should be verified.

#### **Syntax Validation**

As you are programming, SoMachine Basic validates the syntax of the instructions, the operands, and their associations.

# **Additional Notes on Using Parentheses**

Do not place assignment instructions within parentheses:

```
LD %10.0
MPS
AND %10.1
OR( %10.2)
```

The equivalent Ladder Diagram produces a short circuit error:

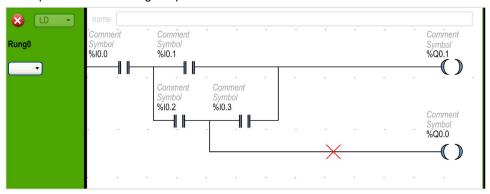

In order to perform the same function, program the instructions in the following manner:

```
%IO.0
LD
MPS
       %I0.1
AND (
OR (
       %I0.2
       %I0.3
AND
)
)
       %Q0.1
ST
MPP
AND
       %I0.2
ST
       %Q0.0
```

# The equivalent Ladder Diagram:

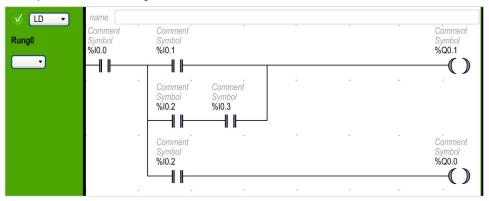

#### If several contacts are in parallel, nest them within each other:

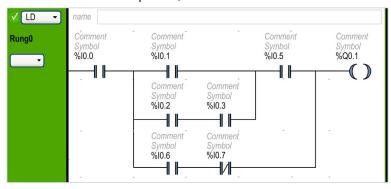

## Alternatively, completely separate the contacts as follows:

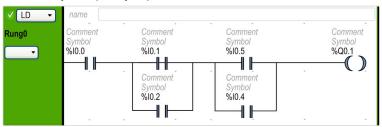

# Section 6.10

# **Instruction List Programming**

#### What Is in This Section?

This section contains the following topics:

| Торіс                                 | Page |
|---------------------------------------|------|
| Overview of Instruction List Programs | 157  |
| Operation of List Instructions        |      |
| List Language Instructions            |      |
| Using Parentheses                     | 164  |

# **Overview of Instruction List Programs**

#### Introduction

A program written in Instruction List language consists of a series of instructions that are executed sequentially by the logic controller. Each instruction is represented by a single program line and consists of the following components:

- Line number
- Current value (in online mode only)
- Instruction operator
- Operand(s)
- Optional comment

#### **Example of an Instruction List Program**

The following is an example of an Instruction List program.

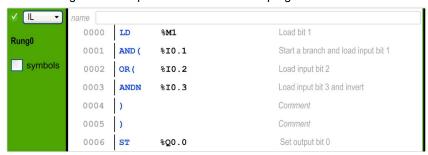

#### **Line Numbers**

Four-digit line numbers are generated when you create a new program line and managed automatically by SoMachine Basic.

#### **Current Values**

WhenSoMachine Basic is in online mode (see page 29) (connected to a logic controller and the program is running), SoMachine Basic displays the current value of object types in the IL editor window.

The displayed values of these objects are updated.

#### **Instruction Operators**

The instruction operator is a mnemonic symbol, called an operator, that identifies the operation to be performed using the operands. Typical operators specify Boolean and numerical operations.

For example, in the sample program above, LD is the mnemonic for the LOAD operator. The LOAD instruction places (loads) the value of the operand %M1 into an internal register called the boolean accumulator.

There are basically 2 types of operators:

Test operators

These set up or test for the conditions necessary to perform an action. For example, LOAD (LD) and AND.

Action operators

These perform actions as a result of preceding logic. For example, assignment operators such as STORE (ST) and RESET (R).

Operators, together with operands, form instructions.

#### **Operands**

An operand is an object, address, or symbol representing a value that a program can manipulate in an instruction. For example, in the sample program above, the operand MM1 is an address assigned the value of an embedded input of the logic controller. An instruction can have from 0 to 3 operands depending on the type of instruction operator.

Operands can represent the following:

- Controller inputs and outputs such as sensors, push buttons, and relays.
- Predefined system functions such as timers and counters.
- Arithmetic, logical, comparison, and numerical operations.
- Controller internal variables such as system bits and words.

#### Comments

To add comments to an Instruction List program

| Step | Action                                                                                                    |
|------|----------------------------------------------------------------------------------------------------|
| 1    | Optionally, click the comment box that appears at the top of the rung above the first line 0000 and type a comment for the rung. |
| 2    | Insert an instruction line.                                                                                                    |
| 3    | Click in the <b>Comment</b> area to the right of the instruction.                                                                |
| 4    | Type the comment and press Enter.                                                                                                |

# **Operation of List Instructions**

#### Introduction

Instruction List binary instructions normally have only one explicit operand; the other operand is implied. The implied operand is the value in the Boolean accumulator. For example, in the instruction LD \$I0.1, \$I0.1 is the explicit operand. An implicit operand is loaded in the accumulator and the previous value of the accumulator is overwritten by the value of \$I0.1. This value now becomes the implicit value for the subsequent instruction.

#### Operation

An Instruction List instruction performs a specified operation on the contents of the accumulator and the explicit operand, and replaces the contents of the accumulator with the result. For example, the operation  $\texttt{AND} \ \$\texttt{I1.2}$  performs a logical AND between the contents of the accumulator and the input 1.2 and will replace the contents of the accumulator with this result.

All Boolean instructions, except for Load, Store, and Not, operate on 2 operands. The value of the 2 operands can be either True or False, and program execution of the instructions produces a single value: either True or False. Load instructions place the value of the operand in the accumulator while Store instructions transfer the value in the accumulator to the operand. The Not instruction has no explicit operands and simply inverts the state of the accumulator.

#### **Supported List Instructions**

This table shows a selection of instructions in Instruction List language:

| Type of Instruction | Example              | Function                                                  |
|---------------------|----------------------|-----------------------------------------------------------|
| Boolean instruction | LD %M10              | Loads the value of internal bit %M10 into the accumulator |
| Block instruction   | IN %TMO              | Starts the timer %TM0                                     |
| Word instruction    | [%MW10 := %MW50+100] | Addition operation                                        |
| Program instruction | SR5                  | Calls subroutine #5                                       |

# **List Language Instructions**

#### Introduction

The Instruction List language consists of the following types of instructions or block of instructions:

- Test Instructions
- Action instructions
- Function blocks

This section identifies and describes the instructions for List programming.

#### **Test Instructions**

This table describes test instructions in List language.

| Mnemonic | Name         | Equivalent Graphic Element | Function                                                                                                    |
|----------|--------------|----------------------------|----------------------------------------------------------------------------------------------------|
| LD       | Load         | H                          | Loads the boolean value of the operand into the accumulator.                                                                                                    |
| LDN      | Load Not     | <b>-1/I</b> -              | Loads the negated boolean value of the operand into the accumulator.                                                                                                    |
| LDR      | Load Rising  | -PI-                       | Loads the boolean value of the operand into the accumulator when the value changes from 0 to 1 (rising edge). The value of the accumulator thereafter will be loaded with 0 until the next transition of the operand from 0 to 1.                                                                             |
| LDF      | Load Falling |                            | Loads the boolean value of the operand into the accumulator when the value changes from 1 to 0 (falling edge). The value of the accumulator thereafter will be loaded with 1 until the next transition of the operand from 1 to 0.                                                                            |
| AND      | And          | 1                          | The Boolean result is equal to the AND logic between the Boolean result of the previous instruction (which is stored in the accumulator) and the status of the operand. The result of the instruction is then itself implicitly loaded into the accumulator overwriting the previous value.                   |
| ANDN     | And Not      | -    / -                   | The Boolean result is equal to the AND logic between the Boolean result of the previous instruction (which is stored in the accumulator) and the inverse (negated) status of the operand. The result of the instruction is then itself implicitly loaded into the accumulator overwriting the previous value. |

| Mnemonic                    | Name                                                | Equivalent Graphic<br>Element | Function                                                                                                    |
|-----------------------------|-----------------------------------------------------|-------------------------------|----------------------------------------------------------------------------------------------------|
| ANDR                        | And Rising                                          | -    -P -                     | The Boolean result is equal to the AND logic between the Boolean result of the previous instruction and the detection of the operand's rising edge (1 = rising edge). The result of the instruction is then itself implicitly loaded into the accumulator overwriting the previous value.   |
| ANDF                        | And Falling                                         | -    N -                      | The Boolean result is equal to the AND logic between the Boolean result of the previous instruction and the detection of the operand's falling edge (1 = falling edge). The result of the instruction is then itself implicitly loaded into the accumulator overwriting the previous value. |
| OR                          | Or                                                  |                               | The Boolean result is equal to the OR logic between the Boolean result of the previous instruction and the status of the operand (which is stored in the accumulator).                                                                                                    |
| AND(                        | And With                                            |                               | Logic AND (Maximum 32 levels of parentheses). The parentheses specify an intermediate logical result of the instructions between them, and then that result is logically AND'd with the value in the accumulator.                                                                           |
| OR(                         | Or With                                             | 111111                        | Logic OR (Maximum 32 levels of parentheses). The parentheses specify an intermediate logical result of the instructions between them, and then that result is logically OR'd with the value in the accumulator.                                                                             |
| XOR<br>XORN<br>XORR<br>XORF | Ex Or<br>Ex Or Not<br>Ex Or Rising<br>Ex Or Falling | X                             | Exclusive OR                                                                                                    |

| Mnemonic          | Name                                           | Equivalent Graphic Element | Function                             |
|-------------------|------------------------------------------------|----------------------------|--------------------------------------|
| MPS<br>MRD<br>MPP | Memory Push Store<br>Memory ReaD<br>Memory PoP | MPS  MRD  MRD  MPP  MPP    | Branch operators for output actions. |
| N                 | Not                                            | NOT                        | Inverts the value of the operand.    |

# **Action Instructions**

This table describes action instructions in List language.

| Mnemonic | Name            | Equivalent Graphic Element | Function                                                                  |
|----------|-----------------|----------------------------|---------------------------------------------------------------------------|
| ST       | Store           | <b>()</b>                  | The associated operand takes the value of the test zone result.           |
| STN      | Store Not       | -(/)                       | The associated operand takes the reverse value of the test zone result.   |
| S        | Set             | <b>-(</b> s)               | The associated operand is set to 1 when the result of the test zone is 1. |
| R        | Reset           | <b>-(</b> R)               | The associated operand is set to 0 when the result of the test zone is 1. |
| JMP      | Jump            | %L0                        | Connect unconditionally to a labeled sequence, upstream, or downstream.   |
| SRn      | Subroutine      |                            | Connection at the beginning of a subroutine (subroutine call).            |
| END      | End             | -\_<br>END                 | End of program.                                                           |
| ENDCN    | End Conditional | ENDCN                      | Conditionally ends the program at a Boolean result of 0.                  |

# **Function Blocks**

This table describes function blocks in List language.

| Name                                    | Equivalent<br>Graphic Element | Function                                                                                                    |
|-----------------------------------------|-------------------------------|----------------------------------------------------------------------------------------------------|
| Timers, counters, registers, and so on. | ₹ -                           | For each of the function blocks, there are instructions for controlling the block.  A structured form is used to connect the block inputs and outputs.  Note: Outputs of function blocks cannot be connected to each other (vertical shorts).  For more information, refer to Sotfware Objects (see SoMachine Basic, Generic Functions Library Guide). |

# **Using Parentheses**

#### Introduction

With AND and OR logical operators, parentheses are used to nest logical instructions. In so doing, they specify divergences (branches) in the Ladder editor. Parentheses are associated with instructions as follows:

- Opening the parentheses is associated with the AND or OR operator.
- Closing the parentheses is an instruction (an operator with no operand) which is required for each open parenthesis.

# **Example Using an AND Instruction**

The following examples show how to use parentheses with an AND instruction:

| Rung | Instruction |
|------|-------------|
| 0    | LD %10.0    |
|      | AND %I0.1   |
|      | OR %10.2    |
|      | ST %Q0.0    |
| 1    | LD %10.0    |
|      | AND( %10.1  |
|      | OR %IO.2    |
|      | )           |
|      | ST %Q0.1    |

**NOTE:** Refer to the reversibility procedure to obtain the equivalent Ladder Diagram.

#### **Example Using an OR Instruction**

The following example shows how to use parentheses with an OR instruction:

| Rung | Instruction |
|------|-------------|
| 0    | LD %10.0    |
|      | AND %IO.1   |
|      | OR( %I0.2   |
|      | AND %10.3   |
|      | )           |
|      | ST %Q0.0    |

**NOTE:** Refer to the reversibility procedure to obtain the equivalent Ladder Diagram.

#### **Modifiers**

This table lists modifiers that can be assigned to parentheses.

| Modifier | Function     | Example                      |
|----------|--------------|------------------------------|
| N        | Negation     | AND(N or OR(N                |
| F        | Falling edge | AND(F or OR(F                |
| R        | Rising edge  | AND(R or OR(R                |
| [        | Comparison   | See Comparison Instructions. |

**NOTE:** The '[' modifier can also be used in conjunction with other instructions serving as an operator. For more uses of the '[' in other instructions, refer to the Introduction to Numerical Operations.

#### **Nesting Parenthesis**

It is possible to nest up to 32 levels of parentheses.

Observe the following rules when nesting parentheses:

- Each open parenthesis must have a corresponding closed parenthesis.
- Labels (%Li:), subroutines (SRi:), JMP instructions (JMP), and function block instructions must not be placed in expressions between parentheses.
- Store instructions (ST, STN, S, and R) must not be programmed between parentheses.
- Stack instructions (MPS, MRD, and MPP) cannot be used between parentheses.

# **Examples of Nesting Parentheses**

The following examples show how to nest parentheses:

| Rung | Instruction                                                                       |
|------|-----------------------------------------------------------------------------------|
| 0    | LD %10.0<br>AND( %10.1<br>OR(N %10.2<br>AND %M3<br>)<br>)<br>ST %Q0.0             |
| 1    | LD %10.1 AND(%10.2 OR(%10.5 AND %10.6 ) AND %10.4 OR(%10.7 AND %10.8 ) ) ST %Q0.0 |

**NOTE:** Refer to the reversibility procedure to obtain the equivalent Ladder Diagram.

# Section 6.11

# **Grafcet (List) Programming**

#### What Is in This Section?

This section contains the following topics:

| Topic                                                        | Page |
|--------------------------------------------------------------|------|
| Description of Grafcet (List) Programming                    | 168  |
| Grafcet Program Structure                                    | 169  |
| How to Use Grafcet Instructions in a SoMachine Basic Program | 173  |

# **Description of Grafcet (List) Programming**

#### Introduction

Grafcet (List) programming in SoMachine Basic offer a simple method of translating a control sequence in to steps. You can translate control sequences in to Grafcet steps and then use these steps in a program using Grafcet instructions.

The maximum number of Grafcet steps depend on the controller. The number of steps active at any one time is limited only by the total number of steps.

#### **Grafcet Instructions**

A SoMachine Basic Grafcet program has the following instructions:

| Operator                                            | Operand        | IL Instruction | Instruction Name                                    | Graphic<br>Equivalent | Description                                                                        |
|-----------------------------------------------------|----------------|----------------|-----------------------------------------------------|-----------------------|------------------------------------------------------------------------------------|
| =*=                                                 | х              | =*= x          | INITIAL STEP                                        | =*= *                 | This instruction defines the intial step in the program.                           |
| =*= POST                                            | Not applicable | =*= POST       | POST<br>PROCESSING<br>(implicit operand)            | POST *                | This instruction defines the post-<br>processing and end sequential<br>processing. |
| _*_                                                 | х              | -*- X          | STEP                                                | _*. v                 | This instruction defines a step in the program for transition validation.          |
| #                                                   | Not applicable | #              | DEACTIVATE<br>CURRENT STEP<br>(implicit operand)    | -(N)                  | This instruction deactivates the current step in the program.                      |
| #                                                   | х              | # x            | DEACTIVATE<br>CURRENT STEP<br>and ACTIVATE<br>STEPx | <b>(1)</b>            | This instruction deactivates the current step and activates step x in the program. |
| #D                                                  | х              | #D x           | DEACTIVATE<br>CURRENT STEP<br>and STEPx             | -(vD)                 | This instruction deactivates the current step and step x in the program.           |
| x Grafcet step number (an integer starting from 1). |                |                |                                                     |                       |                                                                                    |

# **Grafcet Program Structure**

#### Introduction

A SoMachine Basic Grafcet program has the following parts:

- Preprocessing
- Sequential processing
- Post-Processing

#### **Preprocessing**

Preprocessing consists of the following:

- Power returns
- Error management
- · Changes of operating mode
- Pre-positioning Grafcet steps
- Input logic

In this example, the system bit \\$S21 to 1 with the rising edge of input \\$I0.6. This disables the active steps and enables the initial steps:

#### Ladder Diagram

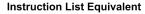

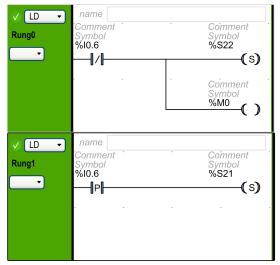

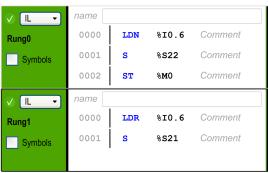

Preprocessing begins with the first line of the program and ends with the first occurrence of a =\*= or -\*- instruction.

System bits \$S21, \$S22, and \$S23 are dedicated to Grafcet control. Each of these system bits is set to 1 (if needed) by the application, normally in preprocessing. The associated function is performed by the system at the end of preprocessing and the system bit is then reset to 0 by the system.

| System Bit | Name                      | Description                                                                                                    |
|------------|---------------------------|----------------------------------------------------------------------------------------------------|
| %S21       | Grafcet initialization    | All active steps are deactivated and the initial steps are activated.                                                                                                    |
| %S22       | Grafcet re-initialization | All steps are deactivated.                                                                                                    |
| %S23       | Grafcet pre-positioning   | This bit must be set to 1 if %Xi objects are explicitly written by the application in preprocessing. If this bit is maintained to 1 by the preprocessing without any explicit change of the %Xi objects, Grafcet is frozen (no updates are taken into account). |

#### **Sequential Processing**

Sequential processing takes place in the chart (instructions representing the chart):

- Steps
- Actions associated with steps
- Transitions
- Transition conditions

#### Example:

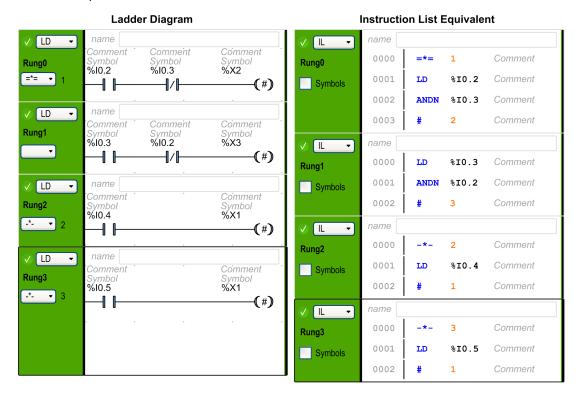

Sequential processing ends with the execution of the **POST** instruction or with the end of the program.

#### **Post-Processing**

Post-processing consists of the following:

- Commands from the sequential processing for controlling the outputs
- Interlocks specific to the outputs

#### Example:

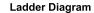

#### **Instruction List Equivalent**

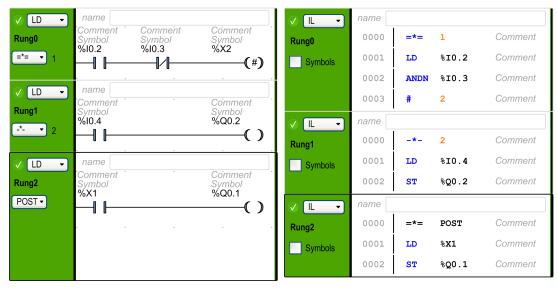

# How to Use Grafcet Instructions in a SoMachine Basic Program

**NOTE:** Grafcet instructions can only be used in the master task of a program.

#### **Creating Grafcet Steps in Ladder**

Follow these steps to create Grafcet steps in a program:

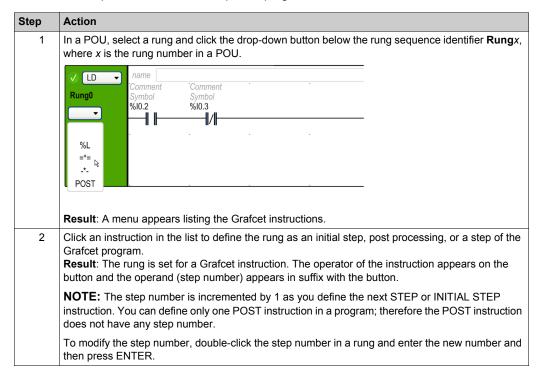

# **Activating or Deactivating Grafcet Steps in Ladder**

Follow these steps to activate or deactivate Grafcet steps in a program:

| Step | Action                                                                                                    |
|------|----------------------------------------------------------------------------------------------------|
| 1    | In a POU, select a rung in your program.                                                                                                    |
| 2    | Click (to deactivate the current step and optionally activate a specified step) or deactivate the current step and to deactivate the specified step) and insert this element in the action zone of the rung (refer to Inserting a Graphic Element (see page 143)).                                                                                                    |
| 3    | Alternatively, Press ALT+A to use ACTIVATE instruction or press ALT+D to use DEACTIVATE instruction in the rung.  Result: The activate or deactivate ladder symbol appears in the action zone of the rung.  Press ENTER to insert this element.                                                                                                    |
| 4    | In the program rung, double-click <b>Address</b> field on the Grafcet activate or deactivate symbol and enter the Grafcet bit address (%Xi, where i is the step number). For example, $\$x4$ refers to the step 4 of the Grafcet program. If $\$x4$ is the address for the deactivate symbol, step 4 will be deactivated when the output of the rung, in which this symbol is used, is true. |
|      | NOTE: Current step is deactivated in every case.                                                                                                    |

# **Section 6.12 Grafcet (SFC) Programming**

#### What Is in This Section?

This section contains the following topics:

| Торіс                                     | Page |
|-------------------------------------------|------|
| Introduction to Grafcet (SFC) Programming | 176  |
| Using the Grafcet (SFC) Graphical Editor  | 179  |
| Branching                                 | 182  |
| Programming Best Practices                | 186  |

# Introduction to Grafcet (SFC) Programming

#### Introduction

Grafcet (SFC) is a graphical programming language that describes a chronological order of execution of discrete tasks, known as *steps*. The order in which steps are executed is determined by *transitions* connecting the steps.

#### Elements of a Grafcet (SFC) POU

A Grafcet (SFC) POU has the following components:

- Step: A step executes a set of actions defined in one of more rungs written in the Ladder/IL programming languages. Steps can be:
  - Initial step: Executed at the beginning of the program or following a controller restart. It is represented by a cell with a double border.
  - o Regular step: Steps conditionally executed after the initial step completes execution.
- Transition: A boolean expression evaluated between steps. It is the link between two or more steps. The boolean expression is defined in a single rung written in the Ladder/IL programming languages.

The following diagram is an example of a Grafcet (SFC) POU with an initial step, one regular step, and two transitions:

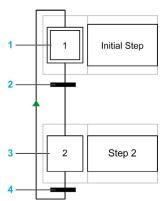

- 1 Initial step
- 2 Transition from step 1 to step 2
- 3 Regular step
- 4 Transition from step 2 back to step 1. An arrow is displayed on the link to indicate that the order of step execution is not the default left to right, top to bottom.

## **Grafcet (SFC) POU Rules**

Grafcet POU can only be created in the master task of a program.

Multiple Grafcet POUs can be created.

#### **Grafcet (SFC) Processing**

The following rules are applied by the logic controller when executing the Grafcet (SFC):

- The master task cycle starts.
- The POUs that precede the first Grafcet (SFC) step are executed in a sequential way.
- The first Grafcet (SFC) step launches the **Grafcet monitor**.
- When the Grafcet monitor ends, the first POU that follows the last Grafcet (SFC) step is called.

#### Grafcet monitor behavior:

- The logic controller processes the associated Grafcet (SFC) system bits %S21, %S22, and %S23.
- 2. The logic controller updates the activation states of each Grafcet (SFC) step.
  - O Steps marked to be deactivated are deactivated.
  - Steps marked to be activated are activated.
  - Steps marked to be activated and deactivated at the same time will be or will remain activated.
  - Activation and deactivation lists are reset.
- **3.** The logic controller scans the steps (loop from lowest defined step number to highest defined step number). When a scanned step is activated, the associated step code is called.
- **4.** When a transition code activates or deactivates a step, this action is placed respectively in the activation or deactivation list for the next task cycle.
- **5.** When the last active step code is executed, the **Grafcet monitor** ends.

#### **Multi-Token Behavior**

SoMachine Basic Grafcet POU is multi-token which does not conform IEC 61131-3).

The initial situation is controlled by the steps defined as initial steps.

Multiple steps can be active at the same time in a Grafcet POU.

The active signal status processes take place along the directional links, triggered by switching one or more transitions. The direction of the process follows the directional links and runs from the underside of the predecessor step to the top side of the successive step.

A transition is evaluated if the steps immediately preceding it are active. Transitions are not evaluated if the steps immediately preceding them are not active.

A transition is triggered when the associated transition conditions are satisfied.

Triggering a transition marks as deactivated the immediately preceding steps that are linked to the transition, and marks as activated the immediately following steps.

The real activation or deactivation of the steps is performed at the beginning of each master task cycle (see **Grafcet monitor** (see page 177)).

If more than one transition condition in a row of sequential steps has been satisfied, then one step is processed per cycle.

If a step is activated and deactivated at the same time, then the step will be or will remain activated.

More than one branch can be active with alternative branches.

The branches to be run are determined by the result of the transition conditions of the transitions that follow the alternative branch. Branch transitions are processed in parallel.

The branches with satisfied transitions are triggered.

Subroutine calls can be used in step actions.

#### **Bits Controlling Grafcet (SFC)**

| Control bit | Name                         | Description                                                                                                    |
|-------------|------------------------------|----------------------------------------------------------------------------------------------------|
| %S21        | Grafcet initialization       | If set to 1, the initial steps in the Grafcet POU are evaluated.                                                                                                    |
| %S22        | Grafcet reset                | If set to 1, the steps are deactivated and execution restarts.                                                                                                    |
| %S23        | Preset and freeze<br>Grafcet | If set to 1, execution of the Grafcet POU stops until the bit is set to 0.                                                                                                    |
| %Xi         | Grafcet steps                | Bits $\$x1$ to $\$xi$ are associated with Grafcet steps. Step bit $\$xi$ is set to 1 when the corresponding step is active, and set to 0 when the step is deactivated. The bit is not writable when using Grafcet (SFC). |

Refer to the description of System Bits for further details.

# Using the Grafcet (SFC) Graphical Editor

#### Overview

The Grafcet Graphical Editor is used for programming in Grafcet (SFC).

To display the Grafcet Graphical Editor, select any *n* - **Grafcet** node in the tree view.

The Grafcet Graphical Editor contains a grid of cells. Each cell contains one step, one transition, or both.

The minimum size of a Grafcet POU is one step.

The maximum number of steps is 96 for the application.

#### **Inserting Steps**

Double-click in any grid cell to add a step.

You can move a step by dragging and dropping in another grid cell.

#### Defining a Step as an Initial Step

The first step created in the Grafcet Graphical Editor is by default an initial step.

A Grafcet POU must contain at least one initial step. More than one step can be defined as initial steps.

| Step | Action                                                                                                    |
|------|----------------------------------------------------------------------------------------------------|
| 1    | The first step inserted in a grid is by default an initial an initial step.  To change the step type (initial/regular) right-click the step and choose <b>Set/Unset as Initial Step</b> . <b>Result:</b> A double border appears around the step. |
| 2    | To change the initial step to a regular step, or a regular step to an initial step, right-click, and choose <b>Set/Unset as Initial Step</b> .                                                                                                    |

#### **Copying and Pasting a Step**

| Step | Action                                                                                                    |
|------|----------------------------------------------------------------------------------------------------|
| 1    | Right-click on the step to copy and choose <b>Copy</b> from the contextual menu that appears.                                                                                                    |
| 2    | Right-click in an empty grid cell and choose <b>Paste</b> . <b>Result</b> : A copy of the step appears. Copies of Ladder/IL rungs associated with the step are added below the corresponding <b>Step</b> subnode in the tree view. |

# **Creating Transitions**

Link steps together to define the order of execution of steps.

To create a transition between two steps:

| Step | Action                                                                          |
|------|---------------------------------------------------------------------------------|
| 1    | Move the mouse over the bottom of a step. <b>Result</b> : A green block appears |
| 2    | Drag the mouse to the step you want to link to.                                 |
| 3    | Release the mouse button.  Result: A link and transition appear.                |

# **Editing Labels**

To edit the default labels of any step or transition.

| Step | Action                                                                                                    |
|------|----------------------------------------------------------------------------------------------------|
| 1    | Double-click the label of any Grafcet (SFC) step or transition.                                                                       |
| 2    | Type the new name for the Grafcet (SFC) element and press ENTER. For example, change the default <i>Step_1</i> label to <i>INIT</i> . |

# **Programming Step Functionality**

The functionality of a step is defined in one or more IL/Ladder language rungs.

To define the functionality of a step:

| Step | Action                                                                                                    |
|------|----------------------------------------------------------------------------------------------------|
| 1    | <ul> <li>Either:</li> <li>Double-click a step in the Grafcet Graphical Editor.</li> <li>Select a Step node in the tree view, where <i>n</i> is the step number.</li> </ul>                                  |
|      | Result: The Grafcet Graphical Editor is closed.                                                                                                    |
| 2    | Right-click on the selected <b>Step</b> node and choose <b>Add rung</b> from the contextual menu that appears. <b>Result:</b> Rungs appear as subnodes of the <b>Step</b> node in the tree view window.     |
| 3    | Program the rung in the Ladder or IL programming language and create additional rungs if needed, as described in Ladder Language Programming (see page 139) or Instruction List Programming (see page 156). |
| 4    | Select the $n$ - <b>Grafcet POU</b> node to display the Grafcet Graphical Editor again, where $n$ is the number of the Grafcet POU.                                                                         |

#### **Programming Transition Functionality**

The functionality of a transition is defined in a single IL/Ladder language rung.

To define the functionality of a transition:

| Step | Action                                                                                                    |
|------|----------------------------------------------------------------------------------------------------|
| 1    | <ul> <li>Either:</li> <li>Double-click a transition in the Grafcet Graphical Editor.</li> <li>Select a Transitions → Trn node in the tree view</li> <li>Result: The Grafcet Graphical Editor is closed and a Ladder language rung displayed.</li> </ul> |
| 2    | Program the rung in the Ladder or IL programming language, as described in Ladder Language Programming (see page 139) or Instruction List Programming (see page 156).                                                                                   |
|      | <b>NOTE:</b> The rung ends with an ENDT (end transition) instruction. This instruction cannot be selected or modified and must be the last instruction in the rung                                                                                      |
| 3    | Select the $n$ -Grafcet POU node to display the Grafcet Graphical Editor again, where $n$ is the number of the Grafcet POU.                                                                                                    |

#### Undo/Redo

You can use the **Undo** or **Redo** buttons on the toolbar for a maximum of 10 actions stored.

#### **Deleting a Step or Transition**

| Step | Action                                                                                                    |
|------|----------------------------------------------------------------------------------------------------|
| 1    | <ul> <li>In the Grafcet Graphical Editor:</li> <li>Select a step or transition and press the DELETE key.</li> <li>Right-click on the step or transition and choose <b>Delete the selected items</b> in the contextual menu.</li> </ul> |
|      | Result: The selected step or transition is deleted.                                                                                                    |
|      | <b>NOTE:</b> You cannot delete a step or transition from the tree view.                                                                                                    |

#### **Branching**

#### Introduction

A Grafcet (SFC) POU can contain branches.

Two types of branch exist:

- Parallel branching: two or more steps are processed simultaneously when the preceding transition is true.
- Alternative branching: one or more alternative steps are processed depending on the result of evaluating the preceding transition conditions (multi-token behavior).

#### **Parallel Branching**

A parallel branch allows a transition from a single step to multiple steps.

A parallel branch must be preceded and followed by a step.

Parallel branches can contain nested alternative branches or other parallel branches.

The following figure shows an example Grafcet POU with 4 steps before creation of parallel branching:

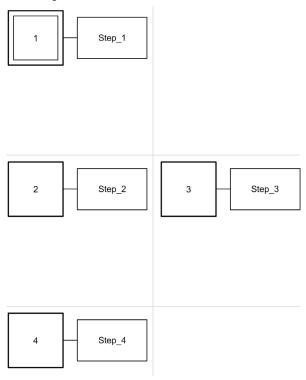

#### To create a parallel branch for Steps 2 and 3:

| Step | Action                                                                                                    |
|------|----------------------------------------------------------------------------------------------------|
| 1    | Create a transition between Step 1 and Step 2. A new link and transition appears.                                                                                                    |
| 2    | Draw a link between Step 3 and the transition: move the mouse to the top of Step 3, then drag to the transition and release the mouse button.  Result: A horizontal double line appears below the existing transition (see the figure that follows). |
| 3    | To rejoin the branch with the main processing branch, create a transition between Step 2 and Step 4.                                                                                                    |
| 4    | Draw a link between Step 3 and the new transition: move the mouse to the bottom of Step 3, then drag to the transition and release the mouse button.  Result: A horizontal double line appears above the transition (see the figure that follows).   |

The following figure shows a Grafcet POU after the creation of parallel branching:

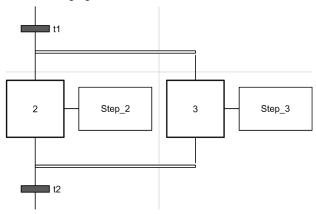

Notice that the horizontal lines before and after the branched areas are double lines.

#### **Alternative Branching**

An alternative branch must begin and end with a transition.

Alternative branches can contain nested parallel branches or other alternative branches.

With multi-token behavior, more than one parallel switch can be made from the transitions. The branches to be run are determined by the result of the transition conditions of the transitions that follow the alternative branch. The transitions of the branches are processed. The branches with satisfied transitions are triggered.

If alternative branches need to be switched exclusively (mono-token behavior), then this must be defined explicitly within the transition code.

The following figure shows an example Grafcet POU with 3 steps before creation of alternative branching for Step 3 and Step 4:

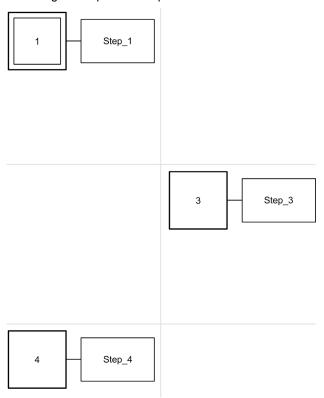

#### To create an alternative branch:

| Step | Action                                                                                                    |
|------|----------------------------------------------------------------------------------------------------|
| 1    | Create a transition between Step 1 and Step 4. <b>Result:</b> A new link and transition appears.                                                                                                    |
| 2    | Draw a transition between Step 1 and Step 3: move the mouse to the bottom of Step 1, then drag to Step 3 and release the mouse button.  Result: A new link and transition appears, with the branch above the existing transition (see the figure that follows). |
| 3    | Draw a transition between Step 3 and Step 4. <b>Result:</b> A new link and transition appears, with the branch below the existing transition between Step 1 and Step 4 (see the figure that follows).                                                           |

The following figure shows the Grafcet POU after creation of alternative branching:

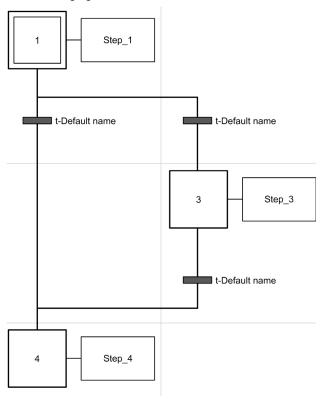

Notice that the horizontal lines before and after the branched area are single lines.

### **Programming Best Practices**

#### **Grafcet (SFC) Rules**

• Steps must be connected by a transition:

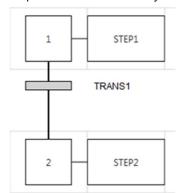

• You can add only one Grafcet POU in the same Grafcet Graphical Editor:

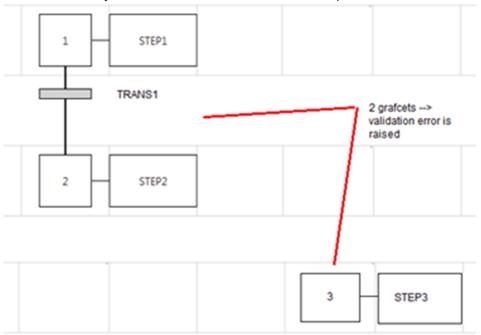

#### **Crossed Links**

You can have crossed links for the following reasons:

- Alternative (logical OR) branching (fork or junction)
- To save space on the cell grid. When lines cross there is no interaction between the lines and it is used only for symbolic representation.

## Section 6.13

## **Debugging in Online Mode**

#### What Is in This Section?

This section contains the following topics:

| Topic                     | Page |
|---------------------------|------|
| Trace Window              | 189  |
| Modifying Values          | 191  |
| Forcing Values            | 192  |
| Online Mode Modifications | 193  |

#### **Trace Window**

#### **Overview**

The **Trace** window allows you to display in graphical form the values of specific analog and/or digital variables (limited to 12 hours of continuous recording). You can export the data to a file for further analysis.

#### **Trace Window Presentation**

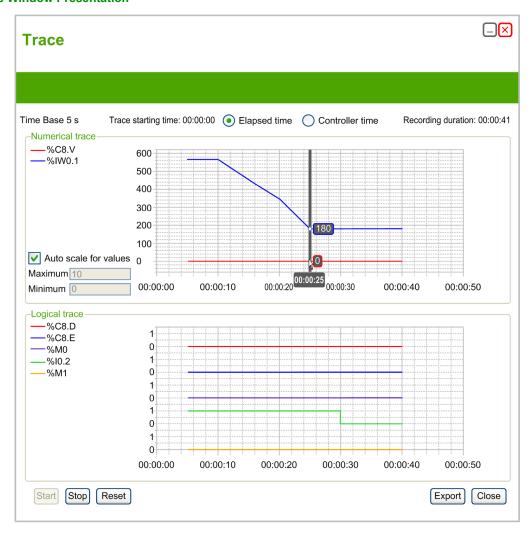

Select **Elapsed time** to set tracing start time to 00:00:00, or **Controller time** to use the time and date of the logic controller as the start time of the trace.

The Trace window displays separate graphs for each data type selected for tracing in the animation table:

- Integer and real values appear in the **Numerical trace** area.
  - All numerical values share the same scale on the graph.
  - Select **Auto scale for values** to automatically adjust the vertical axis to display all values. Otherwise, type **Maximum** and **Minimum** values to display a fixed range of values.
  - NOTE: You can type either integer or real values for Maximum and Minimum
- Binary values appear in the Logical trace area.
   Each binary value is traced on an individual scale of 0 and 1.

#### Starting, Pausing, and Resetting the Trace

Click **Start** to begin tracing the variables.

Click **Stop** to pause real-time tracing.

Click **Reset** to clear all previously traced data from graphs and reset the **Recording duration** value to 0.

#### **Exporting the Trace**

Click **Export** to export all traced data to a file on the PC.

The data is saved in comma-separated value (CSV) format.

#### **Modifying Values**

#### Introduction

When in online mode, SoMachine Basic allows you to modify the values of certain object types. Online updating is only possible if the object has read/write access. For example:

- The value of an analog input cannot be modified.
- The value of the Preset parameter (%TMO.Pobject) of a Timer function block can be updated.

Refer to the description of objects in the SoMachine Basic *Generic Functions Library Guide* or the *Programming Guide* of your hardware platform for information on which object types have read/write access

To modify the value of an object, add it to an animation table (see page 117) and set its properties as required.

#### **Forcing Values**

#### **Overview**

When in online mode, you can force the values of digital inputs and outputs to False (0) or True (1). This allows you to set addresses to specific values and prevent the program logic or an external system from changing the value. This function is mainly used for the debugging and fine-tuning of programs.

To force the values of digital inputs or outputs when in online mode, either modify their configuration properties or use an animation table (see page 116).

Digital inputs and outputs cannot be forced when:

- an input is used as a Run/Stop input
- configured as fast counter (FC) inputs
- configured as high speed counter (HSC) inputs
- configured as reflex outputs

#### Online Mode Modifications

#### Overview

You can modify your program, in both the Instruction List (IL) and Ladder (LD) editors, while in online mode. However, there are certain limits to the type of editing that you may do, and the instructions that you may edit, depending on whether your controller is in RUN or STOP. These limits help protect the state of the controller and the integrity of the program. You can switch the display between Instruction List (IL) and Ladder (LD), even when in online mode.

#### **Sending Modifications in Online Mode**

In IL, the modifications, when allowed, are automatically sent to the logic controller after validation of the current IL edited line. If the modification is not allowed, a message appears.

In Ladder, the modifications are not sent automatically. A **Send** button enables you to send the modifications to the logic controller in STOP/RUN mode. This button is only available when the program is valid. A **Rollback** button enables you to restore the initial rung.

In either case, rungs that are modified are evaluted for their viability in the context of whether the controller is in RUN or STOP. Some modifications will be accepted, while other modifications will be rejected because they would cause run time errors, or change the structure of the program memory.

The following table indicates in which cases modifications are allowed:

| Operations                                            | In STOP in IL | In RUN in IL | In STOP in<br>Ladder | In RUN in<br>Ladder |
|-------------------------------------------------------|---------------|--------------|----------------------|---------------------|
| Event task content                                    | editable      | rejected     | editable             | non-editable        |
| Master / Periodic task content                        | editable      | editable     | editable             | editable            |
| Free POU content                                      | editable      | editable     | non-editable         | non-editable        |
| Rung with label                                       | editable      | rejected     | non-editable         | non-editable        |
| Rung with end, jump, or calling a subroutine or label | non-editable  | non-editable | non-editable         | non-editable        |
| Rung with any Grafcet instruction                     | non-editable  | non-editable | non-editable         | non-editable        |
| Add/modify label                                      | non-editable  | non-editable | non-editable         | non-editable        |

**NOTE:** This table does not take into account all program structure modifications. In each rung where modifications are not allowed, the entire rung is disabled (gray foreground on the rung).

## **Chapter 7**

## Commissioning

#### What Is in This Chapter?

This chapter contains the following sections:

| Section | Topic                                | Page |
|---------|--------------------------------------|------|
| 7.1     | Overview of the Commissioning Window | 196  |
| 7.2     | Connect to a Logic Controller        | 197  |
| 7.3     | Controller Update                    | 205  |
| 7.4     | Memory Management                    | 206  |
| 7.5     | Controller Info                      | 213  |
| 7.6     | RTC Management                       | 215  |

## Section 7.1

## **Overview of the Commissioning Window**

#### **Overview of the Commissioning Window**

#### Introduction

The **Commissioning** window allows you:

- Login to or logout from a logic controller.
- Upgrade (or downgrade) the logic controller firmware.
- Manage logic controller memory (for example, by performing backup and restore operations).
- View information about the logic controller you are connected to.
- Manage the real time clock (RTC) of the logic controller.

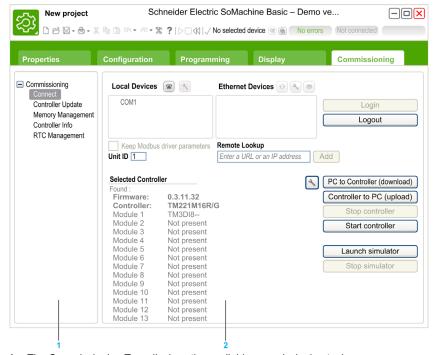

1 The Commissioning Tree displays the available commissioning tasks.

2 The right-hand area allows you to perform operations of the commissioning task.

## **Section 7.2**

## **Connect to a Logic Controller**

#### What Is in This Section?

This section contains the following topics:

| Торіс                                  | Page |
|----------------------------------------|------|
| Connecting to a Logic Controller       | 198  |
| Downloading and Uploading Applications | 203  |

#### **Connecting to a Logic Controller**

#### Overview

Click **Connect** on the Commissioning window to manage the connection with the logic controller.

#### **Connected Controllers**

2 lists of logic controllers are displayed:

#### 1. Local Devices

Displays all logic controllers connected to the PC:

- o with the physical COM ports of the PC (COM1, for example),
- o with USB cables,
- through the virtualized COM ports (by USB-to-serial converters or Bluetooth dongles),
- o with modem connection that you choose to add manually.

**NOTE:** If a COM port is selected and the **Keep Modbus driver parameters** check box is ticked, the communication is established with the parameters defined in the Modbus driver.

#### 2. Ethernet Devices

Displays all logic controllers that are accessible by Ethernet (on the same subnet and not under a router or any device that blocks UDP broadcasts). This list includes logic controllers that are automatically detected by SoMachine Basic as well as any controllers that you choose to add manually.

#### **Manually Adding Ethernet Controllers**

To manually add a logic controller to the **Ethernet Devices** list:

| Step | Action                                                                                                    |
|------|----------------------------------------------------------------------------------------------------|
| 1    | In the <b>Remote lookup</b> field, type the IP address of the logic controller to add, for example 12.123.134.21 |
| 2    | Click Add to add the device to the Ethernet Devices list.                                                        |

#### **Manually Adding Modem Connection**

Prerequisites for availability of modem:

- If no modem is installed on the PC, the button is disabled.
- Verify in the Phone and Modem option of the Windows Control Panel that the modem is installed and perform a test (in the Modem tab, click the modem to test and click Properties → Diagnostics → Query Modem). The response of the modem must be valid.
- If the modem is an external modem connected on a COM port, verify that the communication settings are the same in:
  - o the modem advanced parameters,
  - o the communication port parameters,
  - o the Modbus driver parameters.

For more details on the installation and setting of SR2MOD03 modem, refer to the SR2MOD02 and SR2MOD03 Wireless Modem User Guide (see page 10).

To manually add a modem connection to the **Local Devices** list:

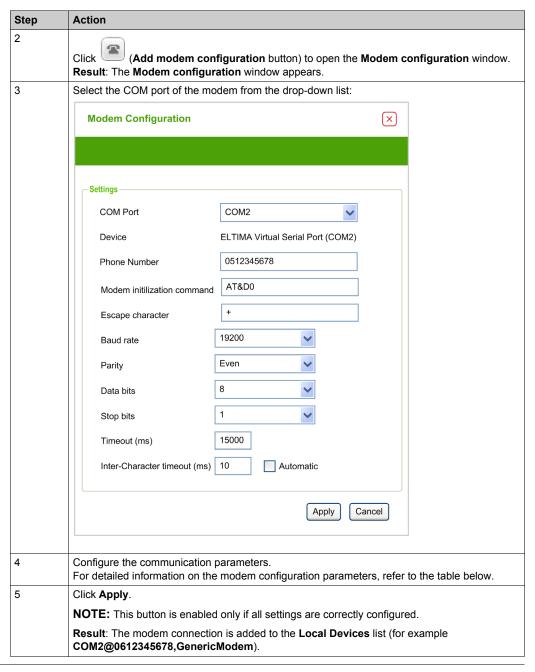

This table describes each parameter of the modem configuration:

| Parameter          | Value                                                             | Default value | Description                                                                                                    |
|--------------------|-------------------------------------------------------------------|---------------|----------------------------------------------------------------------------------------------------|
| Port               | COMx                                                              | -             | Allows you to select the COM port of the modem from the dropdown list.                                                                                                    |
| Device             | -                                                                 | -             | Displays the modem name.                                                                                                    |
| Phone Number       | -                                                                 | -             | Type the phone number of the remote modem connected to the logic controller.  This text field accepts all the characters and is limited to 32 characters in total. This field must contain at least one character to be able to apply the configuration. |
| AT init cmd        | -                                                                 | AT&D0         | Allows you to edit the AT initialization command of the modem.  The AT initialization command is not mandatory (if the field is empty the AT string is sent).                                                                                            |
| Escape chars       | -                                                                 | +             | Allows you to edit the escape character for the hang-up procedure.                                                                                                    |
| Baud rate          | 1200<br>2400<br>4800<br>9600<br>19200<br>38400<br>57600<br>115200 | 19200         | Allows you to select the data transmission rate (bits per second) of the modem.                                                                                                    |
| Parity             | None<br>Even<br>Odd                                               | Even          | Allows you to select the parity of the transmitted data for error detection.                                                                                                    |
| Data bits          | 7<br>8                                                            | 8             | Allows you to select the number of data bits.                                                                                                    |
| Stop bits          | 1 2                                                               | 1             | Allows you to select the number of stop bits.                                                                                                    |
| Timeout (ms)       | 060000                                                            | 15000         | Allows you to specify the transmission timeout (in ms).                                                                                                    |
| Break timeout (ms) | 010000                                                            | 10            | Allows you to specify the interframe timeout (in ms). If the check box <b>Automatic</b> is ticked, the value is automatically calculated.                                                                                                    |

### **Connecting to a Logic Controller**

To log in to a logic controller:

| Step | Action                                                                                                    |  |  |
|------|----------------------------------------------------------------------------------------------------|--|--|
| 1    | Click (Refresh Devices button) to refresh the list of connected Ethernet devices.                                                                                                    |  |  |
| 2    | Select one of the logic controllers in the <b>Local Devices</b> or <b>Ethernet Devices</b> lists.  If a controller is connected by Ethernet on the same network cable than your PC, the IP address                                                                                                    |  |  |
|      | of the controller appears in the list. Selecting the IP address in the list enables  (IP  Address Configuration button). Click this button to change the IP address of the controller.                                                                                                    |  |  |
|      | <b>NOTE:</b> If you tick the check box <b>Write to post configuration file</b> , the Ethernet parameters are modified in the post configuration file and kept after a power cycle.                                                                                                    |  |  |
| 3    | If required, click (Start Flashing LEDs button) to flash the LEDs of the selected controller to identify the controller physically by its flashing LEDs. Click this button again to stop flashing the LEDs.                                                                                                    |  |  |
| 4    | Click <b>Login</b> button to log in to the selected controller.  If the logic controller is password protected, you are prompted to provide the password. Type the password and click <b>OK</b> to connect. <b>Result</b> : A status bar appears showing the connection progress.                                                                                                    |  |  |
| 5    | When connected, the protection status of the application currently stored in the logic controller appears in the <b>Selected Controller</b> area of the window.  When the connection is successfully established, details about the logic controller appear in the <b>Selected Controller</b> area of the window:  The firmware revision  The logic controller reference number  The reference numbers of all expansion modules connected to the logic controller.  The current state of the connection between SoMachine Basic and the logic controller. |  |  |
| 6    | SoMachine Basic checks whether the hardware configuration of the logic controller is compatible with the configuration of the current project.  If so, the application can be downloaded to the controller. The <b>PC to Controller (download)</b> button is enabled and you can proceed to download the application (see page 203).                                                                                                    |  |  |

## **Downloading and Uploading Applications**

#### **Downloading the Application**

Follow these steps to download the application currently open in SoMachine Basic to the logic controller:

| Step | Action                                                                                                    |  |  |  |  |
|------|----------------------------------------------------------------------------------------------------|--|--|--|--|
| 1    | Click Connect in the commissioning tree of the Commissioning window.                                                                                                    |  |  |  |  |
| 2    | Select one of the logic controllers in the Local Devices or Ethernet Devices lists.                                                                                                    |  |  |  |  |
| 3    | Click <b>Login</b> to log in to the selected controller.  If the logic controller is password protected, type the password and click <b>OK</b> to connect.                                                                                                    |  |  |  |  |
| 4    | If you do not want %MW memory words to be reset after the download, click Download settings and clear the Reset memories option.                                                                                                    |  |  |  |  |
|      | <b>NOTE:</b> This option is available for the logic controllers with firmware version greater than or equal to 1.3.3.y.                                                                                                    |  |  |  |  |
| 5    | Click PC to Controller (download).  If the PC to Controller (download) button is not available, confirm whether:  The application stored in the logic controller is identical to the SoMachine Basic application.  The hardware configuration of the logic controller system is not compatible with the configuration in the SoMachine Basic application.                                                                                                 |  |  |  |  |
| 6    | If the application has been configured to <b>Start in Run</b> , a hazard message is displayed and prompts you to confirm that the application has been so configured.  Click <b>OK</b> to confirm the download of the application or click <b>Cancel</b> and modify the configuration.                                                                                                    |  |  |  |  |
| 7    | Click <b>OK</b> to continue the transfer and overwrite the logic controller application. <b>Result</b> : A status bar appears showing the connection status.                                                                                                    |  |  |  |  |
| 8    | To run the application you have downloaded, click <b>Run controller</b> and click <b>OK</b> to confirm the action.  If a message appears informing you that the operating mode cannot be changed, click <b>Close</b> and verify the RUN/STOP switch on the logic controller, and/or, the RUN/STOP input as they may prevent the controller from passing into RUNNING. Otherwise, refer to the <i>Hardware Guide</i> of your logic controller for details. |  |  |  |  |

#### **Uploading an Application**

Follow these steps to upload the application stored in the logic controller to SoMachine Basic:

| Step | Action                                                                                                    |
|------|----------------------------------------------------------------------------------------------------|
| 1    | Click Connect in the commissioning tree of the Commissioning window.                                                                                                    |
| 2    | Select one of the logic controllers in the Local Devices or Ethernet Devices lists.                                                                                                    |
| 3    | Click <b>Login</b> to log in to the selected controller.  If the logic controller is password protected, type the password and click <b>OK</b> to connect.                                                                                |
| 4    | Click Controller to PC (upload).  If the Controller to PC (upload) button is not available, confirm whether the application stored in the logic controller is identical to the SoMachine Basic application.                               |
| 5    | Click <b>OK</b> to confirm upload from the logic controller. <b>Result</b> : A status bar appears showing the connection status. When the transfer completes, the application is uploaded from the logic controller into SoMachine Basic. |

## Section 7.3 Controller Update

#### **Controller Firmware Updates**

#### Overview

You can download firmware updates to the logic controller either directly from SoMachine Basic or using an SD card.

#### **Downloading a Firmware Update to the Logic Controller**

Performing a firmware update preserves the application program present in the controller, including the Boot Application in the non-volatile memory.

Follow these steps to download firmware updates to the logic controller:

| Step | Action                                                                                        |
|------|-----------------------------------------------------------------------------------------------|
| 1    | Verify that you are not connected to the logic controller when using <b>Firmware Update</b> . |
| 2    | Click Commissioning → Controller Update.                                                      |
| 3    | Click <b>Update</b> . The first page of the executive loader (OS loader) wizard appears.      |

If there is a power outage or communication interruption during the transfer of the application program or a firmware change, your device may become inoperative. If a communication interruption or a power outage occurs, reattempt the transfer.

#### **NOTICE**

#### **INOPERABLE EQUIPMENT**

- Do not interrupt the transfer of the application program or a firmware change once the transfer has begun.
- Do not place the device into service until the transfer has completed successfully.

Failure to follow these instructions can result in equipment damage.

## Section 7.4

## **Memory Management**

#### Overview

Memory management allows you to create SD card scripts and the associated files needed to configure the following elements for your machines:

- Logic controller firmware.
- Logic controller program.
- User memory (%M, %MW).
- Post configuration.

#### What Is in This Section?

This section contains the following topics:

| Topic                                        | Page |
|----------------------------------------------|------|
| Creating and Reading Logic Controller Images | 207  |
| Managing Logic Controller Memory             | 210  |

#### **Creating and Reading Logic Controller Images**

#### **Definition**

The logic controller image includes the controller firmware and program. It also includes the scripts that allow the transfer to a logic controller.

When creating a logic controller image, choosing an SD card as destination allows to use directly this SD card in a logic controller to download the firmware and program.

Creating or reading logic controller image is only available offline.

#### **Creating a Logic Controller Image**

Creating a logic controller image is an offine operation. This allows you to generate scripts and files to configure the following elements:

- Firmware contained in the installed SoMachine Basic software.
- Program of the currently opened project.
- Optionally to delete the post configuration that can exist in the logic controller in which the SD card will be later inserted.

Follow these steps to create a logic controller image file:

| Step | Action                                                                                                    |
|------|----------------------------------------------------------------------------------------------------|
| 1    | In the Commissioning tab, select Memory Management.                                                                                             |
| 2    | Under Action, choose Create Controller image.                                                                                                   |
| 3    | Under <b>Destination</b> $\rightarrow$ <b>PC</b> , click the browse button, navigate to the folder in which to write the image file.            |
| 4    | Select the elements to include:  Firmware Program Post configuration file deletion (optional)                                                   |
| 5    | Click <b>Create Controller image</b> to begin the SD card scripts creation with associated files. <b>Result</b> : a .smbk image file is created |

#### Settings example:

Commissioning Controller Memory Management Connect Action Controller Update Memory Management Backup from Controller Controller Info Restore to Controller **RTC Management** Erase in Controller Create Controller image Read image Destination Ocontroller SD Card D:\ PC ✓ Include Firmware ./Firmwares & PostConfiguration\M221\V0.4.0.29\M221.mfw ✓ Include Program Include memory values First Memory Bit Last Memory Bit First Memory Word 0 Last Memory Word Include log file ✓ Erase post configuration file

#### Reading a Logic Controller Image

Offline operation to open a . smbk image file in SoMachine Basic as a project.

**NOTE:** The image opened has been previously created either through **Create Controller image** operation or by a backup from the controller (see page 210).

Follow these steps to read a logic controller image file (program element only):

| Step | Action                                                                                                    |
|------|----------------------------------------------------------------------------------------------------|
| 1    | In the Commissioning tab, select Memory Management.                                                                             |
| 2    | Under Action, choose Read image.                                                                                                |
| 3    | Under $\textbf{Destination} \to \textbf{PC}$ , click the browse button, navigate to the folder in which to read the image file. |
| 4    | Click <b>Read image</b> to read the program and open a project.                                                                 |

#### Settings example:

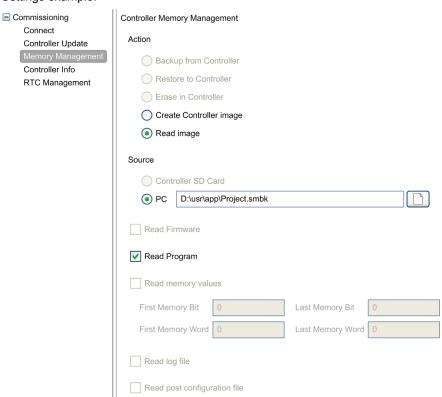

#### **Managing Logic Controller Memory**

#### Overview

In SoMachine Basic, you can back up, restore or erase the different elements from or to the logic controller to which you are connected.

Backup, restore, and erase options are available only in online mode.

## **A WARNING**

#### UNINTENDED EQUIPMENT OPERATION

- Verify that the controller you are connected to is the intended target before performing the erase or the restore operation.
- Verify the state of security of your machine or process environment before performing the erase or the restore operation from a remote location.

Failure to follow these instructions can result in death, serious injury, or equipment damage.

#### Backing Up to a PC or Controller SD Card

Follow these steps to back up the logic controller memory to a PC or to the controller SD card:

| Step | Action                                                                                                    |
|------|----------------------------------------------------------------------------------------------------|
| 1    | Log in to the logic controller.                                                                                                    |
| 2    | In the Commissioning tab, select Memory Management.                                                                                                    |
| 3    | Under Action, choose Backup from Controller.                                                                                                    |
| 4    | To back up to a PC: Under <b>Destination</b> , choose <b>PC</b> . Click the browse button, navigate to the folder in which to write the backup file. or                     |
|      | To back up to an SD card: Under <b>Destination</b> , choose <b>Controller SD Card</b> folder. Insert an SD card into the SD card slot of the logic controller.              |
|      | <b>NOTE:</b> The SD card must not be empty or contain a script.cmd file to avoid creating a clone or the script execution.                                                  |
| 5    | Select the elements to back up:  Firmware  Program  Memory values  Log file  Post configuration file                                                                        |
|      | When Include memory values is selected in a PC backup, specify the First Memory Bit, Last Memory Bit, First Memory Word, and Last Memory Word to be included in the backup. |

210

| Step | Action                                                                                                    |
|------|----------------------------------------------------------------------------------------------------|
| 6    | Click <b>Backup from Controller</b> to begin the backup operation.  The elements are saved to the specified PC folder or SD card as an SD card.  A report window appears displaying a list of information or detected error messages about the backup operation. |

**NOTE:** If you choose to back up memory values, you can initiate a backup while the logic controller is in RUNNING state. However, depending on the number of memory variables you specify to be included in the backup, the backup may not be accomplished between logic scans. As a consequence, the backup would not necessarily be coherent because the memory variables value can be modified from one scan to another. If you wish to have a consistent set of values for the variables, you may need to first put the logic controller into STOPPED state.

#### Restoring

Follow these steps to restore logic controller elements from a PC:

| Step | Action                                                                                                    |
|------|----------------------------------------------------------------------------------------------------|
| 1    | Log in to the logic controller.                                                                                                    |
| 2    | In the Commissioning tab, select Memory Management.                                                                                                    |
| 3    | In the Action list, choose Restore to Controller.                                                                                                    |
| 4    | Choose the source folder that contains the backup files on the PC.                                                                                                    |
| 5    | Select the elements you want to restore to the logic controller.                                                                                                    |
| 6    | Click <b>Restore to Controller</b> to begin the restore operation.  A report window appears displaying a list of information or detected error messages about the restore operation. |

If there is a power outage or communication interruption during the restore of the application data, your machine may become inoperative. If a communication interruption or a power outage occurs, reattempt the restore.

#### NOTICE

#### **INOPERABLE EQUIPMENT**

- Do not interrupt the restore of the application data once the restore has begun.
- Do not place your machine into service until the restore has completed successfully.

Failure to follow these instructions can result in equipment damage.

To restore a backup from a controller SD card, refer to the *Programming Guide* of the logic controller.

#### **Erasing Logic Controller Elements**

Follow these steps to erase logic controller elements:

| Step | Action                                                                                                    |
|------|----------------------------------------------------------------------------------------------------|
| 1    | In the Commissioning tab, select Memory Management.                                                                                                    |
| 2    | In the Action list, choose Erase in Controller.                                                                                                    |
| 3    | Select the elements you want to erase in the logic controller.                                                                                                    |
| 4    | Click <b>Erase in Controller</b> button to begin the erase operation.  A report window appears displaying a list of information or detected error messages about the erase operation. |

## Section 7.5 Controller Info

#### **Controller Information**

#### Overview

Click **Controller info** in the left-hand area of the **Commissioning** window to display the following information on the present state of the logic controller:

- Executable RAM: This option verifies if a valid application is stored in the RAM memory of the logic controller.
- Protected RAM: This option is checked if the application in the RAM memory of the logic controller is password protected.
- Forced I/O: This option is checked if 1 or more digital inputs or outputs on the logic controller are being forced to a specific value (see page 117).
- Status: The present state of the logic controller.
  - This information can also be obtained from within a program by testing the system word %SW6. For more information on controller states, see the *programming guide* of your logic controller.
- Last stopped on: The date and time that the logic controller was last stopped (STOPPED, HALTED, and so on).
  - This information can also be obtained from within a program by testing the system word %SW54 through %SW57.
- Last stopped reason: Displays the reason for the most recent stop of the logic controller.
   This information can also be obtained from within a program by testing the system word %SW58.
- Scan time (µs): The following scan times:
  - Minimum (in microseconds): Shortest scan time since the last power-on of the logic controller.
    - This information can also be obtained from within a program by testing the system word SSW32 (in milliseconds).
  - O Current (in microseconds): The scan time.
    - This information can also be obtained from within a program by testing the system word %SW30 (in milliseconds).
  - Maximum (in microseconds): The longest scan time since the last power-on of the logic controller.
    - This information can also be obtained from within a program by testing the system word %SW31 (in milliseconds).

- Controller time: The following information is displayed only if the logic controller has a real time clock (RTC):
  - Date (DD/MM/YYYY): The present date stored in the logic controller.
     This information can also be obtained from within a program by testing the system words %SW56 and %SW57.
  - Time (HH:MM:SS): The present time stored in the logic controller.
     This information can also be obtained from within a program by testing the system words %SW54 and %SW55.

The date and time are presented in same format as specified for the PC.

- Ethernet information: The following information is displayed only if the logic controller has an embedded Ethernet connection:
  - IP address: The IP address of the logic controller.
     This information can also be obtained from within a program by testing the system words %SW33 and %SW34.
  - Subnet mask: The subnet mask of the logic controller.
     This information can also be obtained from within a program by testing the system words %SW35 and %SW36.
  - Gateway address: The gateway address of the logic controller.
     This information can also be obtained from within a program by testing the system words %SW37 and %SW38.
- Post Configuration status for SL1: The parameters with the activated check box are defined by the post configuration file.
- Post Configuration status for SL2: The parameters with the activated check box are defined by the post configuration file.
- Post Configuration status for Ethernet: The parameters with the activated check box are defined by the post configuration file.

# Section 7.6 RTC Management

#### **Managing the RTC**

#### Overview

The **RTC Management** window enables you to set the real time clock (RTC) of the logic controller. This is only possible if SoMachine Basic is connected to a logic controller that supports an RTC.

#### **Updating the RTC**

| Step | Action                                                                                                    |
|------|----------------------------------------------------------------------------------------------------|
| 1    | Select the RTC Management option in the left-hand area of the Commissioning window.                                                                                                    |
| 2    | If in online mode, the Current controller time is displayed. Choose the mode for setting the logic controller time:  • Manual: This mode displays the date and time and lets you manually choose what date and time to set in the logic controller.  • Automatic: This mode sets the time in the logic controller to the current time of the PC on which SoMachine Basic is installed. |
| 3    | Click Apply.                                                                                                    |

# **Chapter 8** Simulator

# What Is in This Chapter?

This chapter contains the following topics:

| Торіс                                            | Page |
|--------------------------------------------------|------|
| Overview of the SoMachine Basic Simulator        | 218  |
| SoMachine Basic Simulator I/O Manager Window     | 220  |
| SoMachine Basic Simulator Time Management Window | 222  |
| Modifying Values Using SoMachine Basic Simulator | 225  |
| How to Use the SoMachine Basic Simulator         | 230  |
| Launching Simulation in Vijeo-Designer           | 231  |

## Overview of the SoMachine Basic Simulator

## Introduction

SoMachine Basic simulator allows you:

- to simulate a connection between the PC, the logic controller, and any expansion modules.
- to run and test a program without a logic controller and expansion modules, connected to the PC physically.

The philosophy of operation is such that the simulator replicates the behavior of the controller and is, in fact, a virtual controller that you connect to with SoMachine Basic. Once you launch the simulator, you can connect, run, stop and other associated actions that you would normally accomplish while connected to a physical controller.

**NOTE:** The simulator supports up to two simultaneous connections to the logic controller from two different PC.

## Accessing the SoMachine Basic Simulator

You can launch the simulator by any of the following methods:

- Click Launch simulator button in the commissioning task area.
- Press CTRL+B in the Commissioning window.
- Click (launch simulator button) in the SoMachine Basic tool bar.

Before launching the simulator, ensure that the program is valid. Otherwise, the simulator launch is interrupted with a compilation error detected message that appears on the screen.

## **SoMachine Basic Simulator Windows**

SoMachine Basic simulator has the following 2 windows:

- Simulator time management window
   Lets you control the RTC of the controller in order to simulate the passage of time and its effect on the logical constructs affected by the RTC.
- Simulator I/O manager window
   Lets you manage the state of inputs/outputs of the controller and the expansion modules.

After the connection between the PC and the virtual logic controller has been successfully established (refer to How to Use the SoMachine Basic Simulator (see page 230)), SoMachine Basic simulator windows appear on the screen:

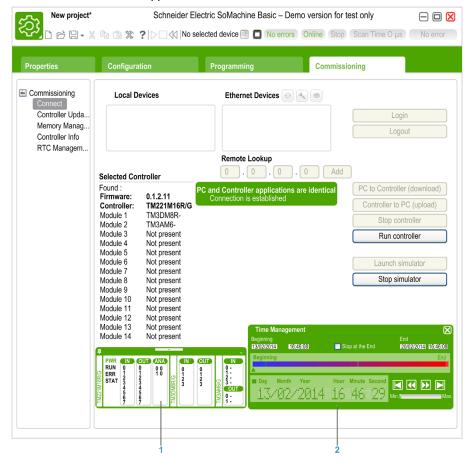

- 1 Simulator I/O manager window (see page 220)
- 2 Simulator Time Management window (see page 222)

# SoMachine Basic Simulator I/O Manager Window

## **Overview**

Simulator I/O manager window has the following components:

- · LED status:
  - To monitor the LED status of a simulated controller.
- Input/output status:

To control the inputs and outputs when the program is running.

## Simulator I/O Manager Window

This graphic shows the simulator I/O manager window:

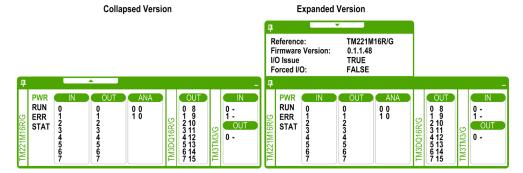

Click the pin symbol on the left-top of this window to pin or unpin the window to the foreground.

Click the minimize symbol on the right-top of this window to minimize the window in taskbar.

## **LED Status**

The PWR, RUN, ERR, and STAT LEDs are simulated in the SoMachine Basic simulator I/O manager window as they would appear on a connected base controller.

The following are the LED states displayed in the simulator I/O manager window of a simulated logic controller:

| LED  | Status Information                                                     |
|------|------------------------------------------------------------------------|
| PWR  | Indicates whether the simulated logic controller is powered up or not. |
| RUN  | Indicates the RUN state of the simulated logic controller.             |
| ERR  | Indicates the ERR state of the simulated logic controller.             |
| STAT | The operation of the STAT LED is defined by the user logic.            |

## **Input/Output Status**

Simulator I/O manager window lets you monitor and control the I/Os of a controller and expansion module when a program is running.

The inputs and outputs are displayed in a list of numbers. This list depends on the I/Os of the selected controller and expansion module. For example, if your controller has *n* digital inputs, the number list will display number starting from 0...(*n*-1), where each number corresponds to the digital input at the corresponding input channel.

For a controller, the I/Os displayed are:

- **IN**: Digital inputs.
- **OUT**: Digital outputs.
- ANA: Analog inputs.

For an expansion module, the I/Os displayed are:

- **IN**: Digital/analog inputs.
- OUT: Digital/analog outputs.

**NOTE:** The analog I/Os are displayed with their current values on right-hand side of the analog input number.

Digital I/O status is identified by the text color of the I/O numbers:

- Green: I/O is set to 1.
- Black: I/O is set to 0.

Analog I/O status is identified by the value:

- - (hyphen): I/O is not configured.
- Number: Current value of the I/O.

# **SoMachine Basic Simulator Time Management Window**

## Overview

Simulator **Time Management** window has the following components:

- Date / Time simulation range for the execution of the program in the simulator:
  - Beginning Date and Time
  - End Date and Time
  - Stop at the End check box (stop the execution of the program when the End Date and Time are reached)
- Time control scroll bar:
  - O To move the simulation of the passage of time manually forward or back
- Date and Time display:
  - O Date and Time of the simulated RTC of the simulator
- Control buttons:
  - To reset, jump back, jump forward, or end the time management associated with the RTC
- Increment bar:
  - O To fix the rate of the simulated passage of time relative to real time

## **Simulator Time Management Window**

This graphics depicts the simulator **Time Management** window:

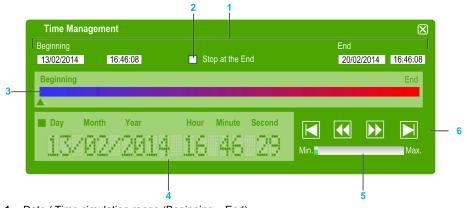

- 1 Date / Time simulation range (Beginning End)
- 2 Stop at the end (of Date / Time range) check box
- 3 Time control scroll bar
- 4 RTC date and time
- 5 Increment bar
- 6 Elapsed time control buttons

## Simulator Date / Time Simulation Range

The simulation range allows you to establish and control the RTC of the simulator. The RTC is set with the **Beginning** date and time fields when you set the simulator into a RUN state. The **End** date and time fields establishes the end of your simulation. If you check the **Stop at the End** check box, the simulator enters a STOP state at the expiration of the simulation range. Otherwise, the simulator will continue to run, as will the RTC, until you manually stop the simulator with SoMachine Basic.

## **Time Control Scroll Bar**

The time control scroll bar allows you to manually manipulate the date and time you have established simulation range. Click and hold the right mouse button while pointing at the arrow below the bar and moving the mouse to the right advances the time and date of the RTC. Doing the same and moving the mouse to the left reverse the time and date of the RTC.

## **RTC Date and Time**

The RTC date and time zone displays the value of the RTC as it relates to the ongoing simulation. The initial time of the RTC is established by the **Beginning** date and time when you place the simulator in a RUN state. Thereafter, the display is updated with the ongoing clocking of the RTC in the simulator. You can alter the RTC either with the time control scroll bar or with the Time elapse speed control buttons.

## Increment Bar

The increment bar allows you to establish a relative increment for Jumping forward or back the RTC value when using the elapsed time control buttons. By clicking the bar you can set various increments that are relative to the simulation range you have established.

## **Elapsed Time Control Buttons**

You can use the control buttons to effect the RTC value, and therefore manipulate its affect on your program running in the simulator as follows:

| Graphic<br>Element | Command      | Description                                                                                                    |
|--------------------|--------------|----------------------------------------------------------------------------------------------------|
|                    | Initialize   | Allows you to reset the date and time back to that which is set in the <b>Beginning</b> time/date field.            |
| <b>&gt;</b>        | Jump Forward | Allows you to move forward the time and date from its current value in increments established by the Increment bar. |
| <b>4</b>           | Jump Back    | Allows you to reverse the time and date from its current value in increments established by the Increment bar.      |
|                    | End          | Allows you to jump the date and time to that which is set in the <b>End</b> time/date field.                        |

# **Modifying Values Using SoMachine Basic Simulator**

## **Overview**

When in online mode, SoMachine Basic simulator I/O manager window allows you to:

- Modify values of the inputs.
- Trace the outputs.

## **Modifying Values of Digital Inputs**

Follow these steps to modify the digital input value, using single-click operation:

| Step | Action                                                                                                    |
|------|----------------------------------------------------------------------------------------------------|
| 1    | Click the digital input number in the simulator I/O manager window to change the discrete input value.  Result: Text color of the input number changes. Digital input values are identified by the text color:  Green: I/O is set to 1.  Black: I/O is set to 0. |
| 2    | Click again on the same input number to toggle the value.                                                                                                    |

Follow these steps for bulk operation of modifying digital input values together:

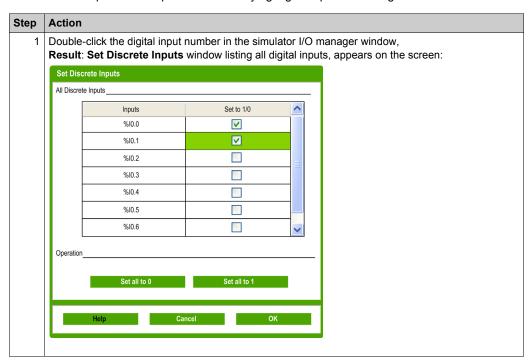

| Step | Action                                                                                                    |
|------|----------------------------------------------------------------------------------------------------|
| 2    | In the Operation area of the Set Discrete Inputs window, click:  Set all to 0: To set the value of all inputs to 0.  Set all to 1: To set the value of all inputs to 1.          |
|      | Result: If the checkbox is selected, input value is set to 1. If not selected, input value is set 0.                                                                             |
| 3    | Alternatively, in the <b>All Discrete Inputs</b> area of the <b>Set Discrete Inputs</b> window, click the checkbox corresponding to the input to modify the values individually. |
| 4    | Click <b>OK</b> to save the changes and exit from the <b>Set Discrete Inputs</b> window.                                                                                         |

## Modifying I/O Values of Analog Inputs

Follow these steps for modifying analog input values:

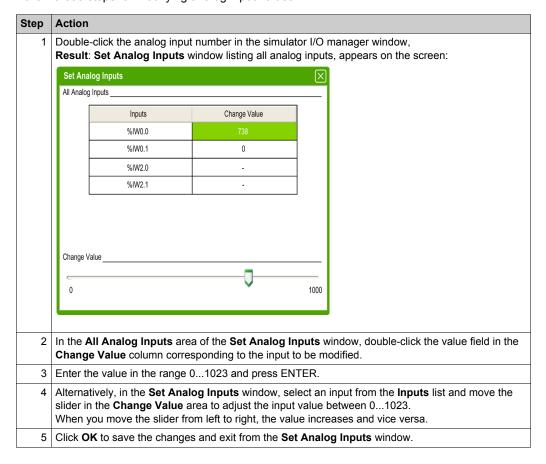

## **Tracing the Outputs**

Output values depend on the program; therefore you cannot modify the values but SoMachine Basic simulator offers you to trace the digital and analog outputs.

Follow these steps for modifying analog input values:

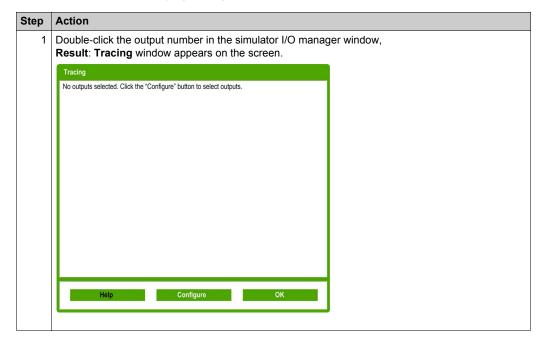

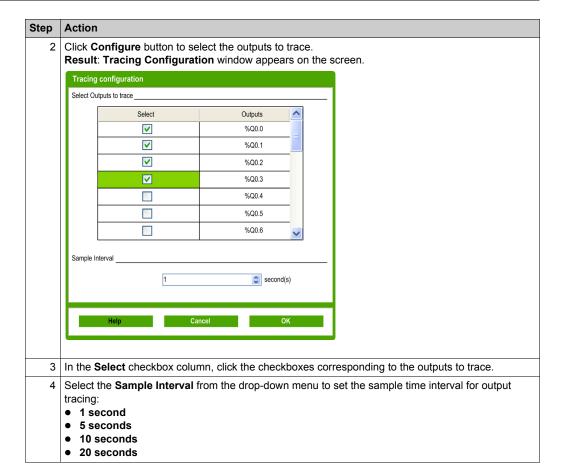

# Step Action 5 Click Ok to save and exit from the Tracing Configuration window. Result: Selected outputs are added to the Tracing window that displays tracing of the outputs with simulated values: Tracing Discrete Outputs %Q0.1:1 %Q0.2:0 %Q0.3:0

6 Click **OK** to exit from the **Tracing** window.

# How to Use the SoMachine Basic Simulator

## **Procedure**

Follow these steps to run the SoMachine Basic Simulator to test your program:

| Step | Action                                                                                                    |
|------|----------------------------------------------------------------------------------------------------|
| 1    | Ensure that you have a valid program by checking the status message in the status area (for more information, refer to Status Area (see page 49)). The program status should be <b>No errors</b> . You can also run SoMachine Basic simulator when the program status is <b>Advice</b> . |
| 2    | Launch the simulator (refer to Accessing the Simulator (see page 218)).                                                                                                    |
| 3    | Run the controller. In the <b>Commissioning</b> window, select <b>Connect</b> in the commissioning tree and then click <b>Run controller</b> button in the commissioning task area.                                                                                                    |
| 4    | Command your program using the simulator main window (refer to Control Buttons (see page 223)).                                                                                                    |
| 5    | Check the LED status in the simulator main window (refer to LED Display (see page 221)).                                                                                                    |
| 6    | Check the status of the inputs/outputs in the simulator I/O manager window (refer to Input/Output Status (see page 221)).                                                                                                    |
| 7    | Check the LED status in the simulator I/O manager window (refer to LED Status (see page 220)).                                                                                                    |
| 8    | Modify the I/O values as required (refer to Modifying Values Using the Simulator (see page 225).                                                                                                    |
| 9    | Trace the outputs as required (refer to Tracing the Outputs (see page 227).                                                                                                    |
| 10   | Stop the controller. In the Commissioning window, select Connect in the commissioning tree and then click Stop controller button in the commissioning task area.                                                                                                    |
| 11   | Stop the simulator. In the <b>Commissioning</b> window, select <b>Connect</b> in the commissioning tree and then click <b>Stop controller</b> button in the commissioning task area or press CTRL+W to exit from the simulator.                                                          |

# **Launching Simulation in Vijeo-Designer**

## **Procedure**

Prior to launching the HMI simulation in Vijeo-Designer, first start the logic controller simulator in SoMachine Basic.

Follow these steps to launch the simulation in Vijeo-Designer:

| Step | Action                                                                                                    |  |
|------|----------------------------------------------------------------------------------------------------|--|
| 1    | Start Vijeo-Designer.                                                                                                    |  |
| 2    | Open the Vijeo-Designer project that contains the symbols from a SoMachine Basic project.                                                                                                    |  |
|      | <b>NOTE:</b> If the Vijeo-Designer project does not exist, create a project in Vijeo-Designer and share the symbols with the SoMachine Basic project. For more information, refer to Sharing Symbols Between a SoMachine Basic Project and a Vijeo-Designer Project (see page 132).                                                                |  |
| 3    | Click the <b>Project</b> tab in the <b>Navigator</b> window, right-click the equipment node under the <b>IO Manager</b> node, and select <b>Configuration</b> . <b>Result</b> : The <b>Equipment Configuration</b> window opens.                                                                                                    |  |
| 4    | Enter the IP Address and click OK.                                                                                                    |  |
|      | <b>NOTE:</b> The IP address must be a local host address or local address of your PC. For example, 127.0.0.1                                                                                                    |  |
| 5    | Start Device Simulation Tool.                                                                                                    |  |
| 6    | Click the <b>Variables</b> tab and select the check boxes of the variables to include in the simulation.                                                                                                    |  |
|      | <b>NOTE:</b> If the <b>View All</b> icon is selected, all variables selected in the <b>Variables</b> tab are displayed in the <b>Simulation</b> tab.                                                                                                    |  |
| 7    | Click the <b>Simulation</b> tab.                                                                                                    |  |
| 8    | Select a variable, select an operation for the variable, and then select the <b>Active</b> check box.                                                                                                    |  |
|      | NOTE: Only one simulation operation can be applied to any given variable at a time.                                                                                                    |  |
| 9    | Define the parameters of the variable simulation operation.                                                                                                    |  |
| 10   | Click the <b>Simulation</b> icon to start the simulation.                                                                                                    |  |
| 11   | <ul> <li>Change the variable values as required during the simulation:</li> <li>For a slider operation, you can change the value by moving the slider, moving the wheel on your mouse, or typing the arrow keys on the keyboard.</li> <li>For a toggle operation, click Set or Reset to write the corresponding string to the variable.</li> </ul> |  |
| 12   | Click the <b>Simulation</b> icon again to stop the simulation.                                                                                                    |  |
| 13   | Press CTRL+Z to exit the Device Simulation Tool.                                                                                                    |  |

# **Chapter 9**

# **Saving Projects and Closing SoMachine Basic**

## What Is in This Chapter?

This chapter contains the following topics:

| Торіс                          | Page |
|--------------------------------|------|
| Saving a Project               | 234  |
| Saving a Project As a Template | 235  |
| Closing SoMachine Basic        | 236  |

# Saving a Project

## **Overview**

SoMachine Basic projects can be saved as files to the local PC. This file has the extension \* . smbp and contains:

- The source code of the program contained on the **Programming** tab
- The current hardware configuration contained on the **Configuration** tab
- Settings and preferences set in the SoMachine Basic project.

## **Saving the Project**

| Step | Action                                                                                                    |
|------|----------------------------------------------------------------------------------------------------|
| 1    | Click Save on the toolbar, or press Ctrl-S                                                                             |
| 2    | If this is the first time you have saved the project, browse and select the folder in which to store the project file. |
| 3    | Type the name of the project file and click <b>Save</b> .                                                              |

## Saving the Project with a Different Name

| Step | Action                                                                                         |
|------|------------------------------------------------------------------------------------------------|
| 1    | Click the menu arrow next to the <b>Save</b> button on the toolbar and choose <b>Save as</b> . |
| 2    | Browse and select the folder in which to store the project file.                               |
| 3    | Type the new name of the project file and click <b>Save</b> .                                  |

# Saving a Project As a Template

## **Overview**

SoMachine Basic projects can be saved as templates. The project is then listed on the **Templates** tab of the Start page *(see page 40)*. You can then use the project as the starting point for new projects.

## Saving a Project as a Template

| Step | Action                                                                                                    |
|------|----------------------------------------------------------------------------------------------------|
| 1    | Click the menu arrow next to the <b>Save</b> button on the toolbar and choose <b>Save as template</b> .          |
| 2    | If it is not already selected, browse to the <b>Examples</b> folder in your SoMachine Basic installation folder. |
| 3    | Type the name of the project.                                                                                    |
| 4    | Choose Sample Project Files (*.smbe) as the file Type and click Save.                                            |

# **Closing SoMachine Basic**

## Overview

To exit SoMachine Basic, click the **Close** button in the top right-hand corner of the SoMachine Basic window.

You can also click the Exit button on the Start page window.

# **Appendices**

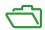

# **Appendix A**SoMachine Basic Keyboard Shortcuts

# **SoMachine Basic Keyboard Shortcuts**

# **Keyboard Shortcuts List**

| Modifier | Key   | Command                                | View          | Condition          |
|----------|-------|----------------------------------------|---------------|--------------------|
| CTRL     | С     | Сору                                   | Textbox       | _                  |
| CTRL     | V     | Paste                                  | Textbox       | _                  |
| CTRL     | Х     | Cut                                    | Textbox       | -                  |
| ALT      | Left  | Go to previous tab                     | All           | -                  |
| ALT      | Right | Go to following tab                    | All           | -                  |
|          | F1    | Show help                              | All           | _                  |
| SHIFT    | F1    | Show contextual help                   | All           | -                  |
| ALT      | F4    | Exit SoMachine Basic                   | All           | -                  |
| CTRL     | В     | Run simulator                          | All           | _                  |
| CTRL     | G     | Login                                  | All           | -                  |
| CTRL     | Н     | Logout                                 | All           | -                  |
| CTRL     | L     | Stop controller                        | All           | -                  |
| CTRL     | М     | Run controller                         | All           | -                  |
| CTRL     | N     | New project                            | All           | _                  |
| CTRL     | 0     | Open project                           | All           | -                  |
| CTRL     | Р     | Print project report                   | All           | -                  |
| CTRL     | Q     | Exit SoMachine Basic                   | All           | -                  |
| CTRL     | S     | Save project                           | All           | _                  |
| CTRL     | W     | Stop simulator                         | All           | _                  |
| CTRL     | J     | Download                               | Commissioning | -                  |
| CTRL     | K     | Upload                                 | Commissioning | -                  |
|          | ALT   | Show Ladder shortcuts                  | Programming   | -                  |
|          | Del   | Delete                                 | Programming   | items are selected |
| CTRL     | D     | Convert all rungs in program to Ladder | Programming   | -                  |
| CTRL+ALT | D     | Convert all rungs in program to IL     | Programming   | -                  |

| Modifier | Key       | Command                                                 | View        | Condition                                                                                    |
|----------|-----------|---------------------------------------------------------|-------------|----------------------------------------------------------------------------------------------|
| CTRL     | F         | Search                                                  | Programming | -                                                                                            |
| CTRL     | I         | Insert a new rung before the selected rung              | Programming | -                                                                                            |
| CTRL     | Υ         | Redo                                                    | Programming | -                                                                                            |
| CTRL     | Z         | Undo                                                    | Programming | _                                                                                            |
| CTRL     | Arrow key | Draw line                                               | Ladder rung | Drawing tool selected                                                                        |
| CTRL     | Arrow key | Erase line                                              | Ladder rung | Erasing tool selected                                                                        |
| CTRL     | Arrow key | Select/unselect next ladder cell (cell by cell)         | Ladder rung | Selection tool selected                                                                      |
| SHIFT    | Arrow key | Select/unselect next ladder cells (select by area)      | Ladder rung | Selection tool selected                                                                      |
|          | ESC       | Reset pointer to selection tool                         | Ladder rung | Selected tool is not draw wire or erase wire, no items are being dragged, no popup is opened |
|          | ESC       | Cancel the pending line                                 | Ladder rung | Drawing in progress                                                                          |
|          | ESC       | Cancel the erasing line                                 | Ladder rung | Erasing in progress                                                                          |
|          | ESC       | Cancel move selected item(s) (restore initial position) | Ladder rung | Ladder items are being dragged                                                               |
|          | ESC       | Close suggestion's list                                 | Ladder rung | A suggestions list is opened (like the available descriptors for a contact)                  |
|          | ESC       | Close menu item of ladder toolbar                       | Ladder rung | A menu of the ladder toolbar is opened (like function blocks)                                |
|          | ENTER     | Start/stop moving ladder elements                       | Ladder rung | At least one selected cell                                                                   |
|          | Arrow key | Move floating cell                                      | Ladder rung | Moving cell started                                                                          |
|          | Arrow key | Change current cell                                     | Ladder rung | By default                                                                                   |
|          | F5        | Open contact                                            | Ladder rung | Asian set 1 ladder toolbar                                                                   |
|          | F6        | Open branch                                             | Ladder rung | Asian set 1 ladder toolbar                                                                   |
| SHIFT    | F5        | Close contact                                           | Ladder rung | Asian set 1 ladder toolbar                                                                   |
| SHIFT    | F6        | Close branch                                            | Ladder rung | Asian set 1 ladder toolbar                                                                   |
|          | F7        | Coil                                                    | Ladder rung | Asian set 1 ladder toolbar                                                                   |
| CTRL     | F7        | Negated coil                                            | Ladder rung | Asian set 1 ladder toolbar                                                                   |
| CTRL     | F5        | Set coil                                                | Ladder rung | Asian set 1 ladder toolbar                                                                   |
| CTRL     | F6        | Reset coil                                              | Ladder rung | Asian set 1 ladder toolbar                                                                   |
|          | F8        | Application instruction                                 | Ladder rung | Asian set 1 ladder toolbar                                                                   |
|          | F9        | Draw horizontal line                                    | Ladder rung | Asian set 1 ladder toolbar                                                                   |

| Modifier   | Key | Command                    | View        | Condition                  |
|------------|-----|----------------------------|-------------|----------------------------|
|            | F10 | Draw vertical line         | Ladder rung | Asian set 1 ladder toolbar |
| CTRL       | F9  | Delete horizontal line     | Ladder rung | Asian set 1 ladder toolbar |
| CTRL       | F10 | Delete vertical line       | Ladder rung | Asian set 1 ladder toolbar |
| SHIFT      | F7  | Rising pulse open contact  | Ladder rung | Asian set 1 ladder toolbar |
| SHIFT      | F8  | Falling pulse open contact | Ladder rung | Asian set 1 ladder toolbar |
| ALT        | F7  | Rising pulse open branch   | Ladder rung | Asian set 1 ladder toolbar |
| ALT        | F8  | Falling pulse open branch  | Ladder rung | Asian set 1 ladder toolbar |
| CTRL+SHIFT | 0   | Comparison block           | Ladder rung | Asian set 1 ladder toolbar |
|            | Х   | XOR blocks                 | Ladder rung | Asian set 1 ladder toolbar |
|            | F   | Function blocks            | Ladder rung | Asian set 1 ladder toolbar |
|            | Α   | Activate step              | Ladder rung | Asian set 1 ladder toolbar |
|            | D   | Deactivate step            | Ladder rung | Asian set 1 ladder toolbar |
| CTRL+ALT   | F10 | Reverse operation results  | Ladder rung | Asian set 1 ladder toolbar |
|            | 0   | Other Ladder items         | Ladder rung | Asian set 1 ladder toolbar |
| ALT        | F10 | Free-drawn line            | Ladder rung | Asian set 1 ladder toolbar |
| ALT        | F9  | Delete free-drawn line     | Ladder rung | Asian set 1 ladder toolbar |
|            | С   | New contact                | Ladder rung | Asian set 2 ladder toolbar |
|            | 1   | New close contact          | Ladder rung | Asian set 2 ladder toolbar |
|            | W   | New contact OR             | Ladder rung | Asian set 2 ladder toolbar |
|            | X   | New close contact OR       | Ladder rung | Asian set 2 ladder toolbar |
| CTRL+SHIFT | F4  | Rising edge                | Ladder rung | Asian set 2 ladder toolbar |
| CTRL+SHIFT | F5  | Falling edge               | Ladder rung | Asian set 2 ladder toolbar |
| CTRL+SHIFT | 0   | Comparison block           | Ladder rung | Asian set 2 ladder toolbar |
| ALT        | X   | XOR blocks                 | Ladder rung | Asian set 2 ladder toolbar |
|            | F10 | New vertical line          | Ladder rung | Asian set 2 ladder toolbar |
| ALT        | L   | New horizontal line        | Ladder rung | Asian set 2 ladder toolbar |
|            | 0   | New coil                   | Ladder rung | Asian set 2 ladder toolbar |
|            | Q   | New close coil             | Ladder rung | Asian set 2 ladder toolbar |
| CTRL       | F9  | Set coil                   | Ladder rung | Asian set 2 ladder toolbar |
| CTRL+SHIFT | F9  | Reset coil                 | Ladder rung | Asian set 2 ladder toolbar |
|            | А   | Activate step              | Ladder rung | Asian set 2 ladder toolbar |
|            | D   | Deactivate step            | Ladder rung | Asian set 2 ladder toolbar |
|            | 1   | New instruction            | Ladder rung | Asian set 2 ladder toolbar |
|            | F   | New function block         | Ladder rung | Asian set 2 ladder toolbar |

| Modifier   | Key | Command                   | View        | Condition                           |
|------------|-----|---------------------------|-------------|-------------------------------------|
| ALT        | 0   | Other Ladder items        | Ladder rung | Asian set 2 ladder toolbar          |
|            | F2  | Deactivate branching mode | Ladder rung | European or American ladder toolbar |
| SHIFT      | F2  | Activate branching mode   | Ladder rung | European or American ladder toolbar |
| SHIFT      | F3  | Normally open contact     | Ladder rung | European ladder toolbar             |
| SHIFT      | F4  | Normally close contact    | Ladder rung | European ladder toolbar             |
| CTRL+SHIFT | F4  | Rising edge               | Ladder rung | European ladder toolbar             |
| CTRL+SHIFT | F5  | Falling edge              | Ladder rung | European ladder toolbar             |
| CTRL+SHIFT | 6   | Operation block           | Ladder rung | European ladder toolbar             |
| CTRL+SHIFT | 0   | Comparison block          | Ladder rung | European ladder toolbar             |
|            | Х   | XOR blocks                | Ladder rung | European ladder toolbar             |
| SHIFT      | F7  | Assignment                | Ladder rung | European ladder toolbar             |
| CTRL+SHIFT | F9  | Negated coil              | Ladder rung | European ladder toolbar             |
|            | F9  | Set coil                  | Ladder rung | European ladder toolbar             |
| SHIFT      | F9  | Reset coil                | Ladder rung | European ladder toolbar             |
|            | Α   | Activate step             | Ladder rung | European ladder toolbar             |
|            | D   | Deactivate step           | Ladder rung | European ladder toolbar             |
| SHIFT      | F5  | Function block            | Ladder rung | European ladder toolbar             |
| CTRL+SHIFT | F6  | Operation block           | Ladder rung | European ladder toolbar             |
|            | F3  | Line                      | Ladder rung | European ladder toolbar             |
|            | F3  | Draw wire line            | Ladder rung | European ladder toolbar             |
|            | F4  | Erase wire line           | Ladder rung | European ladder toolbar             |
|            | 0   | Other Ladder items        | Ladder rung | European ladder toolbar             |
| SHIFT      | F2  | Activate branching mode   | Ladder rung | SoMachine ladder toolbar            |
|            | F2  | Deactivate branching mode | Ladder rung | SoMachine ladder toolbar            |
|            | F3  | Draw wire line            | Ladder rung | SoMachine ladder toolbar            |
| SHIFT      | F3  | Erase wire line           | Ladder rung | SoMachine ladder toolbar            |
|            | F4  | Normal contact            | Ladder rung | SoMachine ladder toolbar            |
| SHIFT      | F4  | Negated contact           | Ladder rung | SoMachine ladder toolbar            |
| CTRL       | F9  | Coil                      | Ladder rung | SoMachine ladder toolbar            |
| CTRL+SHIFT | F9  | Negative coil             | Ladder rung | SoMachine ladder toolbar            |
|            | F9  | Set Coil                  | Ladder rung | SoMachine ladder toolbar            |
| SHIFT      | F9  | Reset Coil                | Ladder rung | SoMachine ladder toolbar            |
| CTRL+SHIFT | F4  | Rising edge               | Ladder rung | SoMachine ladder toolbar            |

| Modifier   | Key    | Command            | View        | Condition                |
|------------|--------|--------------------|-------------|--------------------------|
| CTRL+SHIFT | F5     | Falling edge       | Ladder rung | SoMachine ladder toolbar |
| CTRL+SHIFT | {6, 7} | Operation Block    | Ladder rung | SoMachine ladder toolbar |
| CTRL+SHIFT | {O, P} | Comparison Block   | Ladder rung | SoMachine ladder toolbar |
| X or ALT+X |        | XOR blocks         | Ladder rung | SoMachine ladder toolbar |
| O or ALT+O |        | Other Ladder items | Ladder rung | SoMachine ladder toolbar |
| A or ALT+A |        | Activate step      | Ladder rung | SoMachine ladder toolbar |
| D or ALT+D |        | Deactivate step    | Ladder rung | SoMachine ladder toolbar |

# **Glossary**

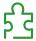

%S

According to the IEC standard, %S represents a system bit.

%SW

According to the IEC standard, %SW represents a system word.

## A

## animation table

A software table that displays the real-time values of objects such as input bits and memory words. When SoMachine Basic is connected to a logic controller, the values of certain object types in animation tables can be forced to specific values. Animation tables are saved as part of SoMachine Basic applications.

## application

A program including configuration data, symbols, and documentation.

# C

## configuration

The arrangement and interconnection of hardware components within a system and the hardware and software parameters that determine the operating characteristics of the system.

# Ε

## EtherNet/IP

(Ethernet industrial protocol) An open communications protocol for manufacturing automation solutions in industrial systems. EtherNet/IP is in a family of networks that implement the common industrial protocol at its upper layers. The supporting organization (ODVA) specifies EtherNet/IP to accomplish global adaptability and media independence.

# F

## flash memory

A non-volatile memory that can be overwritten. It is stored on a special EEPROM that can be erased and reprogrammed.

## Free POU

A programmable object unit (POU), typically containing library functions, that can be programmed and updated independently of the master task of a program. Free POUs are available to be called from within programs as subroutines or jumps. For example, the *periodic task* is a subroutine that is implemented as a Free POU.

# G

## **GRAFCET**

The functioning of a sequential operation in a structured and graphic form.

This is an analytical method that divides any sequential control system into a series of steps, with which actions, transitions, and conditions are associated.

# ı

## instruction list language

A program written in the instruction list language that is composed of a series of text-based instructions executed sequentially by the controller. Each instruction includes a line number, an instruction code, and an operand (see IEC 61131-3).

# L

## ladder diagram language

A graphical representation of the instructions of a controller program with symbols for contacts, coils, and blocks in a series of rungs executed sequentially by a controller (see IEC 61131-3).

# M

#### master task

A processor task that is run through its programming software. The master task has 2 sections:

- **IN:** Inputs are copied to the IN section before execution of the master task.
- **OUT:** Outputs are copied to the OUT section after execution of the master task.

# Ν

## non-program data

Data in a SoMachine Basic application that is not directly used by the program, such as project properties, symbols, and comments.

# P

## post configuration

(post configuration) An option that allows to modify some parameters of the application without changing the application. Post configuration parameters are defined in a file that is stored in the controller. They are overloading the configuration parameters of the application.

## POU

(program organization unit) A variable declaration in source code and a corresponding instruction set. POUs facilitate the modular re-use of software programs, functions, and function blocks. Once declared, POUs are available to one another.

# S

## symbol

A string of a maximum of 32 alphanumeric characters, of which the first character is alphabetic. It allows you to personalize a controller object to facilitate the maintainability of the application.

## symbolic addressing

The indirect method of addressing memory objects, including physical inputs and outputs, used in programming instructions as operands and parameters by first defining symbols for them using these symbols in association with the programming instructions.

In contrast to immediate addressing, this is the preferred method because if the program configuration changes, symbols are automatically updated with their new immediate address associations. By contrast, any immediate addresses used as operands or parameters are not updated (refer to *immediate addressing*).

# Т

## **TCP**

(transmission control protocol) A connection-based transport layer protocol that provides a simultaneous bi-directional transmission of data. TCP is part of the TCP/IP protocol suite.

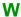

## watchdog

A watchdog is a special timer used to ensure that programs do not overrun their allocated scan time. The watchdog timer is usually set to a higher value than the scan time and reset to 0 at the end of each scan cycle. If the watchdog timer reaches the preset value, for example, because the program is caught in an endless loop, an error is declared and the program stopped.

# Index

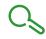

| A                                                                                                    | commissioning, 28                                                                                                    |
|----------------------------------------------------------------------------------------------------|----------------------------------------------------------------------------------------------------|
| accumulator, 159 action zone, 142 addressing symbolic, 71 allocating memory in controller, 73 allocation mode, 73 animation tables, 116 application behavior, configuring, 80 definition of, 26 downloading to controller, 203 protecting with a password, 59 protecting with password, 62 whether password-protected, 213 assignment instructions inserting in Ladder Diagram rungs, 151  B bill of material (BOM), printing, 54 Boolean accumulator, 159 Boolean operators graphic elements for, 145 branching modes | comparison block graphic elements for, 144 comparison blocks inserting IL expressions in, 150 comparison expression inserting in Ladder Diagram rungs, 150 compile, date and time of last, 134 configuration current, 65 replacing logic controller in, 66 configuring application behavior, 80 master task, 99 periodic task duration, 105 project properties, 59 contacts graphic elements for, 144 graphical representation of inputs, 140 controller time, displaying in trace, 189 copying and pasting Grafcet POUs, 93 POU, 97 creating Free POU, 96 Grafcet POUs, 93 |
| graphic element, 143                                                                                                    | customizing, Ladder Editor, 52                                                                                                    |
| cache memory, consumption of, 134 catalog, 65 replacing logic controller with reference from, 66 coils graphic elements for, 146 graphical representation of outputs, 140 comments adding to Instruction List, 158 adding to Ladder Diagrams, 152                                                                                                    | developing programs, stages of, 27 development stages, 28 digital inputs configuring as event sources, 108 downloading application directly to controller, 41 firmware updates, 205 user application to controller, 203                                                                                                    |

| E                                            | Free POUs                                 |
|----------------------------------------------|-------------------------------------------|
|                                              | removing, 97                              |
| end/jump                                     | function blocks                           |
| graphic elements, 148                        | graphic element, 146                      |
| Ethernet                                     | functional levels, 80                     |
| configuration using post configuration file, |                                           |
| 213                                          |                                           |
| event source                                 | G                                         |
| assigning subroutine as, 111                 | general settings, 52                      |
| types of, 108                                | Grafcet, 168                              |
| event tasks                                  | graphical elements, 147                   |
| managing, 110                                | how to use the instructions, 173          |
| overview, 107                                | instructions, 168                         |
| events                                       | post-processing, 172                      |
| since last cold restart, 112                 | preprocessing, 169                        |
| triggering subroutines with, 108             | program structure, 169                    |
| EXCEPTION state                              | sequential processing, 171                |
| fallback behavior, 82                        | Grafcet POU                               |
| expansion modules                            | creating, 93                              |
| supported devices, 22                        | renaming, 94                              |
| exporting                                    | Grafcet POUs                              |
| symbol list, 131                             |                                           |
| trace, <i>190</i>                            | copying and pasting, 93 removing, 94      |
|                                              | •                                         |
| -                                            | graphic elements Ladder diagrams, 143     |
| F                                            |                                           |
| fallback                                     | grid lines, style of in Ladder Editor, 52 |
| behavior, specifying, 82                     |                                           |
| firmware, downloading updates to controller, | Н                                         |
| 205                                          |                                           |
| forcing values                               | hardware tree, 65                         |
| in animation tables, 116                     |                                           |
| of I/Os, 213                                 |                                           |
| Free POU                                     |                                           |
| assigning to an event source, 111            |                                           |
| assigning to events, 97                      |                                           |
| assigning to periodic task, 97               |                                           |
| Free POU                                     |                                           |
| creating, 96                                 |                                           |
| Free POU                                     |                                           |
| for periodic task, 103                       |                                           |
| Free POU                                     |                                           |
| inserting, 96                                |                                           |
| Free POU                                     |                                           |
|                                              |                                           |

| 1                                                                                                    | logic controller date and time last stopped, 213 |
|----------------------------------------------------------------------------------------------------|--------------------------------------------------|
| importing                                                                                                    | displaying state, 213                            |
| symbol list, 130                                                                                                    | downloading an application directly to, 41       |
| inputs                                                                                                    | replacing current in configuration, 66           |
| configuring as event sources, 108                                                                                                    | state on startup, configuring, 81                |
| modifying, 153                                                                                                    | supported types, 22                              |
| inserting                                                                                                    | updating RTC of, 215                             |
| Free POU, 96                                                                                                    |                                                  |
| new Grafcet POUs, 93                                                                                                    |                                                  |
| Instruction List                                                                                                    | M                                                |
| comments, 158                                                                                                    | master task                                      |
| using rung templates with, 136                                                                                                    | assigning POU as, 87                             |
| instructions                                                                                                    | configuring, 99                                  |
| upstream/downstream, 153                                                                                                    | system bits and words controlling, 101           |
|                                                                                                    | memory allocation, 73                            |
| K                                                                                                    | memory consumption, viewing, 134                 |
| N                                                                                                    | modem                                            |
| keyboard shortcuts, 52                                                                                                    | connections, adding, 37                          |
|                                                                                                    | modem, displaying status of, 213                 |
| The second second secon | modes, offline/online/simulator, 29              |
| L                                                                                                    | module areas, 28                                 |
| Ladder diagrams                                                                                                    |                                                  |
| comments, 152                                                                                                    |                                                  |
| graphic elements, 143                                                                                                    | N                                                |
| introduction, 140                                                                                                    | network objects, 124                             |
| programming principles, 142                                                                                                    | new Grafcet POU                                  |
| reversing to Instruction List, 74                                                                                                    | inserting, 93                                    |
| rungs, <i>141</i>                                                                                                    | non-program data, 26                             |
| using parentheses in, 154                                                                                                    | normal scan mode, 100                            |
| using rung templates with, 136                                                                                                    | Hormar oddir mode, 700                           |
| Ladder Editor                                                                                                    |                                                  |
| customizing, 52                                                                                                    | 0                                                |
| ladder editor                                                                                                    | objects                                          |
| defining symbols in, 72                                                                                                    | definition of, 70                                |
| Ladder Editor                                                                                                    | network, 124                                     |
| resetting pointer after insertion, 52                                                                                                    | to trace in animation table, 116                 |
| language, of user interface, 52                                                                                                    | updating values of in real time, 116             |
| life cycle state                                                                                                    | offline mode                                     |
| of logic controller, 50                                                                                                    |                                                  |
| line                                                                                                    | displayed in status area, 50                     |
| graphic element, 144                                                                                                    | overview, 29                                     |
| List instructions, 160                                                                                                    |                                                  |
| List language                                                                                                    |                                                  |
| overview, 157                                                                                                    |                                                  |

| online mode, 73                                                    | POU                                         |
|--------------------------------------------------------------------|---------------------------------------------|
| animation tables in, 116                                           | copying, 97                                 |
| displayed in status area, 50                                       | Free, 103                                   |
| editing values in animation table, 117                             | pasting, 97                                 |
| overview, 29                                                       | printing reports, <i>54</i>                 |
| updating RTC in, 215                                               | priority level, of events, 107              |
| operands, 159                                                      | program                                     |
| operation blocks                                                   | compiling, 47                               |
| graphic element, 147                                               | definition of, 26                           |
| inserting assignment instructions in, 151                          | displaying number of lines in, 134          |
| operations                                                         | jumps, <i>153</i>                           |
| inserting in Ladder Diagram rungs, 151                             | program development, stages of, 27          |
| outputs                                                            | program organization unit (POU), 87         |
| modifying, 153                                                     | program, configuring fallback behaviors, 82 |
| modifying, 700                                                     | programming                                 |
|                                                                    | best practices, 153                         |
| P                                                                  | grid, 142                                   |
| parentheses                                                        | languages, supported, 24                    |
| modifiers, 165                                                     | project                                     |
| nesting, 165                                                       | configuring properties, 59                  |
| •                                                                  | definition of, 26                           |
| using in Ladder diagrams, <i>154</i> using in programs, <i>164</i> | displaying report for, <i>54</i>            |
| password                                                           | protecting with password, <i>61</i>         |
| •                                                                  | templates, 40                               |
| protecting an application , 62                                     | properties, 59                              |
| removing from application, 62 removing from project, 61            | pulse width (TON) , 101                     |
| - · · · · · · · · · · · · · · · · · · ·                            | paise width (TON), 707                      |
| requiring to open project file, 61                                 |                                             |
| whether application is protected with, 213                         | R                                           |
| password-protecting an application, 59                             |                                             |
| period, scan, 100                                                  | RAM memory                                  |
| periodic 100                                                       | executable contains application, 213        |
| scan mode, 100                                                     | RAM memory, consumption of, 134             |
| scan period, 105                                                   | relay circuits, representing as Ladder dia- |
| tasks, 103                                                         | grams, 140                                  |
| periodic task                                                      | removing                                    |
| assigning Free POU to, 97                                          | Free POUs, 97                               |
| configuring duration of, 105                                       | Grafcet POUs, 94                            |
| post configuration                                                 | removing password protection, 61, 62        |
| using Ethernet parameters from, 213                                | renaming                                    |
| using serial line parameters from, 213                             | a Grafcet POU, 94                           |
| post configuration file, writing Ethernet pa-                      | replacing                                   |
| rameters to, 39                                                    | logic controller in configuration, 66       |
|                                                                    | reports                                     |
|                                                                    | exporting, 54                               |
|                                                                    | printing, <i>54</i>                         |

| reversibility                                | stages of developing a program, 28         |
|----------------------------------------------|--------------------------------------------|
| introduction to, 74                          | Start Page, 28                             |
| RTC                                          | startup state of logic controller, 81      |
| displaying date and time, 213                | state                                      |
| managing with system bits, 153               | initial logic controller, configuring, 81  |
| updating in controller, 215                  | of controller, displaying, 213             |
| rung templates, 136                          | status area, 50                            |
| rungs                                        | stop sensors, wiring, 153                  |
| graphic element, 143                         | STOPPED state                              |
|                                              | fallback behavior, 82                      |
|                                              | subroutine                                 |
| S                                            | assigning to periodic task, 103            |
| scan modes, 83, 100                          | assigning to tasks, 110                    |
| scan task, configuring watchdog, 82          | implementing as Free POU, 87               |
| scan time                                    | of master task, 99                         |
| displaying minimum, maximum, current,        | triggering execution with an event, 108    |
| 213                                          | supported devices, 22                      |
| minimum, displayed in status area, 50        | symbol list                                |
| sections                                     | displaying, 130                            |
| in events, 107                               | exporting, 131                             |
| of master task, 99                           | importing, 130                             |
| selection                                    | sharing with Vijeo Designer project, 132   |
| graphic element, 144                         | symbolic addressing, 71                    |
| serial line                                  | symbols                                    |
| configuration using post configuration file, | addressing with, 71                        |
| 213                                          | defining in graphic elements of ladder ed- |
| settings                                     | itor, 72                                   |
| general, 52                                  | defining in Properties window, 71          |
| sharing                                      | list of used, 130                          |
| symbol list, 132                             | storing in logic controller, 72            |
| sharing symbols                              | system bits                                |
| with Vijeo Designer project, 132             | %S0, <i>153</i>                            |
| simulator, 218                               | %S11, <i>101</i>                           |
| accessing the simulator, 218                 | %S19, <i>101</i>                           |
| how to use, 230                              | %S31, <i>112</i>                           |
| I/O manager window, 220                      | %S38, <i>112</i>                           |
| modifying values, 225                        | %S39, <i>112</i>                           |
| modifying values of analog inputs, 226       | %S49, <i>153</i>                           |
| modifying values of digital inputs, 225      | %S51, <i>153</i>                           |
| output tracing, 227                          | system bits/words                          |
| simulator windows, 219                       | controlling events with, 112               |
| Time Management window, 222                  | in symbol list, 130                        |
| simulator mode                               |                                            |
| overview 29                                  |                                            |

EIO0000001354 01/2016 253

sources of events, 108

| system words %SW0, 101 %SW27, 101 %SW30, 101 %SW30%SW32, 213 %SW31, 101 %SW32, 101 %SW35%SW38, 213 %SW48, 112 %SW54%SW57, 213 %SW58, 213 %SW58, 213                                                                                                    | watchdog timer, configuring, 82 wiring stop sensors, 153  X  XOR  graphic elements for, 145 |  |
|----------------------------------------------------------------------------------------------------|---------------------------------------------------------------------------------------------|--|
| т                                                                                                    |                                                                                             |  |
| task event, 107 periodic, 103 tasks, 83 tasks and scan modes, 83 template inserting into rung, 136 project, 40 test zone, 142 TH0, TH1 configuring as event sources, 108 threshold outputs (of %HSC) configuring as event sources, 108 time base (for trace), 118 timer, watchdog, 82 toolbar buttons, 47 trace displaying, 189 exporting to PDF, 190 selecting objects to, 116 selecting time base for, 118 trace window displaying, 118 |                                                                                             |  |
| U                                                                                                    |                                                                                             |  |
| uploading preventing with a password, 62 user interface, setting language of, 52                                                                                                    |                                                                                             |  |